# TP-LINK®

**54M** 室外高功率无线接入器

## **TL-WA5210G**

详细配置指南

**Rev: 1.0.0 1910040188** 

## 声明

#### **Copyright © 2011** 深圳市普联技术有限公司

#### 版权所有,保留所有权利

未经深圳市普联技术有限公司明确书面许可,任何单位或个人不得擅自仿制、复制、誊抄或转译本 书部分或全部内容。不得以任何形式或任何方式(电子、机械、影印、录制或其他可能的方式)进 行商品传播或用于任何商业、赢利目的。

TP-LINK<sup>®</sup>为深圳市普联技术有限公司注册商标。本文档提及的其他所有商标或注册商标,由 各自的所有人拥有。

本手册所提到的产品规格和资讯仅供参考,如有内容更新,恕不另行通知。除非有特殊约定,本手 册仅作为使用指导,本手册中的所有陈述、信息等均不构成任何形式的担保。

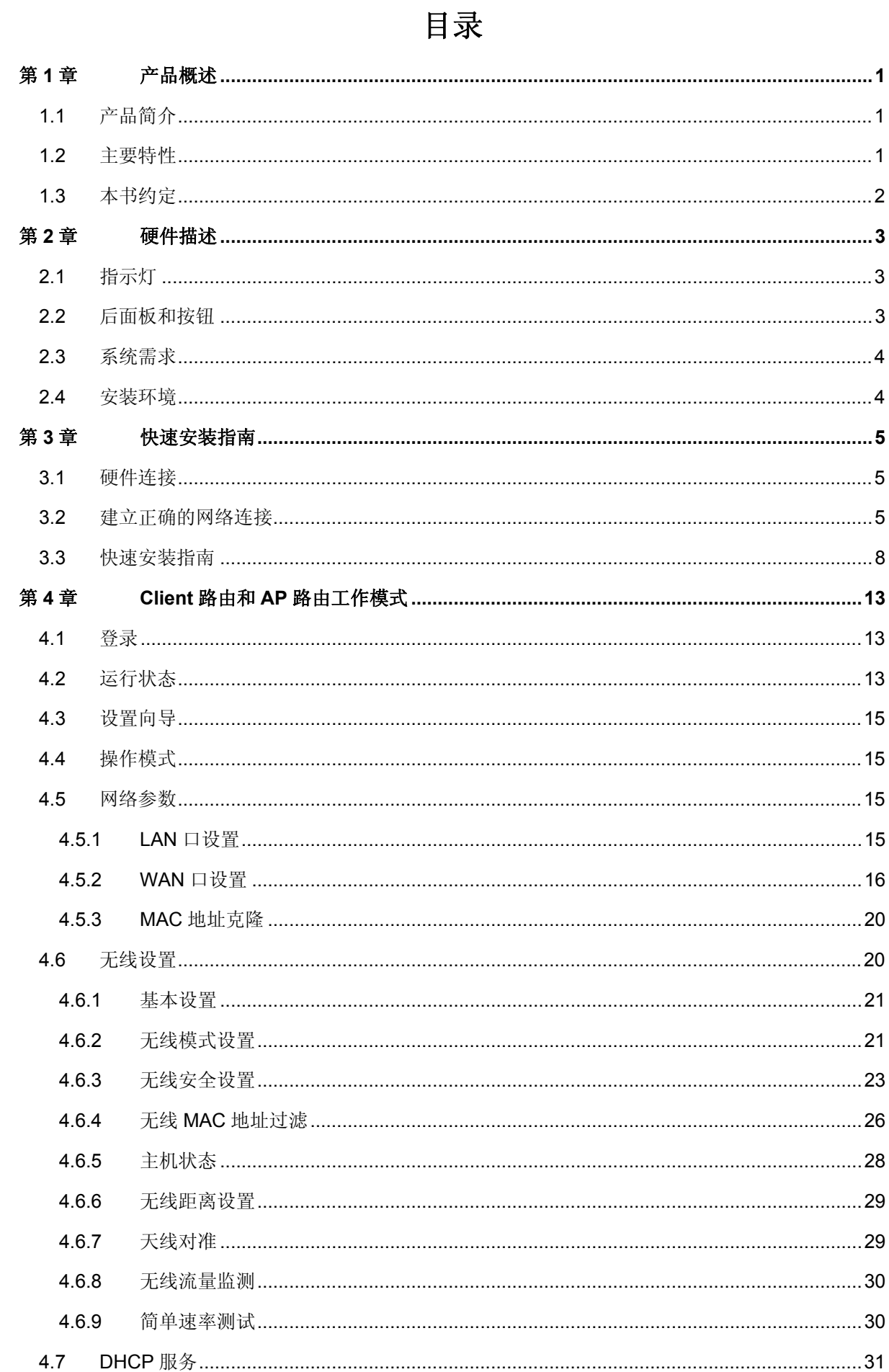

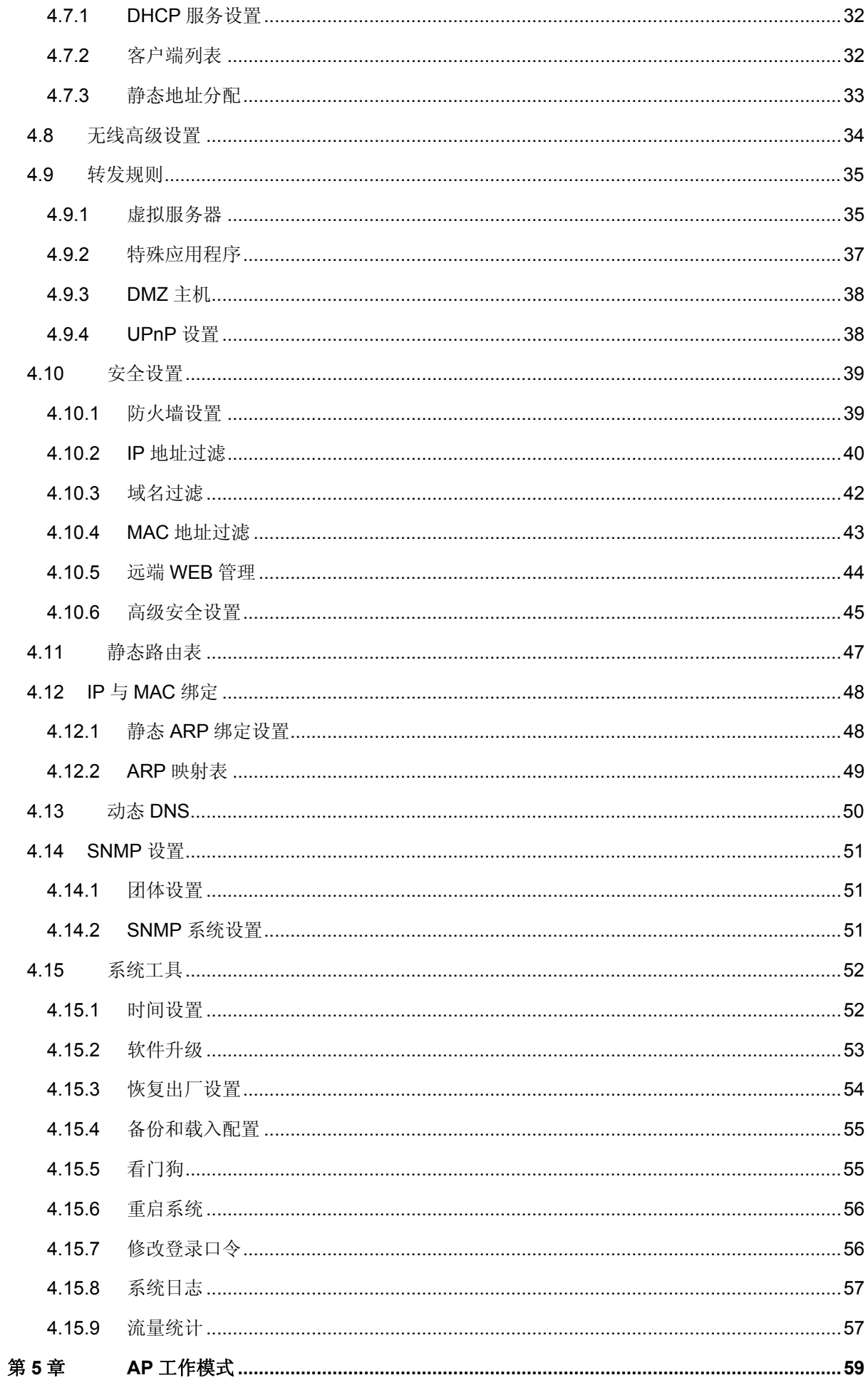

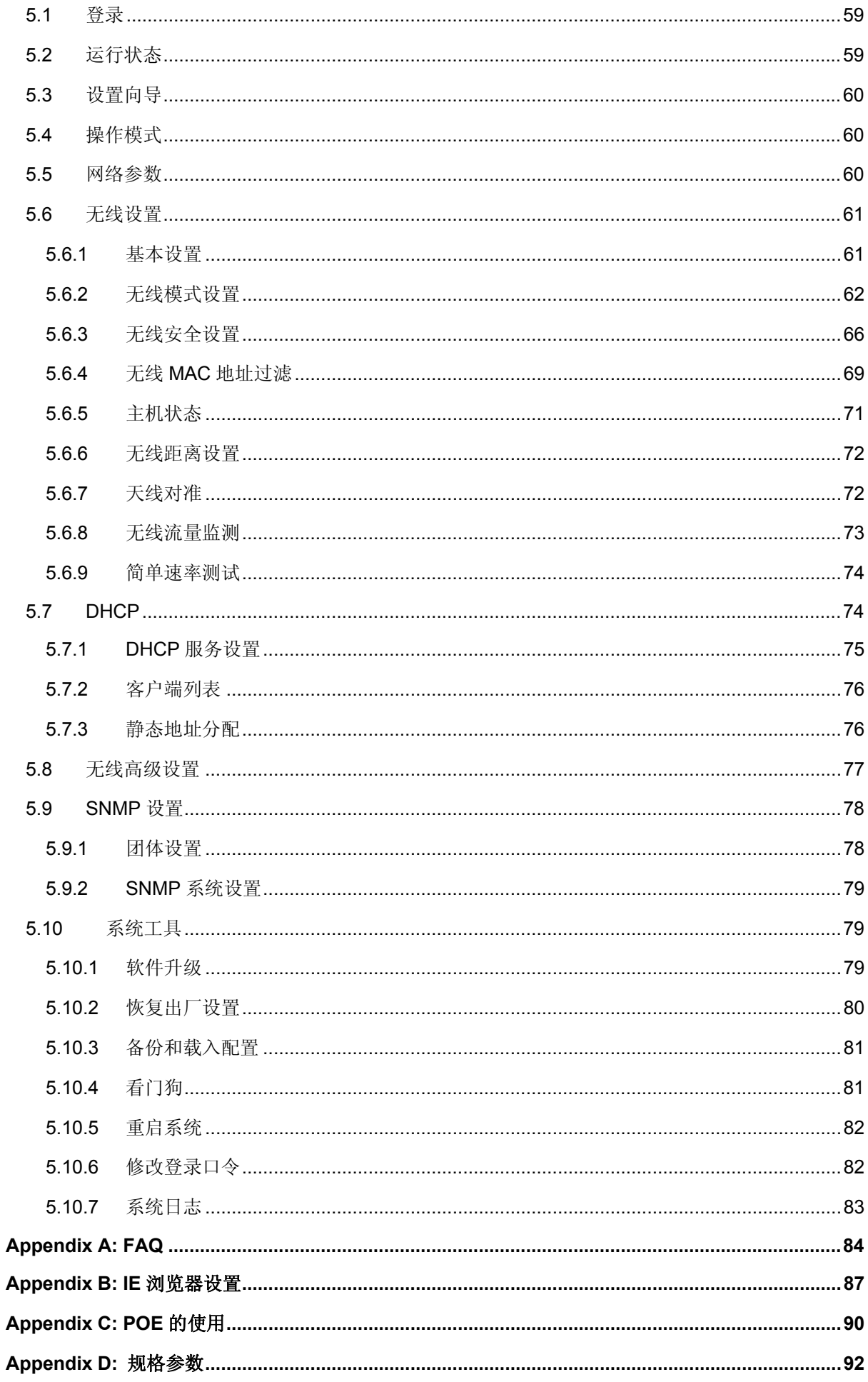

## 第**1**章 产品概述

## <span id="page-5-0"></span>**1.1** 产品简介

TL-WA5210G 54M 室外高功率无线接入器能帮助移动用户或难以实施布线工程的用户轻松地访问 网络,将有线以太网扩展到整幢大楼或整个园区。此款无线接入器具有高性能的网桥、漫游以及基 于 Web 的配置和管理的特性, 能很好地满足小企业与家庭用户日益增长的需求, 让用户随时随地 访问文件、电子邮件与互联网。

TL-WA5210G 54M 室外高功率无线接入器为不同用户提供 3 种网络接入模式:Client 路由、AP 路 由和 AP 模式。在 Client 路由模式下,可以视为无线网接入端,以无线方式接入互联网。在 AP 路 由模式下,可以通过 ADSL/Cable Modem 接入互联网,局域网以无线方式传输数据。在 AP 模式 下,设备又可以工作在多种模式,例如 AP、Client、WDS Bridge、Repeater 模式。

TL-WA5210G 54M 室外高功率无线接入器提供多重安全防护措施,可以有效保护用户的无线上网 安全。它支持 SSID 广播控制,有效的防止 SSID 广播泄密,支持 64/128/152 位 WEP 加密, WPA/WPA2、WPA-PSK/WPA2-PSK 等加密与安全机制,同时支持 VPN 穿透技术,可以保证数 据在无线网络传输中的安全。

TL-WA5210G 54M 室外高功率无线接入器符合 IEEE 802.11g 和 IEEE 802.11b 标准, 提供 54Mbps 的无线传输速率,无线传输范围甚至可以扩展到数十公里。

## **1.2** 主要特性

- ¾ 符合 IEEE 802.11g, IEEE 802.11b, IEEE 802.3, IEEE 802.3u
- ▶ 无线传输速率达到 54Mbps
- ¾ 支持 Client 路由、AP 路由和 AP 三种工作模式
- ¾ 高传输功率和优质的接收灵敏度
- ▶ 支持专为 WISP 设计的 Client Router 模式
- **≽ 支持 Passive POE 供电**
- ¾ 支持 WDS 模式
- ¾ 支持远距离通信,使无线传输距离可达 50 千米
- ¾ 支持天线校准
- ¾ 提供无线传输速率监控来指示当前无线传输速率。
- ¾ 支持二层用户隔离
- ¾ 支持看门狗功能
- ¾ 支持速度检测
- ¾ 支持远程管理
- ¾ 支持输出功率调节
- ▶ 支持 PPPoE、静态 IP、动态 IP 方式接入互联网
- <span id="page-6-0"></span>▶ 内置 NAT 和 DHCP 服务器, 支持静态地址分配
- ¾ 支持 UPnP、动态 DNS、静态路由、VPN 穿透
- ¾ 支持虚拟服务器、特殊应用程序和 DMZ 主机
- ▶ 内置防火墙, 支持 IP 地址过滤、域名过滤和 MAC 地址过滤。
- ▶ 提供 WLAN ACL
- ¾ 支持数据的载入和备份以及软件升级
- ¾ 支持 Web 管理

#### **1.3** 本书约定

在本手册中,所提到的 AP、TL-WA5210G 或设备,如无特别说明,系指 TL-WA5210G 54M 室外 高功率无线接入器。

图片界面都配有相关参数,这些参数主要是为您正确配置产品参数提供参考。实际产品的配置参数 并没有提供,您可以根据实际需要设置这些参数。

## 第**2**章 硬件描述

## <span id="page-7-0"></span>**2.1** 指示灯

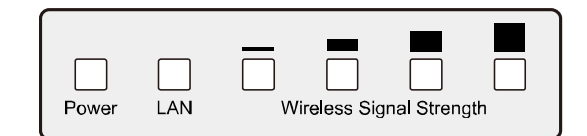

#### 图 2-1 前面板示意图

从左至右观看。

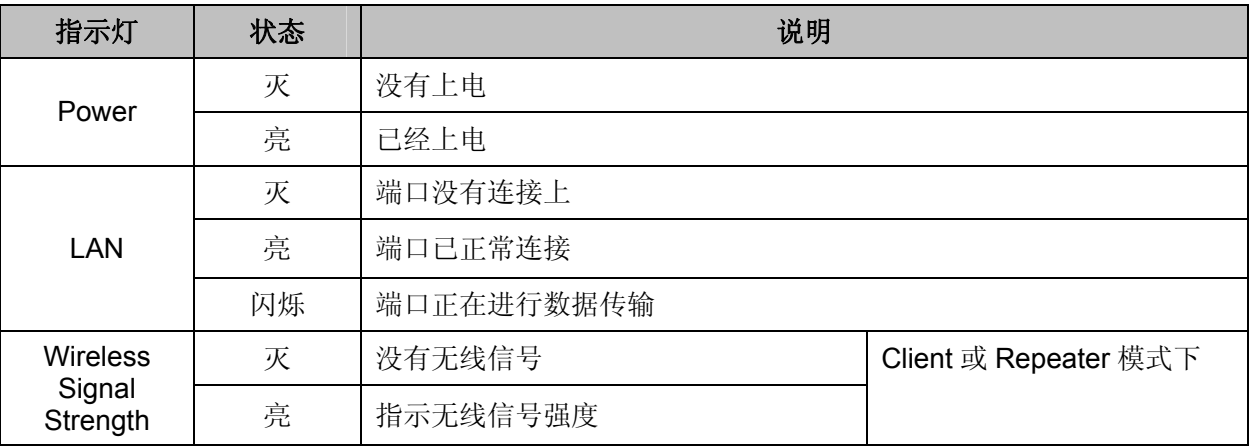

) 注意:

#### **Wireless Signal Strength** 指示灯:

- ¾ 在 AP 或 Bridge 模式下,4 个指示灯均会常亮
- ▶ 在Client或 Repeater模式下,当无线信号强度(RSSI)值达到相应值,对应的指示灯才会被 点亮。RSSI值可以在无线网络高级设置页面进行配置。如图 [4-27](#page-38-1)。

例如如果 RSSI 值为 30, 则 4 个无线信号强度指示灯的 RSSI 值分别对应 15、25、35、45, 则 RSSI 值为 15 和 25 的两个 LED 指示灯会点亮。

## **2.2** 后面板和按钮

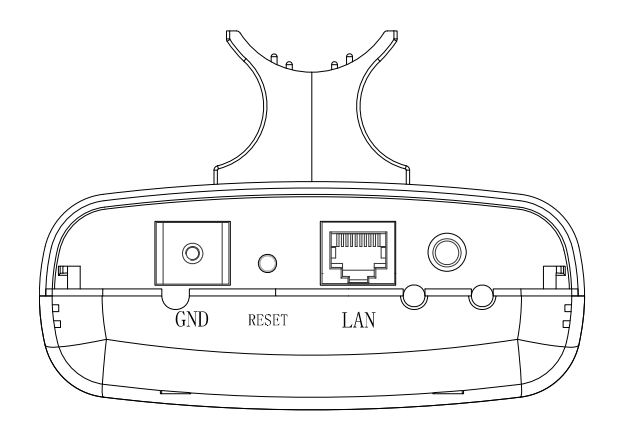

图 2-2 后面板示意图

<span id="page-8-0"></span>从右至左观看。

- > ©: 与外界天线连接的插孔。您可以通过此接口扩展连接外部天线。
- ¾ LAN:该端口用来连接 POE 供电设备。
- ¾ RESET:

将本设备恢复出厂设置有两种方法:

- 可以在系统工具 > 恢复出厂设置页面将设备恢复出厂设置。
- 使用 RESET 按钮:在通电状态下,持续按压 RESET 按钮并至少等待五秒钟,当最右边 的 LED 指示灯闪烁后,AP 将重启。

) 注意:

在AP完全启动之前,保证设备持续供电。

## **2.3** 系统需求

- ¾ PC 的以太网连接设备(无线网卡或有线网卡及网线)
- ¾ 支持 TCP/IP 协议的操作系统
- **▶ Web 浏览器,如 Microsoft Internet Explorer 5.0、Netscape Navigator 6.0 或以上的版本**
- ▶ 如果 AP 工作在 Client 路由模式下, 您还需要无线网络接入服务
- ▶ 如果 AP 工作在 AP 路由模式下, 您还需要宽带 Internet 服务(DSL/Cable/Ethernet 接入)

## **2.4** 安装环境

- ¾ 工作温度:-30℃~70℃
- ¾ 工作湿度:10%到 90% RH 不凝结

## 第**3**章 快速安装指南

<span id="page-9-0"></span>本章介绍如何连接 AP 并成功接入 Internet 网络。更多高级配置说明, 请阅读第4章内容。

### **3.1** 硬件连接

AP的基本连接如图 [3-1](#page-9-1)所示,请遵循以下步骤安装设备:

- 1. 保证无线网络运营商(WISP)已提供无线网络接入服务。
- 2. 将 AP 尽量放在可以良好接收 WISP 信号的地方。
- 3. 用网线将计算机直接连接到 AP 的 LAN 口。
- 4. 调整 AP 的位置保证其接收到最佳无线信号。
- 5. 接通电源, 您可以通过计算机登录 AP 的 Web 管理页面配置 AP。

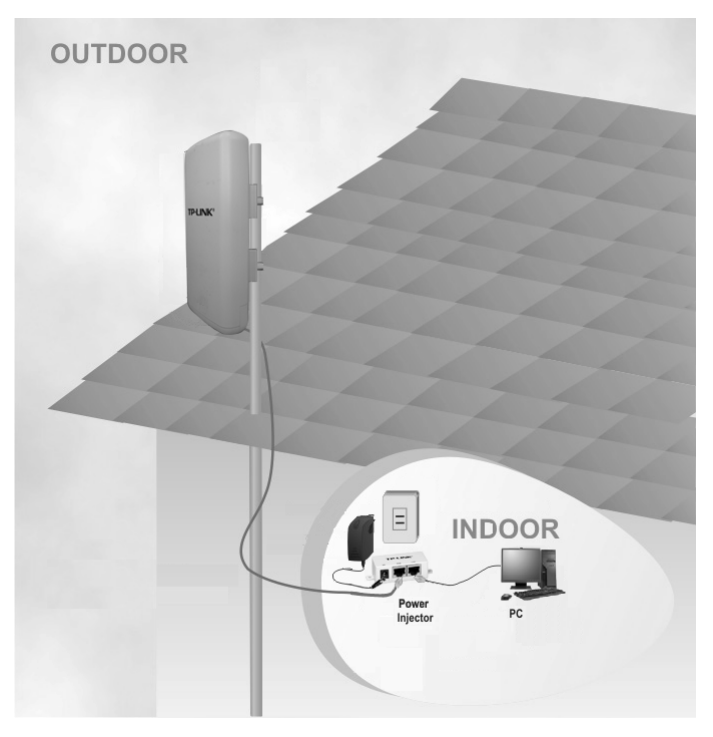

图 3-1

## <span id="page-9-1"></span>**3.2** 建立正确的网络连接

本设备默认 LAN 口 IP 地址是 192.168.1.254, 默认子网掩码是 255.255.255.0。这些值可以根据 实际需要而改变,但本手册中将按默认值说明。本节以 Windows XP 系统为例,介绍计算机参数 的设置步骤。

1. 右键单击桌面上的网上邻居图标,选择属性。

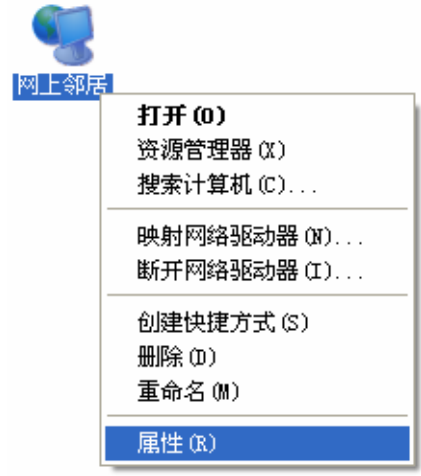

2. 在打开的网络连接页面中,右键单击无线网络连接,选择属性。

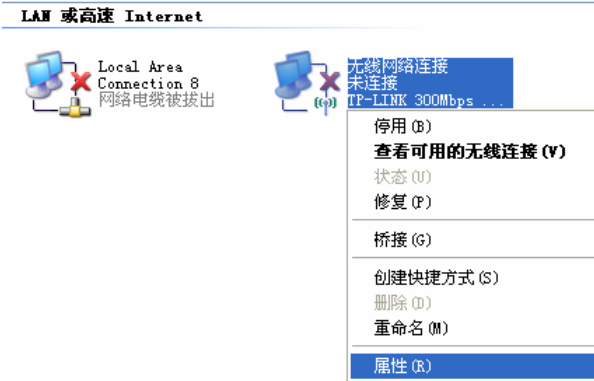

3. 双击 **Internet Protocol (TCP/IP)**。

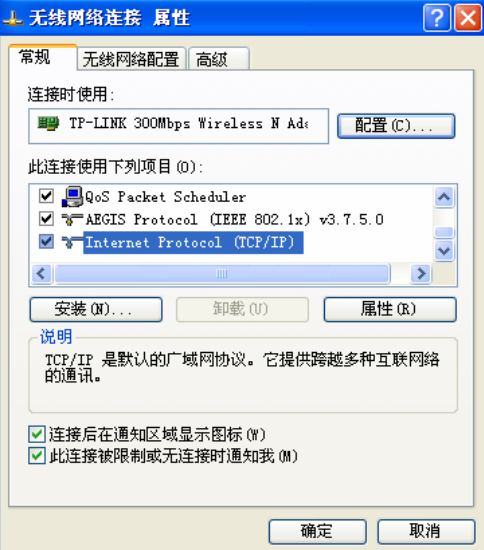

4. 在 IP 地址后输入: 192.168.1. × (×为从 2~253 之间的任一整数, 在此以 100 为例), 在子 网掩码后输入:255.255.255.0, 点击确定。返回上一个界面,点击确定。

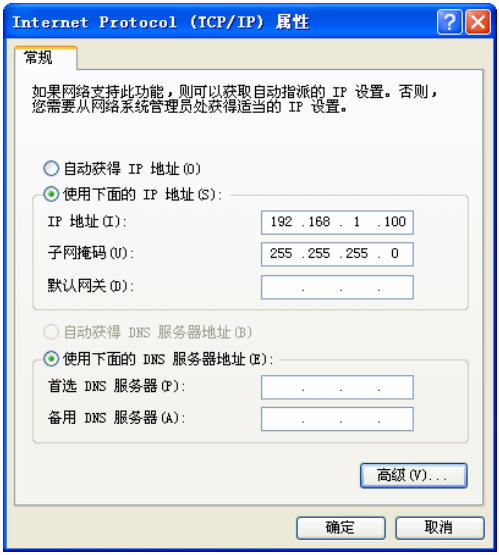

## 2 提示:

Windows 98 或更早版本的操作系统,以上设置可能需要重启计算机。

5. 使用 Ping 命令检查计算机和 AP 之间是否连通。在 Windows XP 环境中, 点击开始一运行, 在随后出现的运行窗口输入"cmd"命令,回车或点击确定进入下图所示界面。

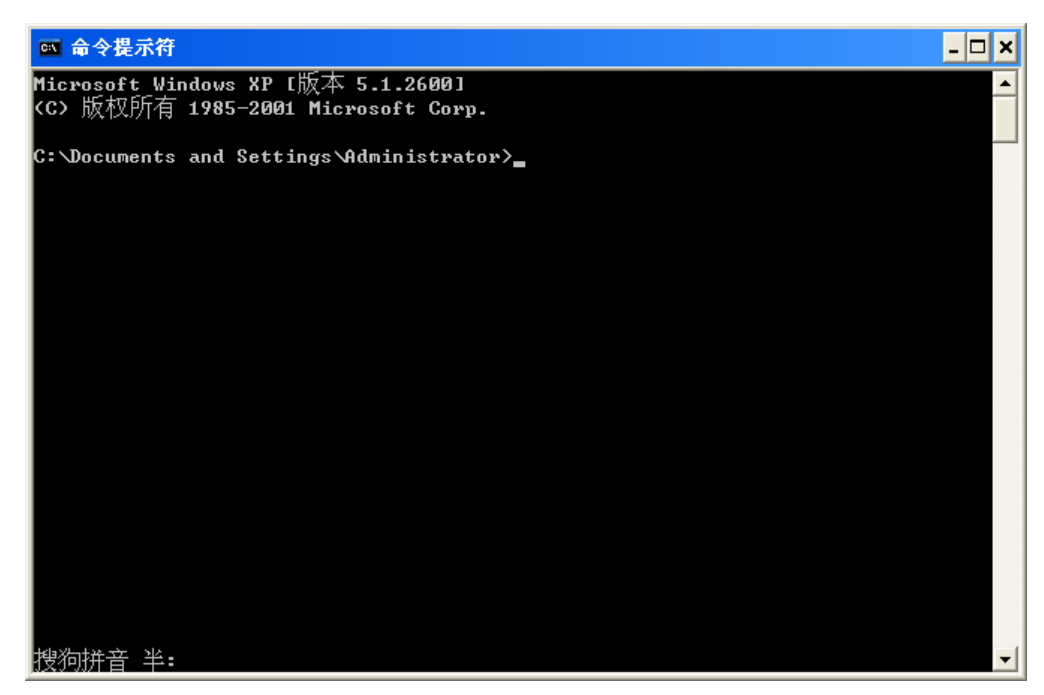

6. 输入命令: Ping 192.168.1.254, 回车。

如果屏幕显示为:

```
Pinging 192.168.1.254 with 32 bytes of data:
Reply from 192.168.1.254: bytes=32 time=1ms IIL=64
Reply from 192.168.1.254: bytes=32 time<1ms TTL=64
Reply from 192.168.1.254: bytes=32 time<1ms TTL=64
Reply from 192.168.1.254: bytes=32 time<1ms TTL=64
Ping statistics for 192.168.1.254:
   Packets: Sent = 4, Received = 4, Lost = \theta (0% loss),
Approximate round trip times in milli-seconds:
   Minimum = 0ms, Maximum = 1ms, Average = 0ms
```
计算机已与 AP 成功建立连接。

如果屏幕显示为:

```
Pinging 192.168.1.254 with 32 bytes of data: :
Request timed out.
Request timed out.
Request timed out.
Request timed out.
```
这说明设备还未安装好,请按照下列顺序检查:

1) 硬件连接是否正确?

AP 面板上 LAN 口的指示灯和计算机上的网卡指示灯必须亮。

2) 计算机的 TCP/IP 设置是否正确?

若计算机的 IP 地址为前面介绍的自动获取方式,则无须进行设置。若手动设置 IP,请注意如 果 AP 的 IP 地址为 192.168.1. 254, 那么计算机 IP 地址必须为 192.168.1.X (X 是 2 到 253 之间的任意整数),子网掩码须设置为 255.255.255.0,默认网关须设置为 192.168.1. 254。

#### **3.3** 快速安装指南

本产品提供基于WEB浏览器的配置工具。为了能顺利通过本AP连接互联网,首先请设置WEB浏览 器,具体设置步骤请参阅附录B IE[浏览器设置。](#page-91-0)

打开网页浏览器,在浏览器的地址栏中输入AP的IP地址:192.168.1.254,将会看到下图 [3-2](#page-13-0)所示 登录界面,输入用户名和密码(用户名和密码的出厂默认值均为**admin**),单击**OK**按钮。

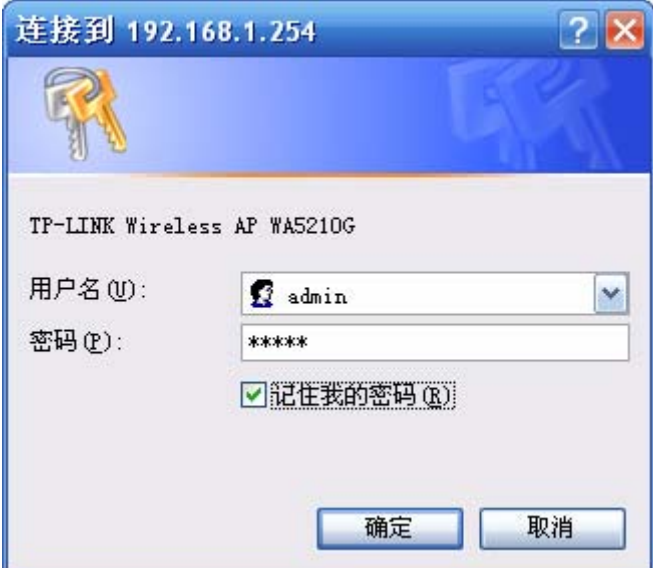

图 3-2 登录界面

<span id="page-13-0"></span>浏览器会弹出如下图 [3-3](#page-13-1)所示的设置向导页面。如果没有自动弹出此页面,可以单击页面左侧的设 置向导菜单将它激活。

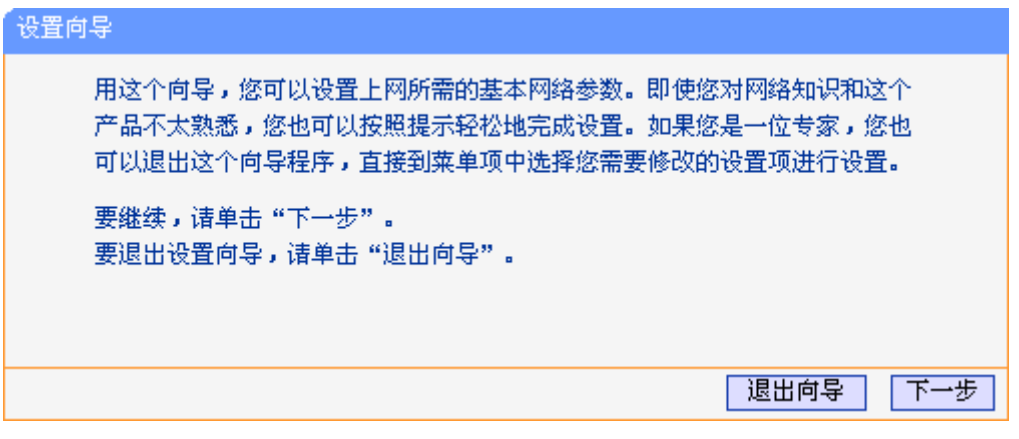

图 3-3 设置向导

<span id="page-13-1"></span>点击下一步,弹出选择工作模式页面,如图 [3-4](#page-13-2)。

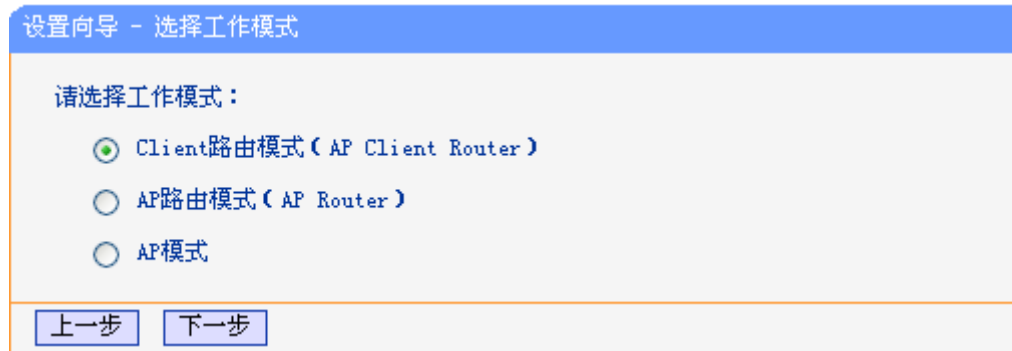

图 3-4 选择工作模式

#### <span id="page-13-2"></span>) 注意:

AP支持3种接入模式:Client路由、 AP路由 和 AP模式。在Client路由模式下,有WISP的支持,AP 可以直接以无线方式接入互联网;在AP路由模式下,AP可以通过ADSL/Cable Modem接入互联网;

在AP模式下,可以允许多个无线客户端接入无线局域网。在不同模式下,您可以参照以下步骤快 速配置设备。

- **A.** 当您选择 **Client** 路由或 **AP** 路由模式,请按照以下步骤配置 AP:
- 1. 在图 [3-4](#page-13-2)中点击下一步, 然后弹出选择上网方式页面, 如图 [3-5:](#page-14-0)

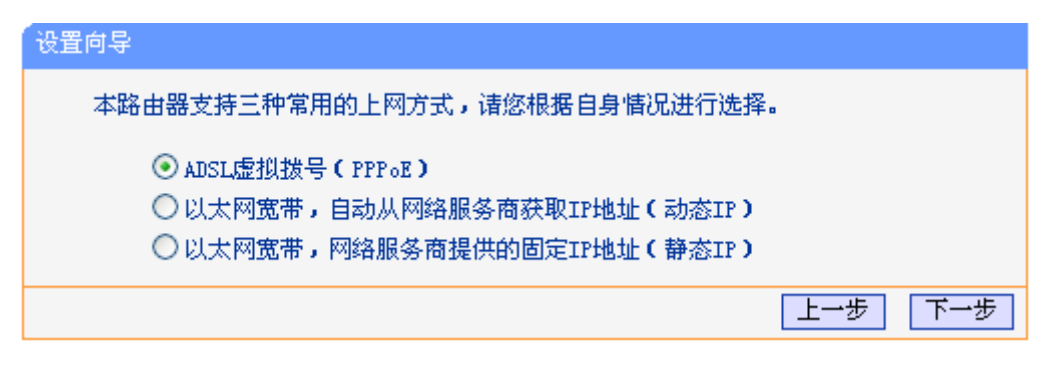

图 3-5 选择上网方式

<span id="page-14-0"></span>在 Client 路由和 AP 路由模式下,有 3 种最常用的上网方式,请根据 ISP 提供的上网方式进行选择。

- 2. 单击下一步填写 ISP 提供的网络参数。
- a) 如果您的上网方式为PPPoE,即ADSL虚拟拨号方式,ISP会给你提供上网帐号和口令,在[下图](#page-14-1) [3-6](#page-14-1)所示页面中输入ISP提供的ADSL上网账号和口令。

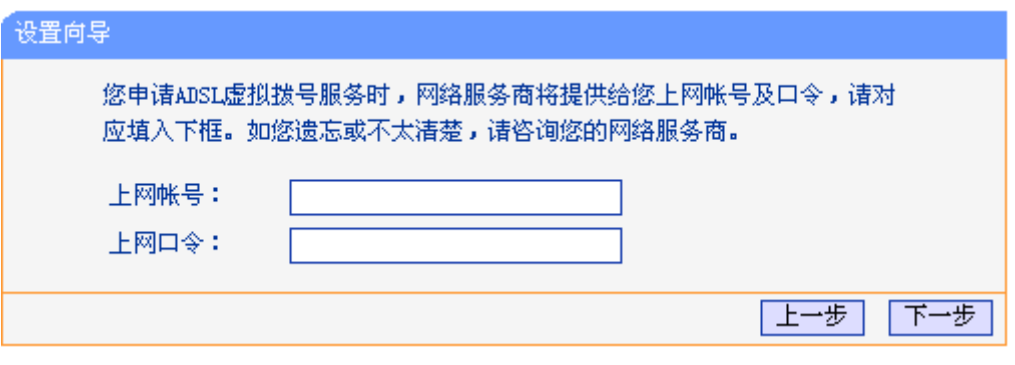

图 3-6 设置向导- PPPoE

- <span id="page-14-1"></span>b) 如果您的上网方式为动态 IP, 您可以自动从网络服务商获取 IP 地址, 无须做任何设置。单击 下一步即可。
- c) 如果您的上网方式为静态IP,网络服务商会给您提供IP地址参数,您需要在下图 [3-7](#page-15-0)所示页面 中输入ISP提供的参数,若有不明白的地方请咨询网络服务商。

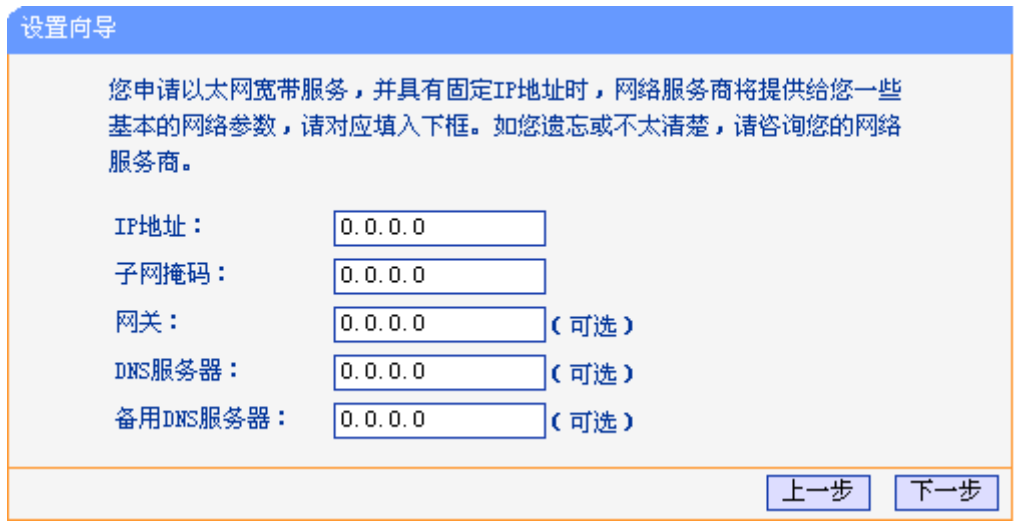

图 3-7 设置向导 – 静态 IP

<span id="page-15-0"></span>3. 然后点击下一步按钮,弹出无线设置页面,在本页,需填入要连入的无线网络的 SSID。

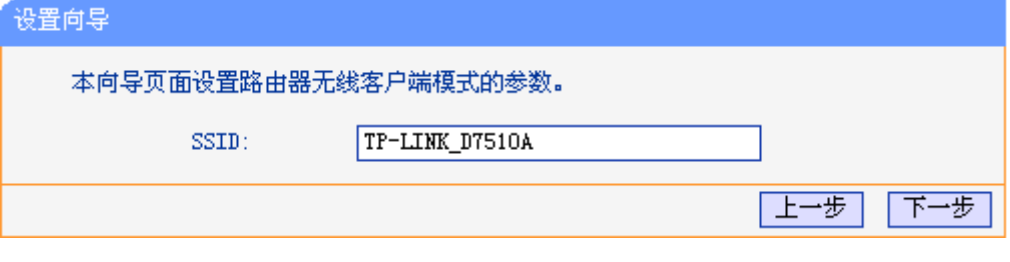

图 3-8 设置向导 – 无线设置

#### ) 注意:

不同模式下设置向导**>**无线设置页面有所不同。如果选择 AP 路由 模式,将会看到如下页面。

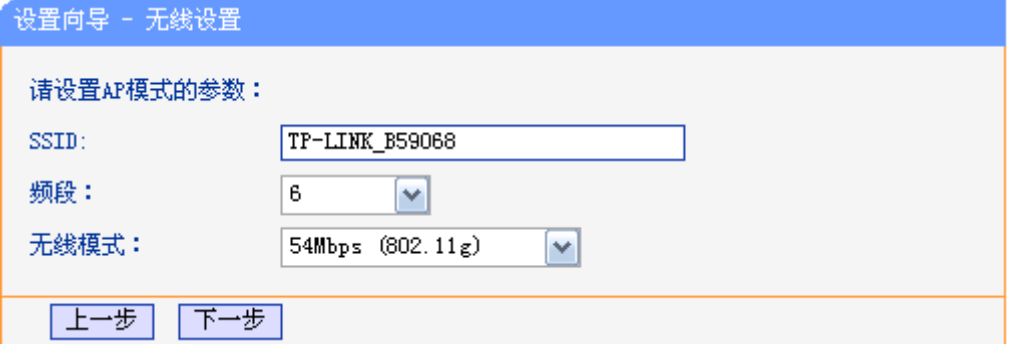

图 3-9 设置向导 – 无线设置

<span id="page-15-1"></span>**SSID**: 设置任意一个字符串来标明您的无线网络。(字母大小写表意不同)

频段: 设置 AP 的无线信号频段,推荐您选择自动。

无线模式: 设置 AP 的无线工作模式。

这里只是无线参数的基本设置,更高级的配置请参见4.6 [无线设置](#page-24-0)

B. 当您选择 AP模式, 如图 [3-4](#page-13-2), 您将直接进入图 [3-9](#page-15-1)所示的页面.

点击下一步您将看到完成页面。单击完成, AP 将自动重启使设置生效。

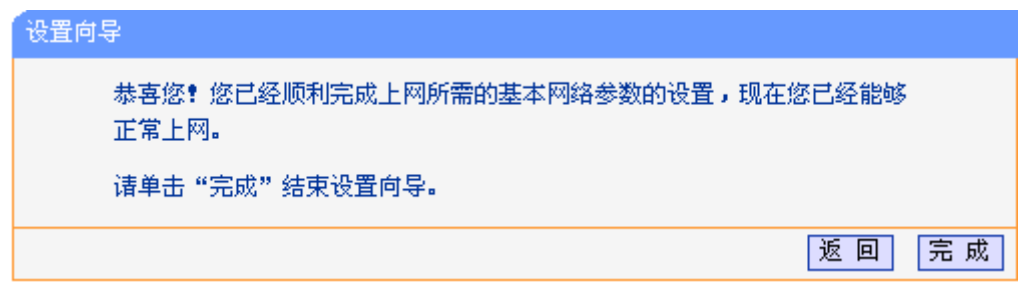

图 3-10 设置向导-完成

## 第**4**章 **Client**路由和**AP**路由工作模式

<span id="page-17-0"></span>本章介绍在 Client 路由和 AP 路由工作模式下, 如何使用 Web 管理页面配置 AP 的高级功能, 在下 面的说明书中,我们以 Client 路由模式为例。

## **4.1** 登录

启动AP并成功登录AP管理页面后, 在左侧菜单栏中, 共有如下几个菜单: 运行状态、设置向导、操 作模式、网络参数、无线设置、**DHCP**服务、无线高级设置、转发规则、安全设置、路由功能、**IP** 与**MAC**绑定、动态**DNS**、**SNMP**设置、系统工具。单击某个菜单项,即可进行相应的功能设置。下 面将详细讲解各个菜单的功能。

## **4.2** 运行状态

选择菜单运**行状态**,可以查看AP当前的状态信息。

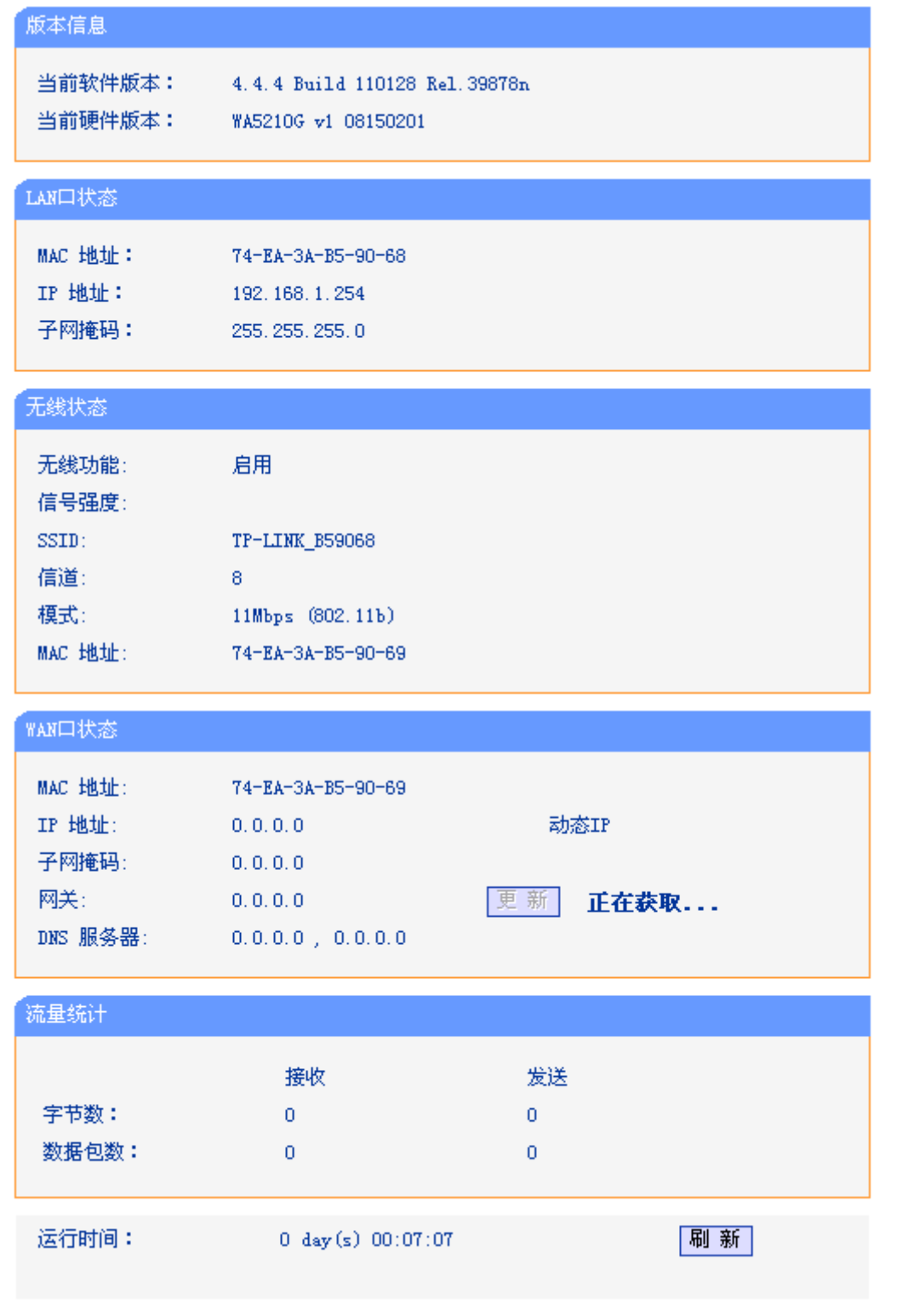

#### 图 4-1 运行状态

LAN 口状态: 此处显示 AP 当前 LAN 口的 MAC 地址、IP 地址和子网掩码。其中 IP 地 址和子网掩码可以在网络参数 **> LAN** 口设置界面中进行设置。

无线状态: 此处显示 AP 当前的无线设置状态,包括 SSID、信道和频段带宽等信息。 您可以在无线设置 **>** 基本设置界面进行相关设置。

WAN 口状态: 此处显示 AP 当前 WAN 口的 MAC 地址、IP 地址、子网掩码、网关和 DNS 服务器地址。您可以在网络参数 **> WAN** 口设置界面中进行相关设置。

<span id="page-19-0"></span>流量统计: 此处显示 AP 当前的数据传输状态。

运行时间: 此处显示 AP 当前的运行时间。

#### **4.3** 设置向导

请参见 3.3: "[快速安装指南](#page-12-0)"。

#### **4.4** 操作模式

本页用来选择 AP 的工作模式。本设备有 3 个工作模式供您选择:**Client** 路由、**AP** 路由和 **AP** 模式, 请选择一个需要的,并且点击保存。

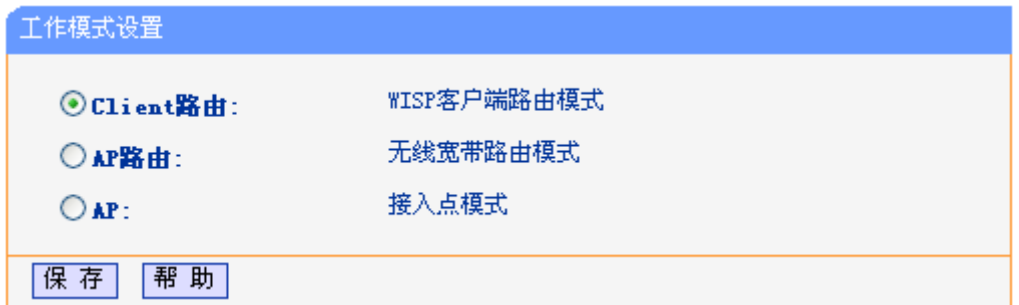

#### 图 4-2 工作模式设置

- <span id="page-19-1"></span>**Client** 路由: 在本模式下,有 WISP 的支持,无线设备可以通过 AP 以无线的方式直接 接入互联网,以太网端口通过无线端口直接从WISP处获取相同的IP地址, 无线端口相当于普通无线 AP 的 WAN 口, 以太网端口相当于 LAN 口。
- **AP** 路由: 在本模式下,设备允许用户通过 ADSL/Cable Modem 设备连接互联网, 无线端口通过以太网 WAN 口从 ISP 处获取相同的 IP 地址,无线端口相当 于一个 LAN 口。

AP: **AP:** 在本模式下,设备允许多个无线客户端通过 WIFI 接入无线局域网, 以太 网端口和无线端口均相当于 LAN 口。

#### **4.5** 网络参数

可以根据组网需要设置 AP 在局域网中的 IP 地址,并根据 ISP 提供的网络参数方便快捷地设置 AP 的 WAN 口参数, 使局域网计算机能够共享 ISP 提供的网络服务。选择菜单网络参数, 可以看到:

| – 网络参数    |
|-----------|
| • LAN口设置  |
| ◆ WAN口设置  |
| • MAC地址克降 |

图 4-3 网络参数

#### **4.5.1 LAN**口设置

选择菜单网络参数 **> LAN** 口设置可以在本页配置 LAN 口参数。

<span id="page-20-0"></span>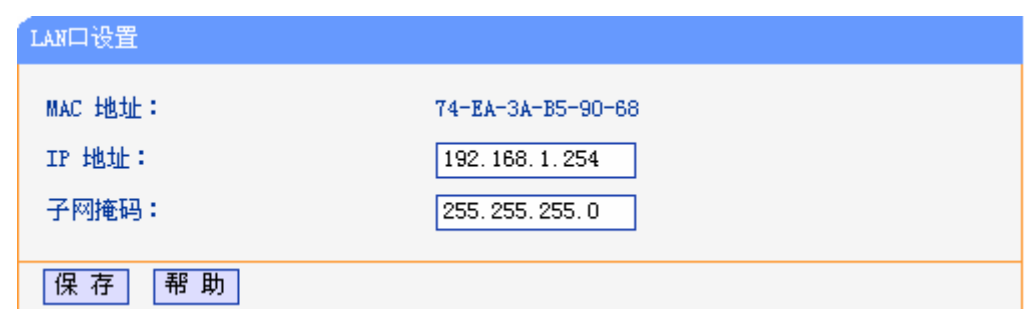

#### 图 4-4 LAN 口设置

**MAC** 地址: AP 在局域网中的 MAC 地址,用来标识局域网。

IP 地址: **width: http://width//** AP 在局域网中的 IP 地址 (默认为 192.168.1.254)。

子网掩码: 输入 AP 对局域网的子网掩码,通常为 255.255.255.0。

#### ) 注意:

- 1) 如果改变LAN口IP地址,您必须使用新的IP地址登录AP的web页面,并且局域网中所有计算机 的默认网关必须设置为该IP地址才能正常上网。
- 2) 局域网中所有计算机的子网掩码必须与此处子网掩码设置相同。
- 3) 如果新的LAN口IP地址不在同一网关内,虚拟服务器和DMZ主机也会同时做出相应的改变。

#### **4.5.2 WAN**口设置

WAN 是广域网(Wide Area Network)的缩写。在对 WAN 口参数的设置中, 您可以根据 ISP 提供的 连接类型方便快捷地设置 AP, 使局域网计算机共享 ISP 提供的网络服务。在此设置中各种参数均 由 ISP 提供,当参数不明确时请咨询 ISP。

选择菜单网络参数**→WAN** 口设置,可以在随后出现的界面中配置 WAN 口的网络参数。本 AP 支持 3 种上网方式: 动态 IP、静态 IP 和 PPPoE, 请咨询 ISP 提供哪种上网方式同时提供相关参数。

1. 当ISP未提供任何IP网络参数时,请选择**动态IP**。如图 [4-5](#page-21-0)所示。选择**动态IP**, AP将从ISP自动 获取IP地址。

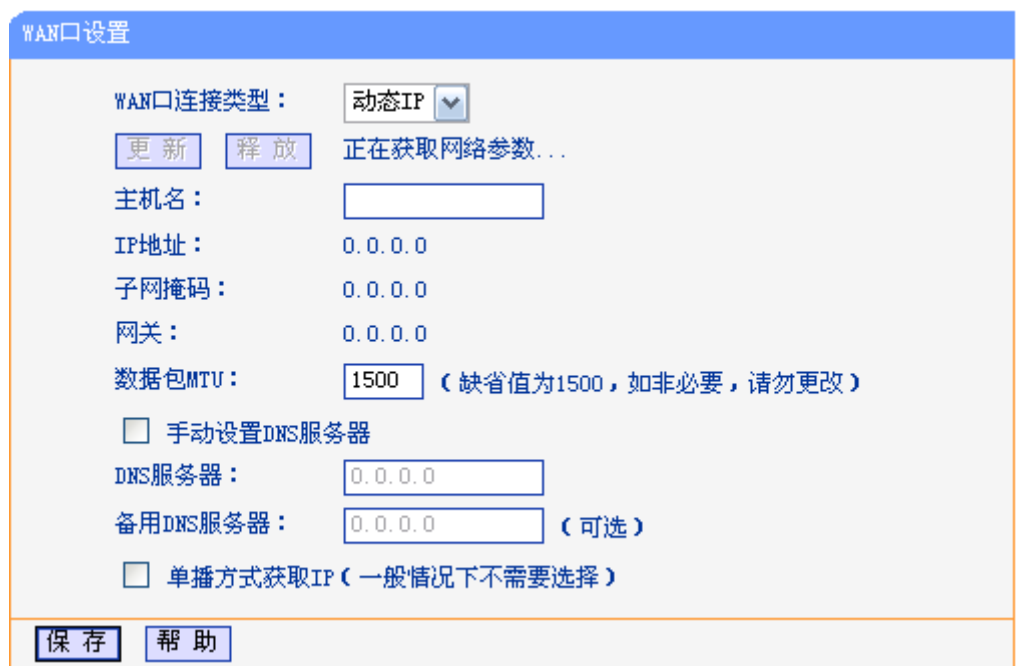

图 4-5 WAN 口设置 – 动态 IP

<span id="page-21-0"></span>数据包 **MTU**: MTU 全称为最大数据传输单元,缺省为 1500。请向 ISP 咨询是否 需要更改。如非特别需要,一般不要更改。

- 手动设置 **DNS** 服务器: AP 会从 ISP 处自动获取 DNS 服务器地址。当您需要使用已有的 DNS 服务器时,勾选"手动设置 DNS 服务器",并在此处输入 DNS 服务器和备用 DNS 服务器(选填)的 IP 地址。AP 将优先连接手动设 置的 DNS 服务器。
- 单播方式获取 IP: **少数 ISP 的 DHCP 服务器不支持广播,如果您不能正常获取 IP 地** 址,可以勾选此项。
- 2. 当ISP提供给您IP地址、子网掩码、网关和DNS服务器等信息时,请选择静态**IP**。如图 [4-6](#page-21-1)所 示。具体设置时,若不清楚上述参数,请咨询ISP。

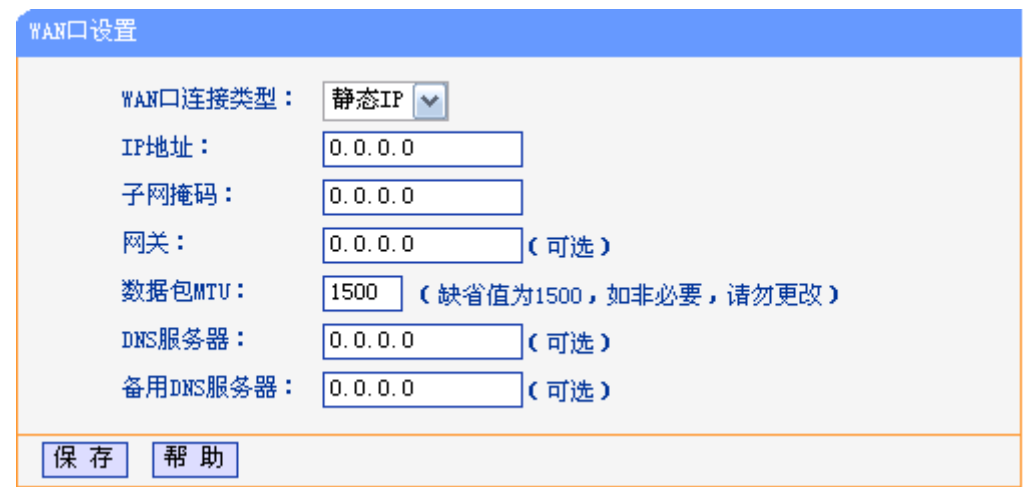

图 4-6 WAN 口设置 – 静态 IP

<span id="page-21-1"></span>IP 地址: **IP 地址:** 输入 ISP 提供的 IP 地址信息, 必填项。

#### 子网掩码: <br>
至网掩码: 输入 ISP 提供的子网掩码, 必填项。根据不同的网络类型子网掩码

不同,一般为 255.255.255.0。

网关: **M** 2000 1000 1000 1000 1000 输入 ISP 提供的网关参数。

数据包 **MTU**: MTU 全称为最大数据传输单元,缺省为 1500。请向 ISP 咨询是否 需要更改。如非特别需要,一般不要更改。

备用 **DNS** 服务器: ISP 一般至少会提供一个 DNS(域名服务器)地址,若提供了两个 DNS 地址则将其中一个填入"备用 DNS 服务器"栏。

3. 如果ISP提供的上网方式是PPPoE(以太网上的点到点连接), ISP会提供上网账号和上网口令, 请选择PPPoE。如图 [4-7](#page-22-0)。具体设置时,若不清楚此参数,请咨询ISP。

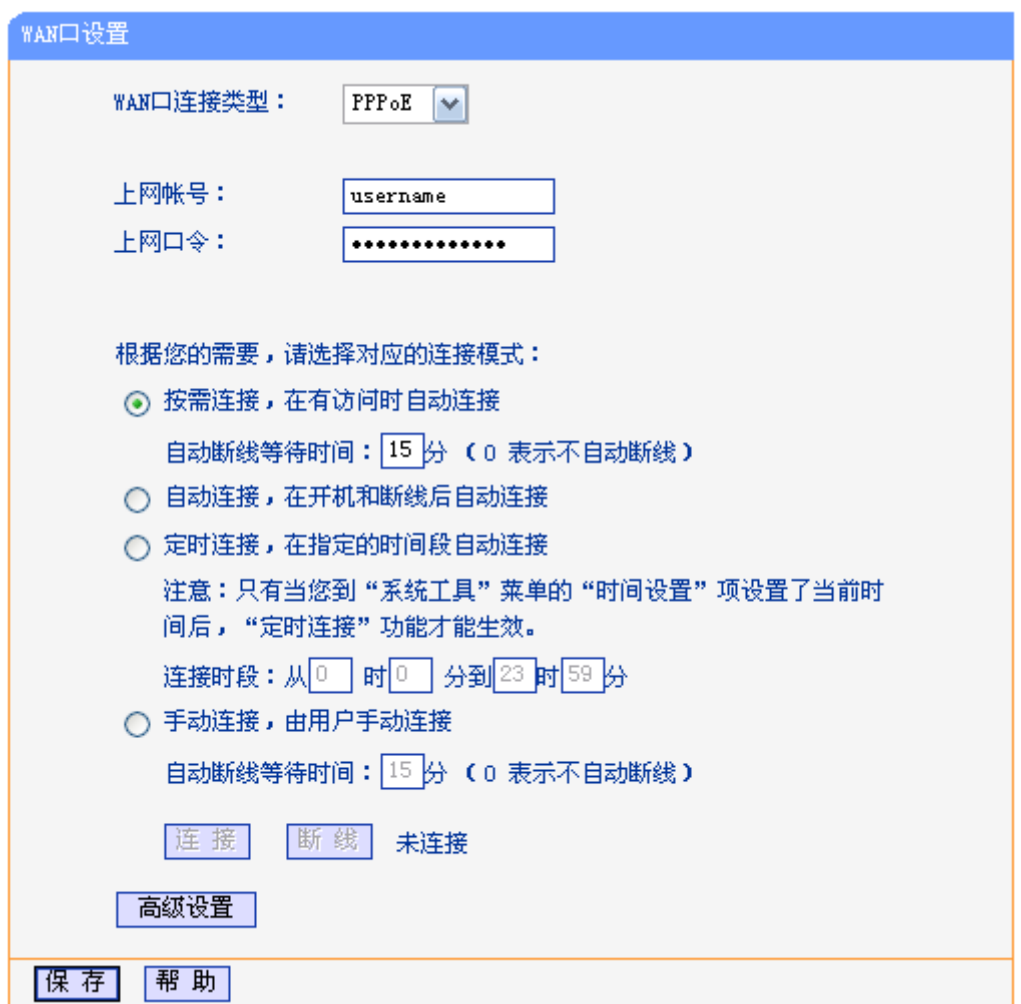

图 4-7 WAN 口设置 - PPPoE

<span id="page-22-0"></span>上网帐号**/**上网口令: 请正确输入ISP提供的上网账号和上网口令,必须填写。

按需连接: 李法兰在按需连接模式,当有来自局域网的网络访问请求时,系统会 自动进行连接。若在设定时间内(自动断线等待时间)没有任何网络请 求时,系统会自动断开连接。对于采用按使用时间进行交费的用户, 选择按需连接可以有效节省上网费用。

自动断线等待时间: 如果自动断线等待时间T不等于0(默认时间为15分钟), 则在检测到 连续T分钟内没有网络访问流量时自动断开网络连接,保护上网资 源。此项设置仅对"按需连接"和"手动连接"生效。

**自动连接: 在**开机后系统自动连接网络。在使用过程中,如果由于外部原因网 络被断开,系统就会主动尝试连接,直到成功连接。若您的网络服 务是包月交费形式,可以选择该项连接方式。 定时连接:系统在连接时段的开始时刻主动进行网络连接,在终止时刻自动断 开网络连接。选择此连接模式,可以有效控制内网用户的上网时间。

手动连接: 李天和或断线后,您需要在此处或个人计算机中手动拨号连接。若在 指定时间内(自动断线等待时间)没有任何网络请求时,系统会自动断 开连接。若您的网络服务是按时间交费,选择手动连接可有效节省 上网费用。

连接/断线: **podcarroon** 单击此按钮, 可进行即时的连接/断线操作。

#### ) 注意:

您必须在系统工具 **>** 时间设置页面配置系统时间后,才能使定时连接配置生效。

若需要进一步设置,可以点击高级设置按钮,在下图 [4-8](#page-23-0)界面中进行高级设置。

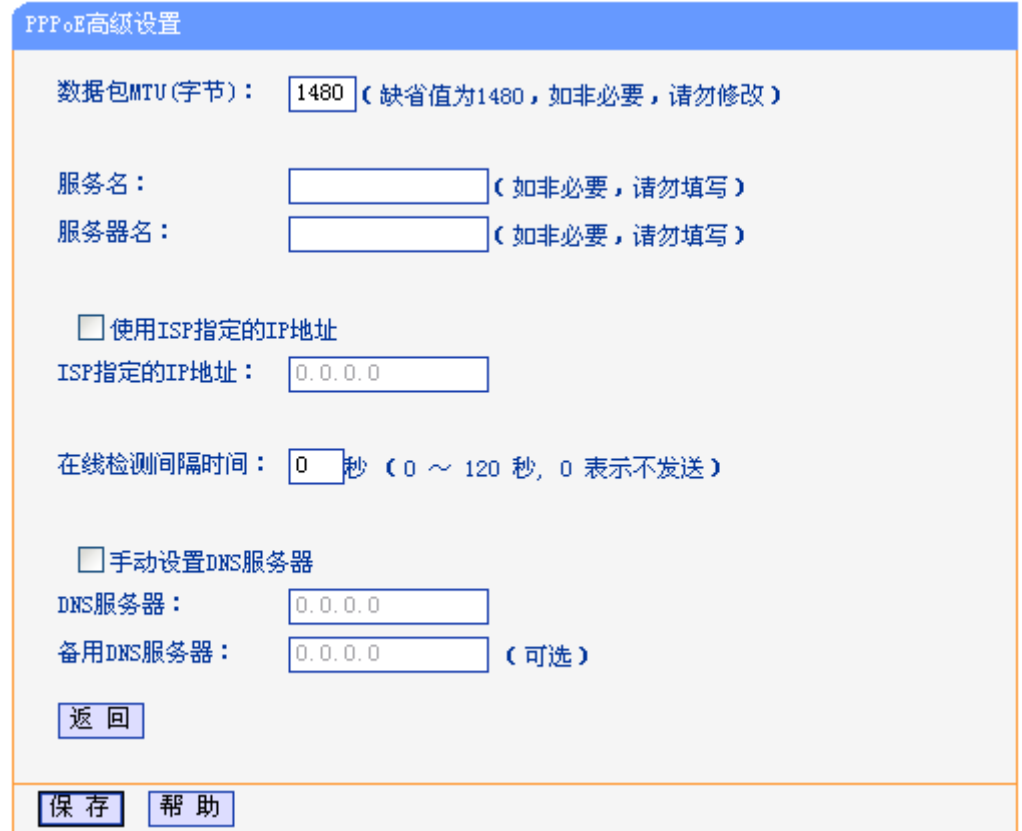

图 4-8 PPPoE 高级设置

<span id="page-23-0"></span>数据包MTU: **without of The Tomor Towy The State of The ATT State ATT State ATT State ATT State ATT State ATT State ATT State ATT State ATT State ATT State ATT State ATT State ATT State ATT State ATT State ATT State ATT State** 更改。 服务名**/**服务器名:如果不是ISP特别要求,请不要填写这两项。 **ISP**指定的**IP**地址: 该项仅适用于静态PPPoE。如果ISP提供上网账号和口令时,还提 供了IP地址,请选中此选择框,并输入PPPoE连接的静态IP地址。 在线检测间隔时间: 设置该值后, AP将根据指定的时间间隔发送检测信号, 以检测服务

器是否在线。如果该值为0,则表示不发送检测信号。

#### <span id="page-24-0"></span>**DNS**服务器: 该处显示从ISP处自动获得的DNS服务器地址。当需要使用已有的 DNS服务器时,请选择"手动设置DNS服务器",并手动输入DNS服 务器和备用DNS服务器IP地址(至少设置一个)。连接时,AP将优先 使用手动设置的DNS服务器。

完成更改后,点击保存按钮。

#### **4.5.3 MAC**地址克隆

MAC 地址克隆是将 AP 的 MAC 地址克隆为管理计算机的 MAC 地址来解决某些 ISP 要求登记您计 算机的 MAC 地址的情况。如非特殊要求,此页不需要配置。

选择菜单网络参数 **> MAC**地址克隆,可以在下图 [4-9](#page-24-1)界面中设置AP对广域网的MAC地址。

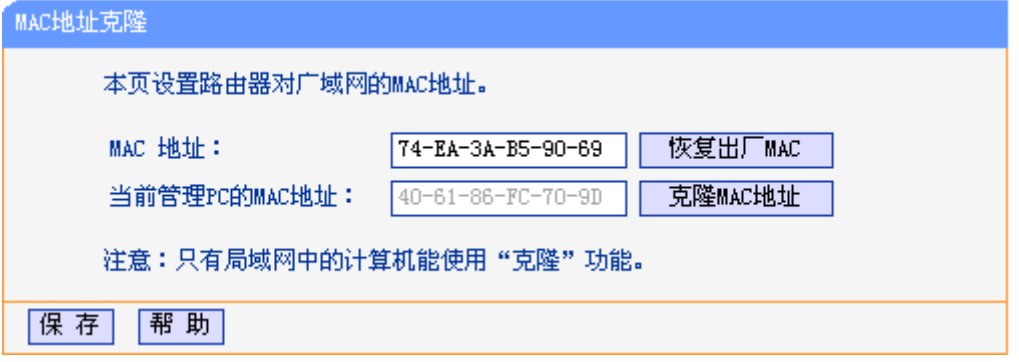

#### 图 4-9 MAC 地址克隆

<span id="page-24-1"></span>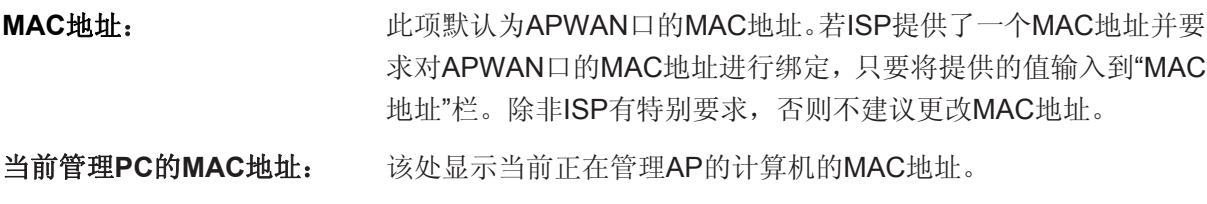

恢复出厂**MAC**: 单击此按钮,即可恢复MAC地址为出厂时的默认值。

克隆**MAC**地址: 单击此按钮,可将当前管理PC的MAC地址克隆到"MAC地址"栏内。

若ISP提供服务时要求进行MAC地址克隆,则应进行该项操作,否 则无须克隆MAC地址。

宗成更改后,点击保存按钮。

#### ) 注意:

只有局域网中的计算机才能使用"MAC地址克隆"功能。

#### **4.6** 无线设置

无线设置功能,可以安全方便的启用 AP 的无线功能进行网络连接。

Wireless菜单下有 9 个子菜单(如图 [4-10\)](#page-25-1):基本设置、无线模式设置、无线安全设置、无线**MAC** 地址过滤、主机状态、无线距离设置、天线对准、无线流量监测、简单速率测试。单击某个子项, 即可进行相应的功能设置,下面将详细讲解各子项的功能。

<span id="page-25-0"></span>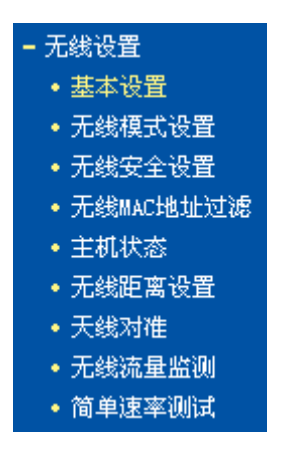

图 4-10 无线设置

#### <span id="page-25-1"></span>**4.6.1** 基本设置

点击无线设置 **>** 基本设置,可以在图 [4-11](#page-25-2)中进行无线网络的基本设置。

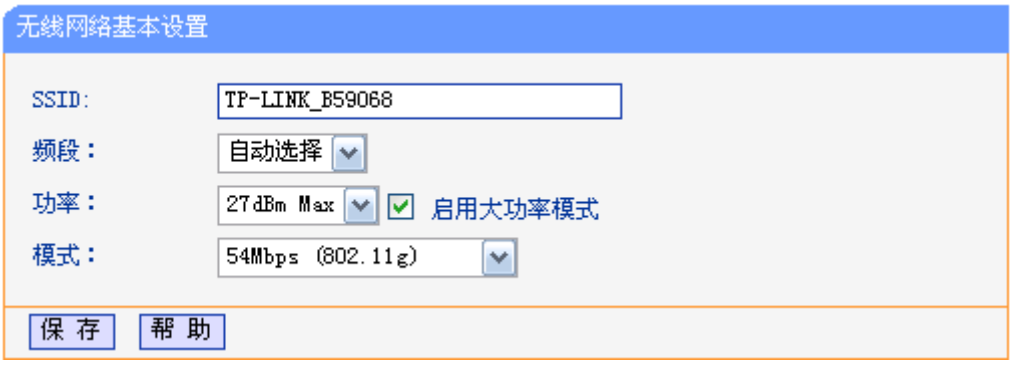

- <span id="page-25-2"></span>**SSID:** 即 Service Set Identification, 用于标识无线网络的网络名称。您可以在此输入一 个喜欢的名称,它将显示在无线网卡搜索到的无线网络列表中。(区分大小写)
- 频段: 以无线信号作为传输媒体的数据信号传送的通道,选择范围从 1 到 13。除非发现 您的设备与附近其他 AP 设备产生信道冲突,否则此处不需要更改。
- 功率: 接入点的传输功率。启用大功率模式可以提高无线性能,但有可能违反某些地区 的相关法律。

模式: 该项用于设置 AP 的无线工作模式。

完成更改后,点击保存按钮,AP会自动重启使当前的设置生效。

#### **4.6.2** 无线模式设置

点击无线设置 **>** 无线模式设置,可以在图 [4-12](#page-26-0)中选择设备的无线模式。

图 4-11 Client 路由模式无线设置

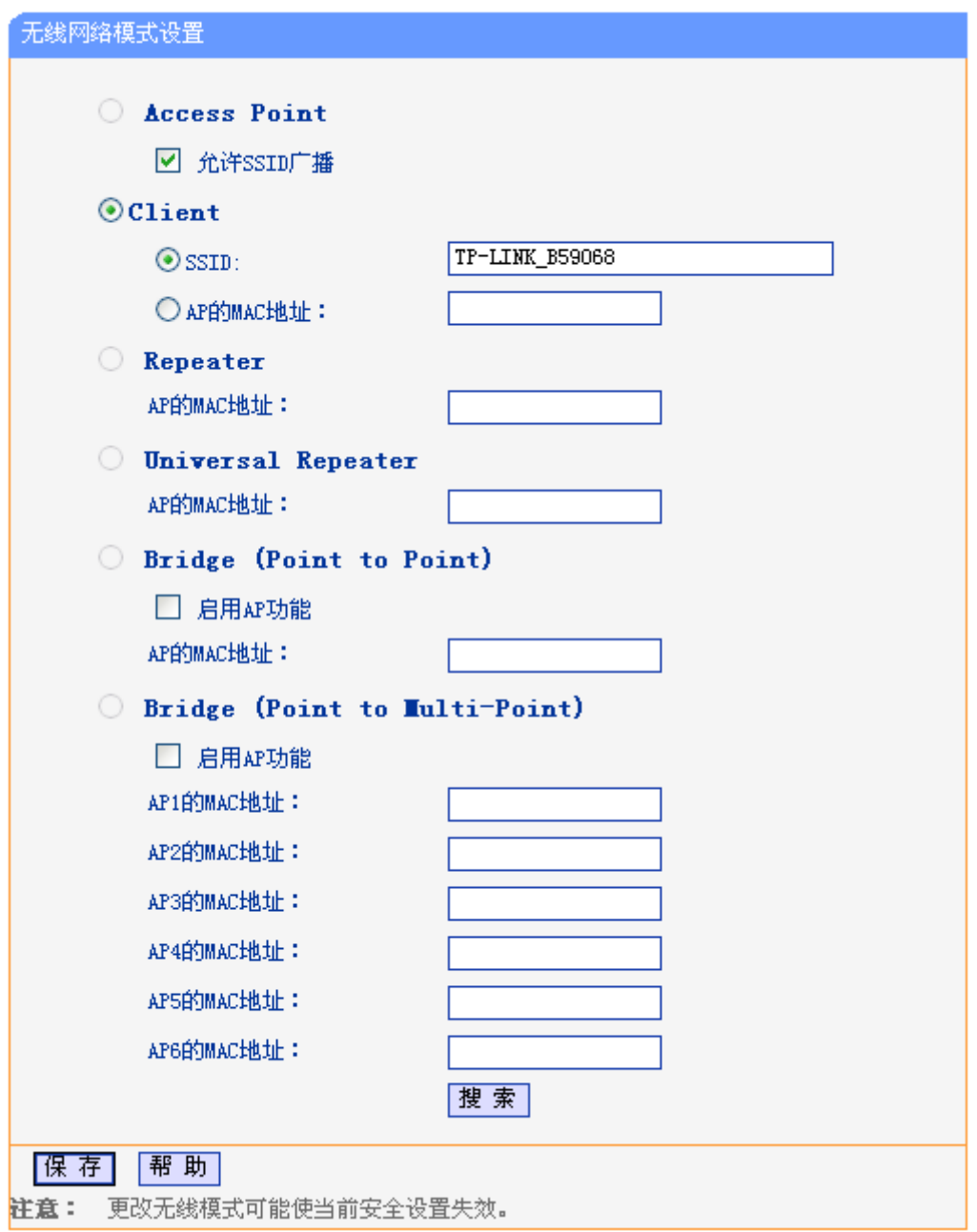

图 4-12 无线模式设置

#### <span id="page-26-0"></span>) 注意:

在Client路由模式下,仅Client模式可以选择。在AP路由模式下,仅Access Point模式可以选择。

**Access Point**: Access Point 模式允许无线接入点和 AP 客户端接入 AP。

#### 允许 **SSID** 广播:

开启后无线客户端将可以通过搜索无线 SSID 来发现本 AP。

**Client:** 在 Client 模式下, AP 将成将等同于一个无线网卡, 可以连入其他无线网络。

**SSID**: 您可以填入一个已有的 SSID,指定接入该无线网络。

AP 的 MAC 地址:您可以填入一个已有的 AP MAC 地址, 指定接入该 AP 的无线网络。

完成更改后,点击保存按钮,AP会自动重启使当前的设置生效。

<span id="page-27-0"></span>您还可以单击搜索按钮,从扫描到的 AP 列表中选择一个接入点,点击 **Connect** 连接,页面将自动 返回到基本设置页,此时可以保存设置并重启,以使修改生效。

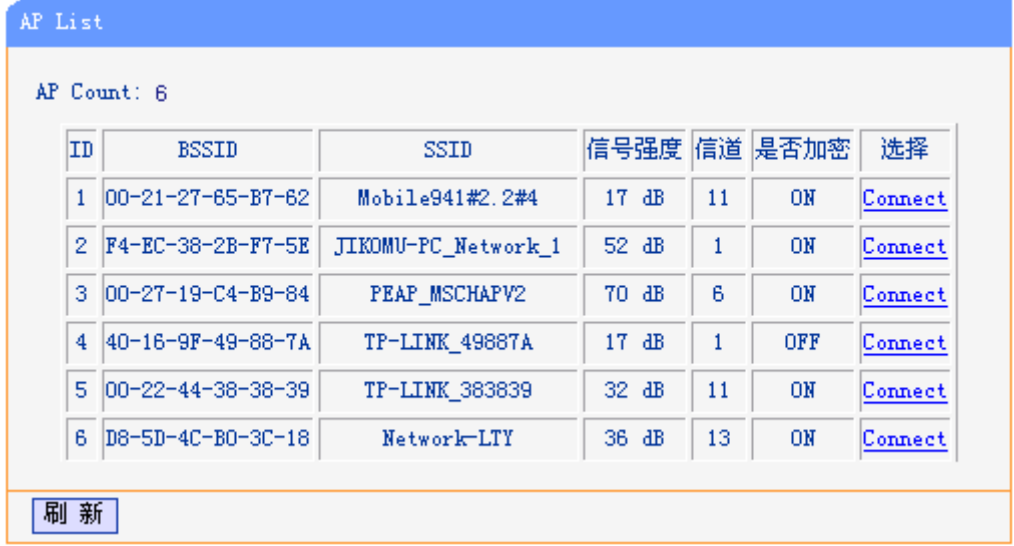

#### 图 4-13 AP List

**BSSID**: 显示已有 AP 的 BSSID,通常为 AP 的 MAC 地址。

**SSID**: 显示已有 AP 的 SSID。

信号强度: 显示从已有 AP 处接收到的信号强度。

信道: **国**示己有 AP 的无线数据传输通道。

是否加密: 显示已有 AP 的安全模式是否开启。

选择: 从列表中选择一个已有 AP 来接入网络。

) 注意:

如果您想要配置本AP的其他无线模式,您可以在工作模式设置页面中改变AP工作模式。(如图 [4-2](#page-19-1))

#### **4.6.3** 无线安全设置

单击无线设置 **>** 无线安全设置,可以在图 4-14界面中设置无线网络安全选项。

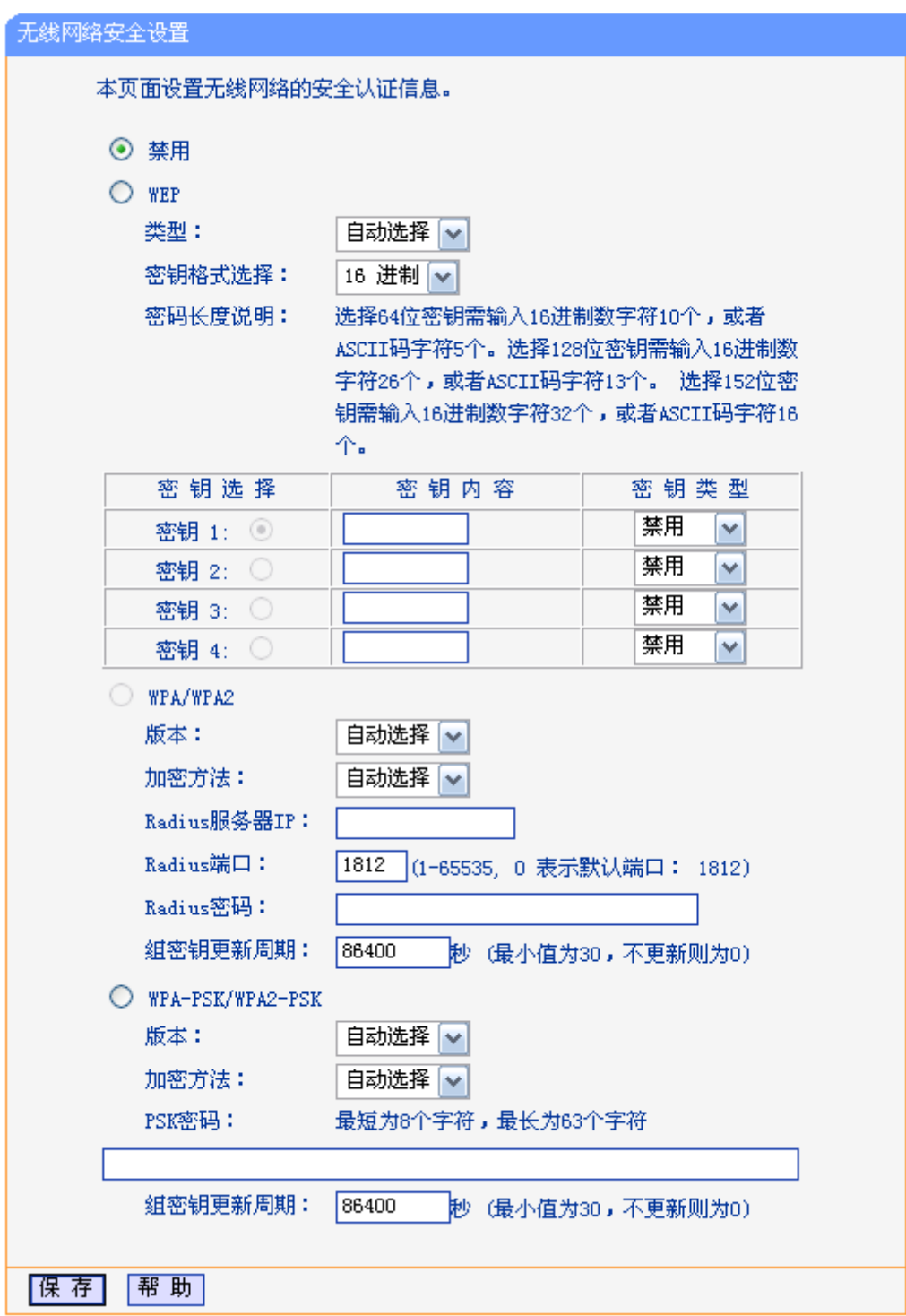

图 4-14 无线网络安全设置

在无线设置 **>** 无线网络安全设置页面,可以选择是否关闭无线安全功能。

> 如果您无需开启无线安全功能, 请选择禁用以关闭无线安全功能。

¾ 如果您要开启无线安全功能,则请选择页面中三种安全类型中的一种进行无线安全设置。

本页面提供了三种无线安全类型:WEP、WPA/WPA2 以及 WPA-PSK/WPA2-PSK。不同的安全类 型下,安全设置项不同,下面将详细介绍。

1. WPA-PSK/WPA2-PSK

WPA-PSK/WPA2-PSK安全类型其实是WPA/WPA2的一种简化版本,它是基于共享密钥的WPA模

式,安全性很高,设置也比较简单,适合普通家庭用户和小型企业使用。

版本: 该项用来选择系统采用的安全模式,即自动选择、WPA-PSK、WPA2-PSK。

- 自动选择: 若选择该项, AP会根据主机请求自动选择WPA-PSK或 WPA2-PSK安全模式。
- WPA-PSK: 若选择该项, AP将采用WPA-PSK的安全模式。
- WPA2-PSK: 若选择该项, AP将采用WPA2-PSK的安全模式。
- 加密方法: 该项用来选择对无线数据进行加密的安全算法,选项有自动选择、TKIP、 AES。默认选项为自动,选择该项后,AP将根据实际需要自动选择TKIP或 AES加密方式。

**PSK**密码: 该项是WPA-PSK/WPA2-PSK的初始设置密钥,设置时,要求为8-63个ASCII 字符或8-64个十六进制字符。

组密钥更新周期:该项设置广播和组播密钥的定时更新周期,以秒为单位,最小值为30,若该 值为0,则表示不进行更新。

#### ) 注意:

若 AP 进行了无线安全设置,则该无线网络内的所有主机都必须根据此处的安全设置进行相应的设 置,如密码设置必须完全一样,否则将不能成功的通过无线连接到本 AP。

#### 2. WPA/WPA2

WPA/WPA2是一种比WEP强大的加密算法, 选择这种安全类型, AP将采用Radius服务器进行身份 认证并得到密钥的WPA或WPA2安全模式。由于要架设一台专用的认证服务器,代价比较昂贵且维 护也很复杂,所以不推荐普通用户使用此安全类型。

版本: 该项用来选择系统采用的安全模式,即自动选择、WPA、WPA2。

- 自动选择: 若选择该项, AP会根据主机请求自动选择WPA或WPA2安全 模式。
- WPA: 若选择该项, AP将采用WPA的安全模式。
- WPA2: 若选择该项, AP将采用WPA2的安全模式。
- 加密方法: 该项用来选择对无线数据进行加密的安全算法,选项有自动选择、TKIP、 AES。默认选项为自动选择,选择该项后,AP将根据实际需要自动选择TKIP 或AES加密方式。
- **Radius**服务器**IP**: Radius服务器用来对无线网络内的主机进行身份认证,此项用来设置该服务 器的IP地址。
- **Radius**端口: Radius服务器用来对无线网络内的主机进行身份认证,此项用来设置该 Radius认证服务采用的端口号。
- **Radius**密码: 该项用来设置访问Radius服务的密码。
- 组密钥更新周期: 该项设置广播和组播密钥的定时更新周期,以秒为单位,最小值为30,若该 值为0,则表示不进行更新。
- 3. WEP

WEP是Wired Equivalent Privacy的缩写,它是一种基本的加密方法,其安全性不如另外两种安全类 型高。选择WEP安全类型, AP将使用802.11基本的WEP安全模式。

<span id="page-30-0"></span>类型: 李國 该项用来选择系统采用的安全模式,包括自动选择、共享密钥、开放系统。

- 自动选择:若选择该项,AP会根据主机请求自动选择开放系统或共享密 钥方式。
- 开放系统: 若选择该项, AP将采用开放系统方式。此时, 无线网络内的 ۰ 主机可以在不提供认证密码的前提下,通过认证并关联上无线网络,但 是若要进行数据传输,必须提供正确的密码。
- 共享密钥: 若选择该项, AP将采用共享密钥方式。此时, 无线网络内的 主机必须提供正确的密码才能通过认证,否则无法关联上无线网络,更 无法进行数据传输。

密钥格式选择: 该项用来选择即将设置的密钥的形式,包括16进制、ASCII码。若采用16进 制,则密钥字符只能为0~9, A、B、C、D、E、F; 若采用ASCII码, 则密 钥字符可以是键盘上的任意字符。

#### 密钥内容、密钥类型:

这两项用来选择密钥,设置具体的密钥值和选择密钥的类型,密钥的长度受 密钥类型的影响。

密钥长度说明: 选择64位密钥需输入16进制字符10个, 或者ASCII码字符5个。选择128位密钥需输 入16进制字符26个, 或者ASCII码字符13个。选择152位密钥需输入16进制字符32个, 或者ASCII 码字符16个。

#### ) 注意:

关于密钥选择中的4个密钥,可以只使用其一,也可以多个同时使用。无论哪种情况,客户端网卡 上密钥的设置都必须与之一一对应。

#### **4.6.4** 无线**MAC**地址过滤

无线 **MAC** 地址过滤功能就是通过 MAC 地址来控制计算机能否接入无线网络,从而有效控制无线 网络内用户的上网权限。

单击无线设置 **>** 无线**MAC**地址过滤,配置MAC地址过滤规则,来效控制无线网络内用户的上网权 限。如图 [4-15](#page-31-0)。

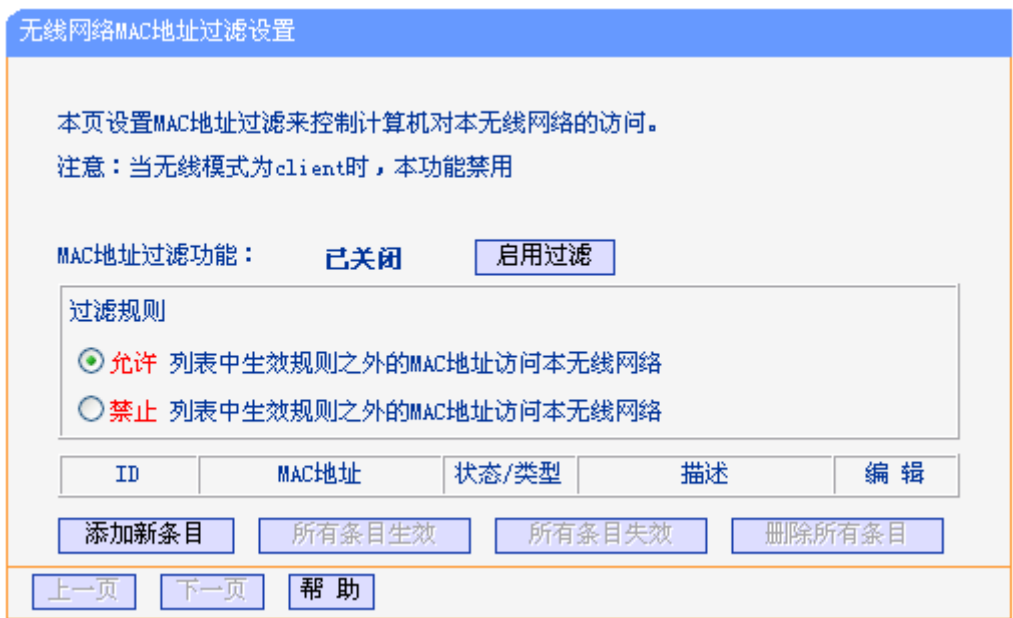

图 4-15 无线 MAC 地址过滤

- 所有条目生效: 点击该按钮,可以将列表中的所有条目的状态设置为"生效"。
- 所有条目失效: 点击该按钮,可以将列表中的所有条目的状态设为"失效"。

删除所有条目: 点击该按钮,可以删除该列表中的所有条目。

<span id="page-31-0"></span>添加新条目: 点击该按钮,可以添加新的过滤条目。

请按照以下步骤创建 MAC 地址过滤条目。

首先,您必须决定未知无线客户端是否可以接入本 AP 的无线网络。如果未知无线客户端可以接入, 请选择允许列表中生效规则之外的 **MAC** 地址访问本无线网络;如果不允许未知无线客户端接入, 请选择禁止列表中生效规则之外的 **MAC** 地址访问本无线网络。

点击添加新条目按钮,添加MAC地址过滤规则条目。然后无线网络**MAC**地址过滤设置页面将会弹 出,如图 [4-16](#page-31-1)所示。

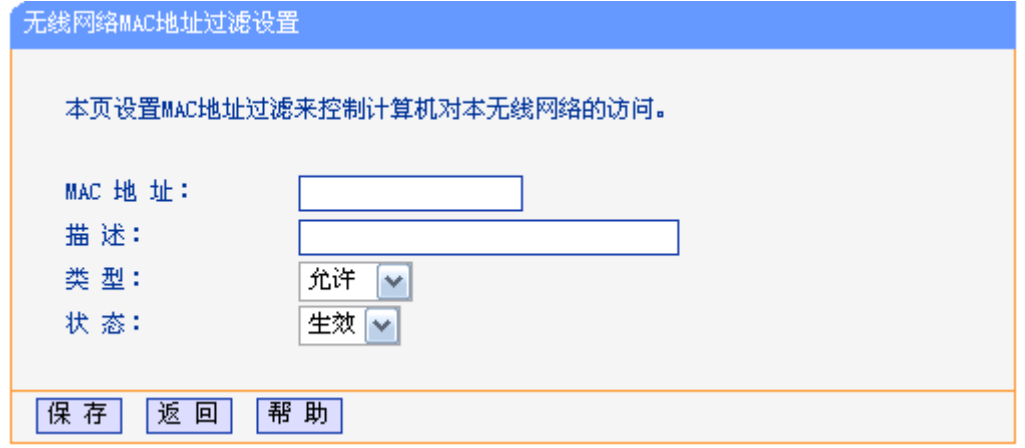

图 4-16 无线网络 MAC 地址过滤设置

- <span id="page-31-1"></span>**MAC** 地址: 填写需要进行访问限制的无线网络内的主机 MAC 地址。MAC 地址的格式为: XX-XX-XX-XX-XX-XX(X 是任意十六进制数字),如 00-0A-EB-B0-00-0B。
- 描述: 为无线客户端添加简单的描述信息。如:Wireless station A。

<span id="page-32-0"></span>类型: 选择 MAC 地址过滤规则, 您可以选择允许或拒绝。

状态: 选择是否启用本条目。生效或失效。

举例: 如果您希望 MAC 地址为 00-0A-EB-00-07-BE 的主机 A 可以访问无线网络, MAC 地址为 00-0A-EB-00-07-5F 的主机 B 以及其他位置主机不能访问无线网络。您可以按照以下步骤进行配置:

#### 1. 在过滤规则处选择禁止列表中生效规则之外的 **MAC** 地址访问本无线网络。

- 2. 确认列表中没有任何生效的条目,如果有,将该条目状态改为失效或删除该条目,也可以点击 删除所有条目按钮,将列表中的条目清空。
- 3. 点击添加新条目按钮,在 **MAC** 地址处填写 00-0A-EB-00-07-BE,在描述处填写 wireless station A, 在类型处选择允许, 在状态处选择生效。设置完成后, 点击保存按钮和返回按钮。
- 4. 点击添加新条目按钮,在 **MAC** 地址处填写 00-0A-EB-00-07-5F,在描述处填写 wireless station B, 在类型处选择禁止, 在状态处选择生效。设置完成后, 点击保存按钮和返回按钮。
- 5. 为本规则点击启用过滤按钮。

过滤规则表格显示如下:

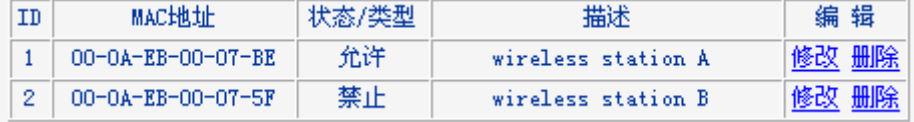

#### ) 注意:

- 1) 如果您在过滤规则处选择允许列表中生效规则之外的**MAC**地址访问本无线网络,wireless station B仍然不能接入无线网络,但是其他不在列表中的无线接入站将可以接入无线网络。
- 2) 如果启用MAC地址过滤规则,并在过滤规则处选择禁止列表中生效规则之外的**MAC**地址访问本 无线网络,表中没有启用任何条目,这时没有任何无线客户端可以接入无线网络。

#### **4.6.5** 主机状态

单击无线设置 **>** 主机状态,查看当前连接到无线网络中的所有主机的基本信息。如图 [4-17](#page-32-1)。

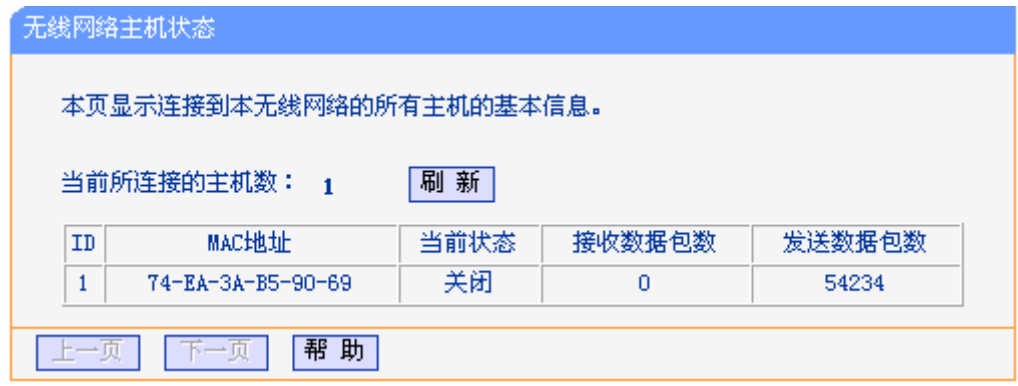

图 4-17 无线网络主机状态

<span id="page-32-1"></span>**MAC**地址: 显示当前已经连接到无线网络的主机的MAC地址。

当前状态: 此项显示当前主机的运行状态。

接收数据包数: 显示收到的数据包数目。

<span id="page-33-0"></span>发送数据包数: 显示发送的数据包数目。

在本页无法进行任何修改,点击刷新按钮刷新当前无线连接状态。如果无线连接数目超过一页,点 击下一页按钮,进入下一页;点击上一页按钮,返回上一页。

) 注意:

本页数据会每隔 5 秒自动刷新。

#### **4.6.6** 无线距离设置

单击无线设置 **>** 无线距离设置,可以调整本设备的无线传输距离,它决定了户外无线网络连接的 稳定性。输入无线传输距离,AP 会自动调整数据包的 ACK 超时时间。

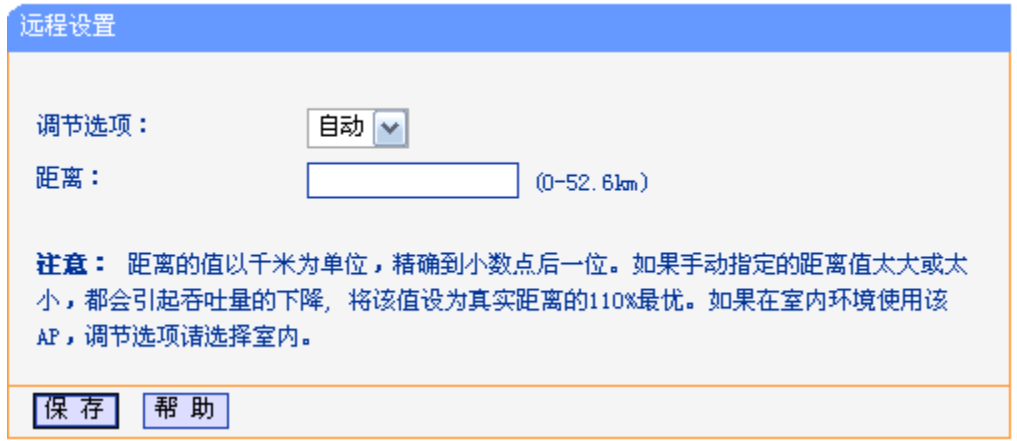

图 4-18 远程设置

调节选项: 如果AP在户外使用,请保持默认设置。您也可以手动设置距离。

距离: **距离: 输入无线传输距离,精确到小数点后一位,单位为千米。如果本距离太短或** 太长,将会导致无线传输信号和传输性能低下。此处最好填写真实距离的 110%。如果AP在室内使用,请使用室内模式。

点击保存使配置生效。

#### **4.6.7** 天线对准

单击无线设置 **>** 天线对准,当您改变天线的方向时,可以在本页看到 AP 的信号强度变化。

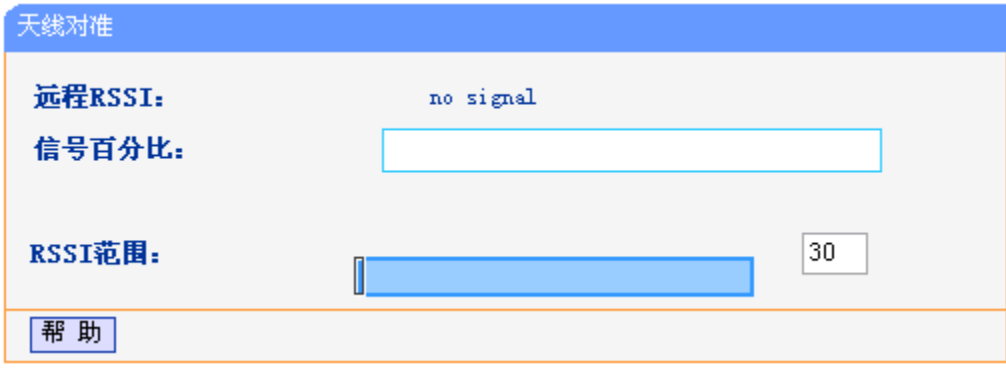

图 4-19 天线对准

远程**RSSI**: 显示AP的信号强度值。

<span id="page-34-0"></span>信号百分比: 显示RSSI和RSSI范围的百分比。

**RSSI**范围: 您可以拖动滑块设置RSSI范围值。如果RSSI范围值减小,信号强度指示条 的变化将更敏感。滑块实际上是改变了指示器的最大值。

#### ) 注意:

本功能只在已连接 AP 工作在 client 模式下才生效。

#### **4.6.8** 无线流量监测

单击无线设置 **>** 无线流量监测,可以在下图 [4-20](#page-34-1)界面中开始或停止无线通信的流量检测。界面中 所有速率单位都为bps,即bit/s。

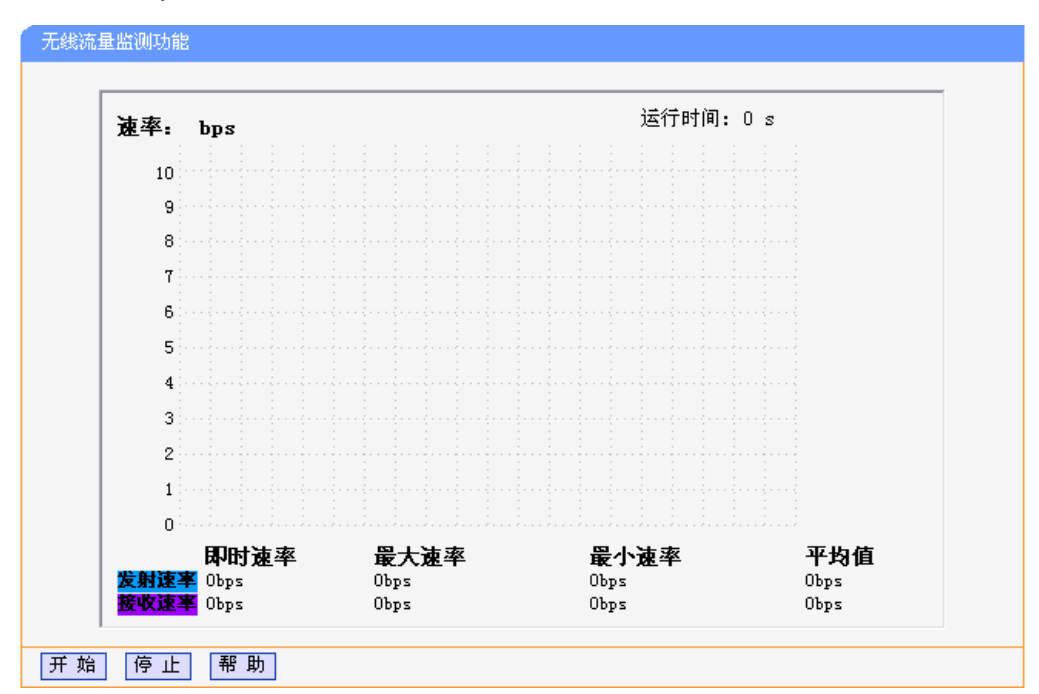

图 4-20 无线流量监测

<span id="page-34-1"></span>速率: 无线的速率

运行时间:显示本次测试已持续多长时间

发送吞吐量: 显示了当前的无线发送速率

接收吞吐量:显示了当前的无线接收速率

点击开始按钮以开始无线流量监控。

点击停止按钮以停止无线流量监控。

#### **4.6.9** 简单速率测试

单击无线设置 **>** 简单速率测试,可以在下图 [4-21](#page-35-1)所示页面中进行简单网络速率测试。

<span id="page-35-0"></span>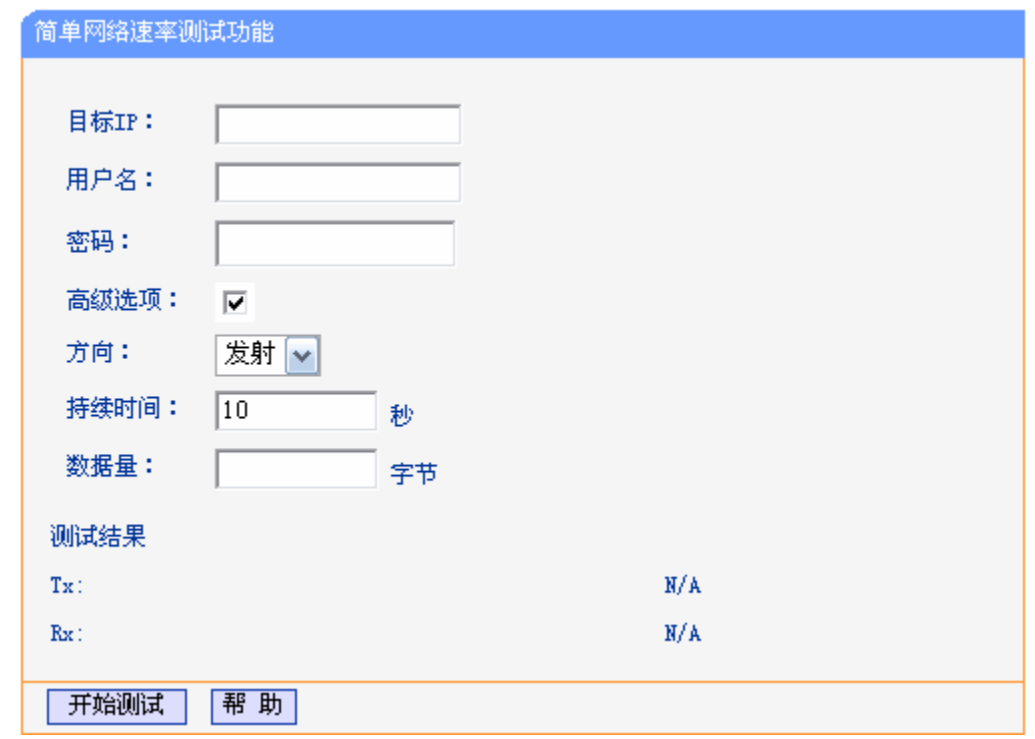

图 4-21 简单网络速率测试

<span id="page-35-1"></span>目标 **IP**:远端设备的 IP 地址

用户名:远端设备的用户名。如果您想得到精确测试结果请正确填写此项,否则留空。 密码:远端设备的密码。如果您想得到精确测试结果请正确填写此项,否则留空。 高级选项: **<br>
<b>高级选项:** 勾选此项, 显示用于精确测试的高级选项。

- 方向: **budgetime and product and product** 测试流量时,三个可选的数据传输方向。
	- 发射 测试最大上行流量(Tx)。
	- 接收 测试最大下行流量(Rx)。
	- 双向 先测试下行流量(Rx), 再测试上行流量(Tx)。

持续时间:在此处指定测试的持续时间

数据量: **<br>** 整个测试过程中发送的最大数据量。

) 注意:

如果同时指定了持续时间和数据量,它们中任一到达阀值时测试终止。

点击开始测试按钮开始网络速率测试。

点击停止测试按钮停止网络速率测试。

#### **4.7 DHCP**服务

DHCP 指动态主机控制协议(Dynamic Host Configuration Protocol)。本 AP 中有一个内置的 DHCP 服务器,可以实现局域网内的计算机 IP 地址的自动分配。

DHCP菜单下有 3 个子菜单(如图 [4-22\)](#page-36-1):**DHCP**服务设置、客户端列表、静态地址分配。单击某个
子项, 即可进行相应的功能设置, 下面将详细讲解各子项的功能。

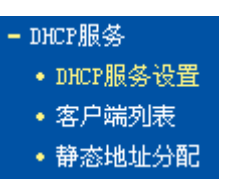

图 4-22 DHCP 服务

## **4.7.1 DHCP**服务设置

单击 **DHCP**服务 **> DHCP**服务设置,将看到DHCP设置界面,如图 [4-23](#page-36-0)。

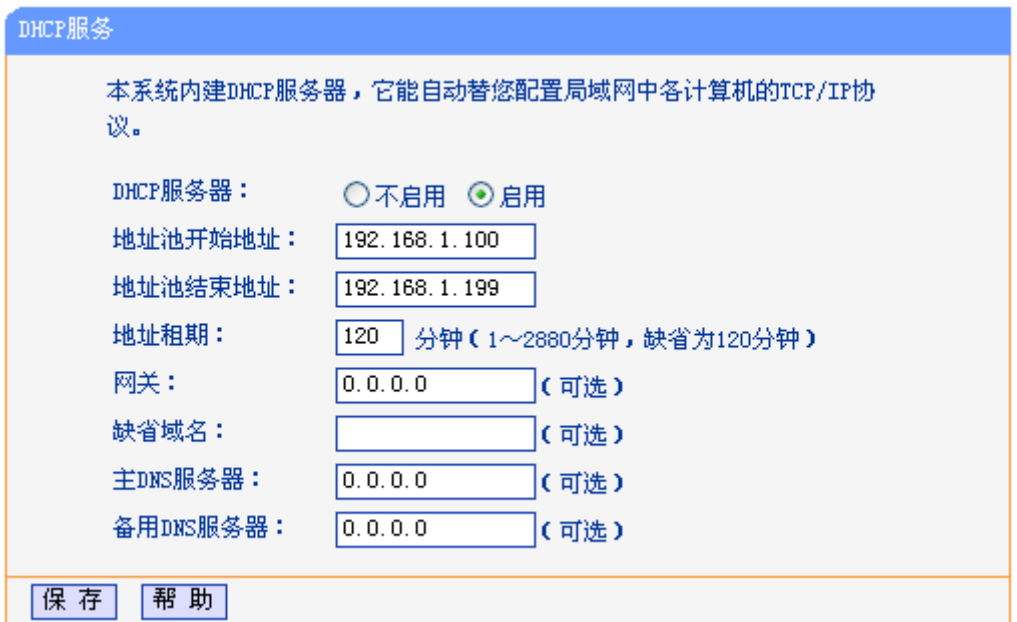

图 4-23 DHCP 服务设置

<span id="page-36-0"></span>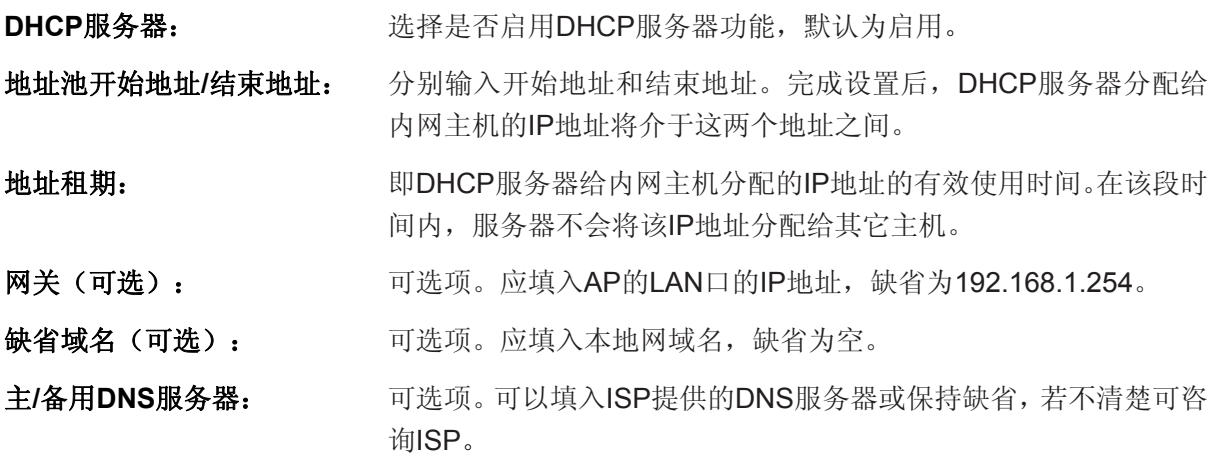

完成更改后,点击保存按钮并重启AP使设置生效。

## **4.7.2** 客户端列表

单击**DHCP**服务 **>** 客户端列表,可以查看客户端主机的相关信息;单击刷新按钮可以更新表中信息, 如图 [4-24](#page-37-0)。

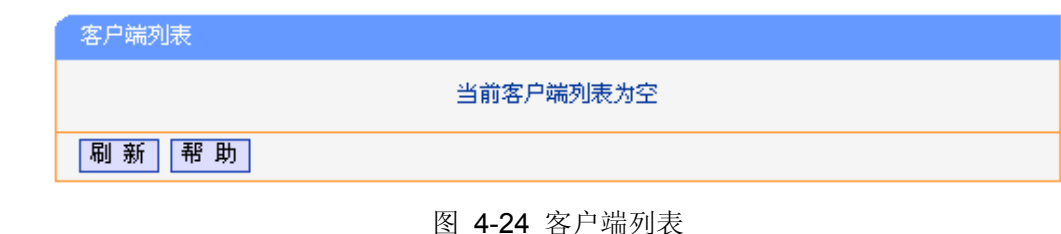

<span id="page-37-0"></span>客户端名: 显示获得IP地址的客户端计算机的名称。

**MAC**地址: 显示获得IP地址的客户端计算机的MAC地址。

**IP**地址: 显示DHCP服务器分配给客户端主机的IP地址。

有效时间: 指客户端主机获得的IP地址距到期所剩的时间。每个IP地址都有一定的租用 时间,客户端软件会在租期到期前自动续约。

# **4.7.3** 静态地址分配

单击 DHCP服务 > 静态地址分配,本页可以为指定MAC地址的计算机预留IP地址。当该计算机请 求DHCP服务器分配IP地址时,DHCP服务器将给它分配表中预留的IP地址。如图 [4-25](#page-37-1)。

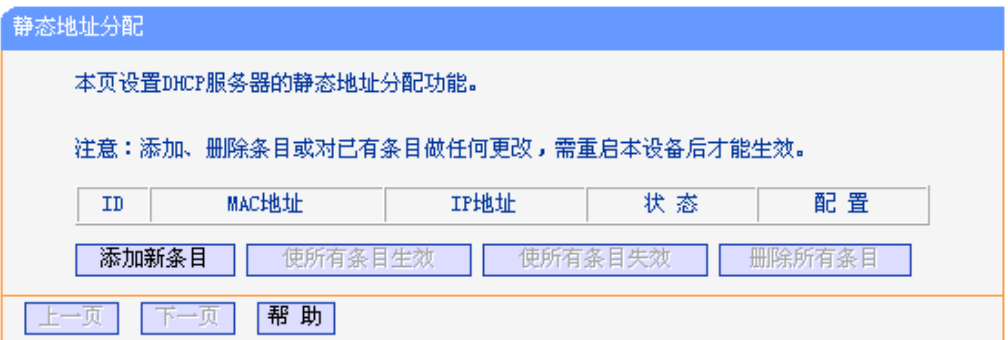

图 4-25 静态地址分配

<span id="page-37-1"></span>**MAC**地址: 显示预留静态IP地址的计算机的MAC地址。

IP地址: **No. 2006年 显示预留给内网主机的IP地址。** 

状态: 显示该条目是否生效。只有状态为生效时,本条目的设置才生效。

配置: 修改或删除本条目。

添加预留 IP 地址:

1. 点击添加新条目按钮弹出如图 [4-26](#page-38-0)的页面。

2. 输入 MAC 地址(MAC 地址默认格式为 XX-XX-XX-XX-XX-XX) 和您需要预留的 IP 地址。

3. 点击保存按钮,使配置生效。

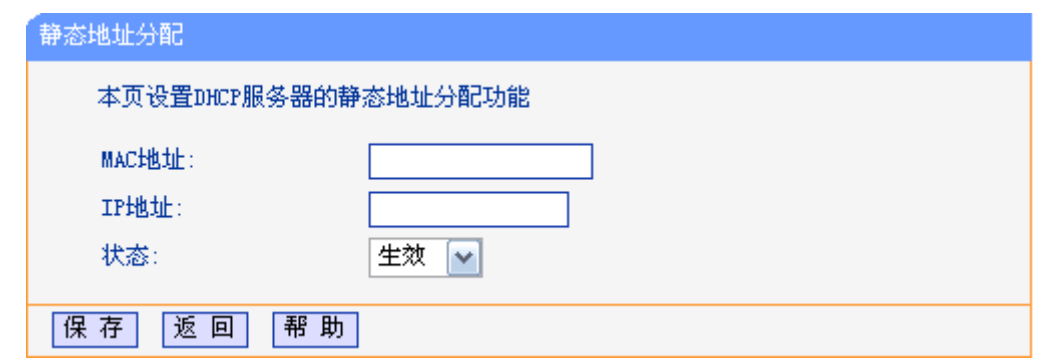

图 4-26 静态地址分配-添加新条目

<span id="page-38-0"></span>修改预留 IP 地址:

1. 选择需要修改的条目,点击修改按钮。如果您想要删除该条目,请点击删除按钮。

2. 点击保存按钮使配置生效。

点击删除所有条目按钮,删除所有条目。

# ) 注意:

所有配置将重启后生效。

# **4.8** 无线高级设置

单击无线高级设置,可以在图 [4-27](#page-38-1)中设置无线的高级功能。

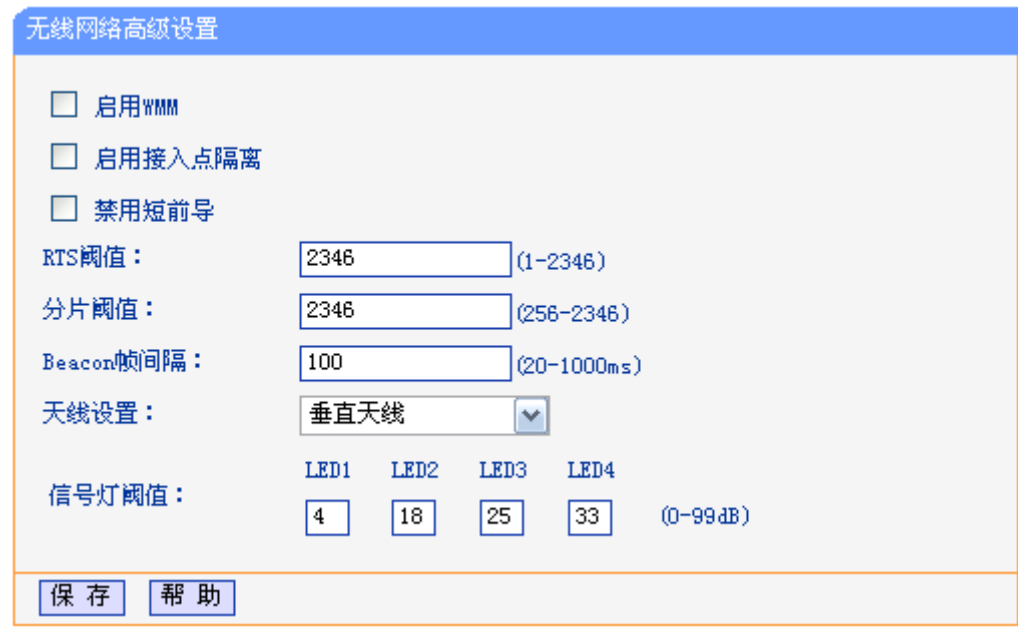

# 图 4-27 无线网络高级设置

<span id="page-38-1"></span>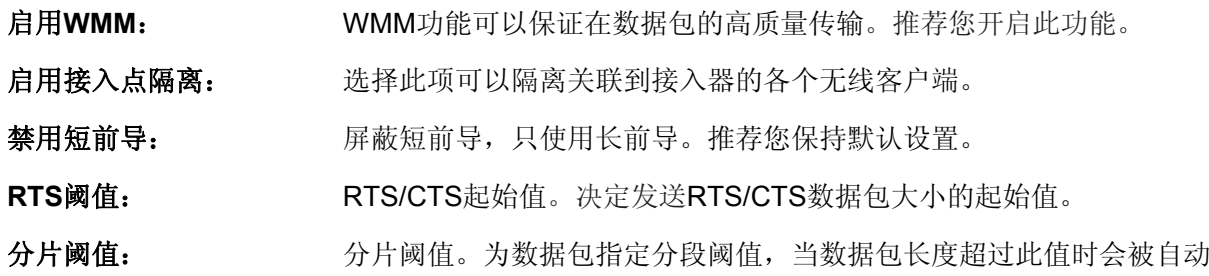

分成多个数据包。

**Beacon**帧间隔: Beacon时槽。设置Beacon帧的发包间隔。

天线设置: 设置天线的方向。

信号灯阈值: LED指示灯的RSSI阈值。

# **4.9**转发规则

在转发规则菜单下有 4 个子菜单(如 图 [4-28\)](#page-39-0): 虚拟服务器、特殊应用程序、**DMZ**主机、**UPnP**设 置。单击某个子项,即可进行相应的功能设置,下面将详细讲解各子项的功能。

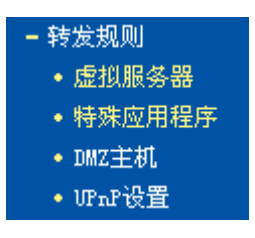

图 4-28 转发规则

#### <span id="page-39-0"></span>**4.9.1** 虚拟服务器

通过将本 AP 配置为虚拟服务器,可以使远程用户访问局域网内部的服务器,如 Web、FTP、邮件 服务器等。

为保证局域网的安全,默认情况下,AP 会将局域网主机的 IP 地址隐藏起来,使因特网计算机无法 主动与局域网计算机建立连接。因此,若要使因特网用户能够访问局域网内的服务器,需要设置虚 拟服务器条目。

"虚拟服务器"定义了 AP 的因特网服务端口与局域网服务器 IP 地址之间的对应关系。因特网所有 对此端口的服务请求都会转发给通过 IP 地址指定的局域网服务器,这样既保证了因特网用户成功访 问局域网中的服务器,又不影响局域网内部的网络安全。

单击转发规则 **>** 虚拟服务器,可以在图 [4-29](#page-39-1)所示界面中设置虚拟服务器。

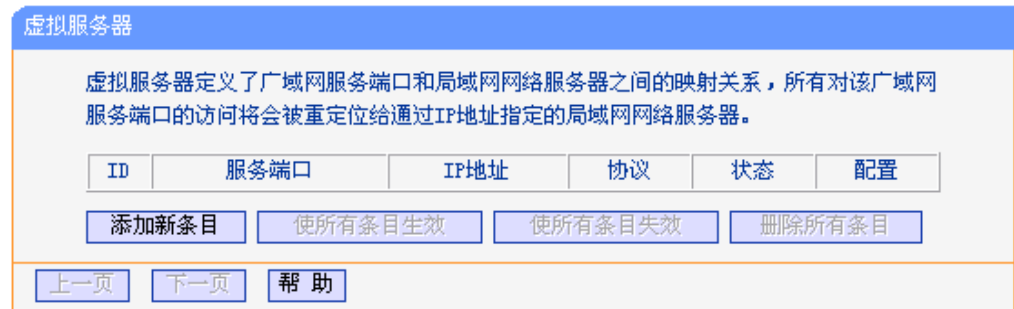

图 4-29 虚拟服务器

<span id="page-39-1"></span>

| 服务端口: | 显示AP向因特网开放的服务端口。因特网用户通过向该端口发送请求来获取 |
|-------|------------------------------------|
|       | 服务。端口段输入格式为"开始端口-结束端口"。            |

**IP**地址: 显示局域网服务器的静态IP地址。

协议: 显示此虚拟服务所采用的协议。可选项有TCP、UDP和ALL。

状态: 显示该条目是否生效。只有状态为生效时(Enable), 本条目的设置才有效。

配置: 对现有条目进行修改。

请按照以下步骤创建虚拟服务器:

- 1. 在虚拟服务器页面点击添加新条目按钮,弹出如图 [4-30](#page-40-0)页面。
- 2. 在常用服务端口号列表中选择您所需要的服务,对于"常用服务端口号"中没有列出的服务,需 要手动输入服务端口号和协议的相关信息。
- 3. 在服务端口号处填写局域网服务器的静态 IP 地址。通过此 IP 地址, AP 会将对服务端口的访 问请求转到局域网服务器上。
- 4. 在协议处,选择此虚拟服务所采用的协议,若对采用的协议不清楚,推荐选择 ALL。
- 5. 在状态处选择生效,开启虚拟服务器。
- 6. 点击**保存**按钮保存设置。

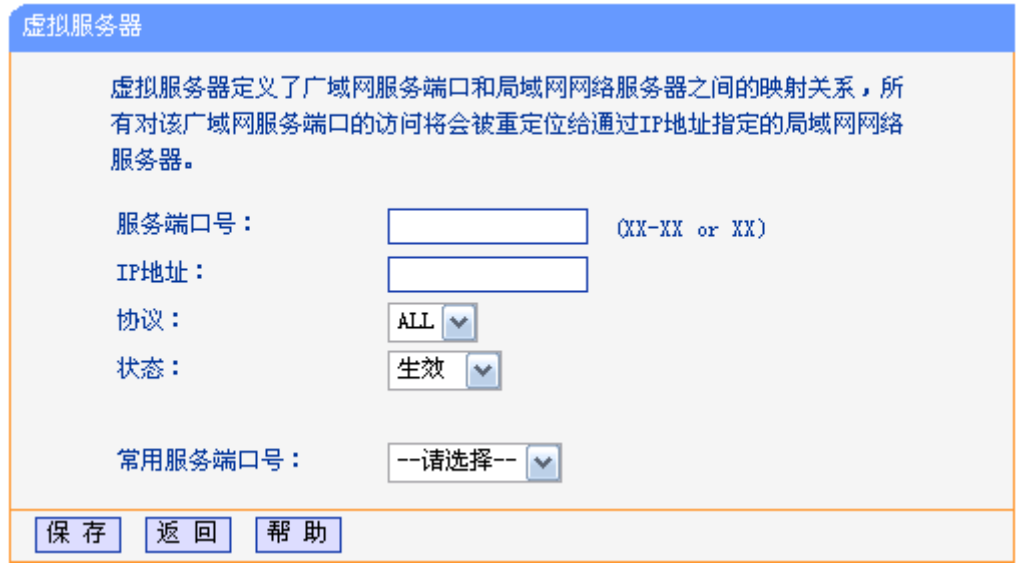

图 4-30 虚拟服务器-添加新条目

<span id="page-40-0"></span>常用服务端口号: 法择服务器提供的服务类型,系统会自动将该服务的服务端口号和协议 添加到上述对应项中。对于"常用服务端口号"中没有列出的服务,需要 手动输入服务端口号和协议的相关信息。

## ) 注意:

- 1. 如果您的主机或服务器有一个以上的虚拟服务器,请将所有虚拟服务器的 IP 地址均输入该主机 或服务器的 IP 地址。
- 2. 如果设置了服务端口为 80 的虚拟服务器,则需要将安全设置**>**远端 **WEB** 管理的"WEB 管理端 口"设置为 80 以外的值, 如 8080, 否则会与 AP 远程服务端口发生冲突, 因特网用户对此端口 的访问将默认为对 AP 的访问,而不会转到局域网服务器上,从而导致虚拟服务器不起作用。

#### **4.9.2** 特殊应用程序

端口触发功能,可以使某些需要多条连接的应用程序,如 Internet 网络游戏、视频会议、网络电话 等能够与网络服务器建立正常连接。

对于此类特殊的应用程序,在客户端向因特网服务器主动发起连接的同时,也需要服务器向客户端 发起连接。但在缺省情况下,因特网服务器向局域网客户端发起的连接请求都会被 AP 拒绝,导致 连接中断。

通过设置特殊应用程序,当局域网中有此类请求时,应用程序向触发端口发起连接,会触发 AP 打 开所有开放端口来为正常连接提供保证。

单击**转发规则 > 特殊应用程序**, 可在图 [4-31](#page-41-0)的界面中设置端口触发功能。

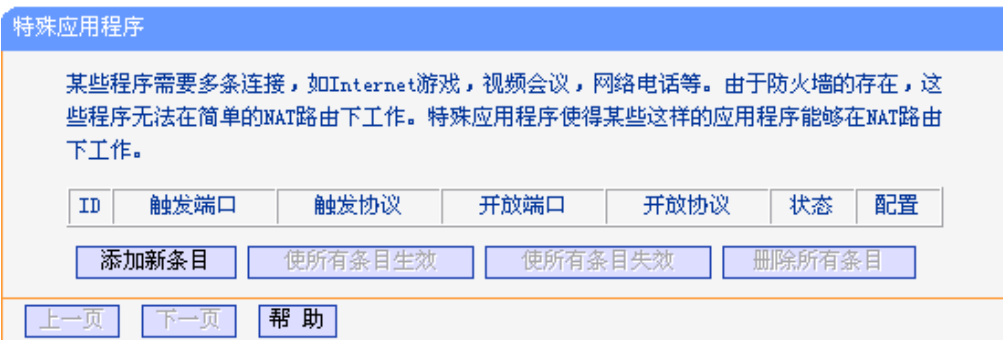

图 4-31 特殊应用程序

<span id="page-41-0"></span>点击添加新条目按钮,可以在下图 [4-32](#page-41-1)所示界面中设置新的特殊应用程序条目。

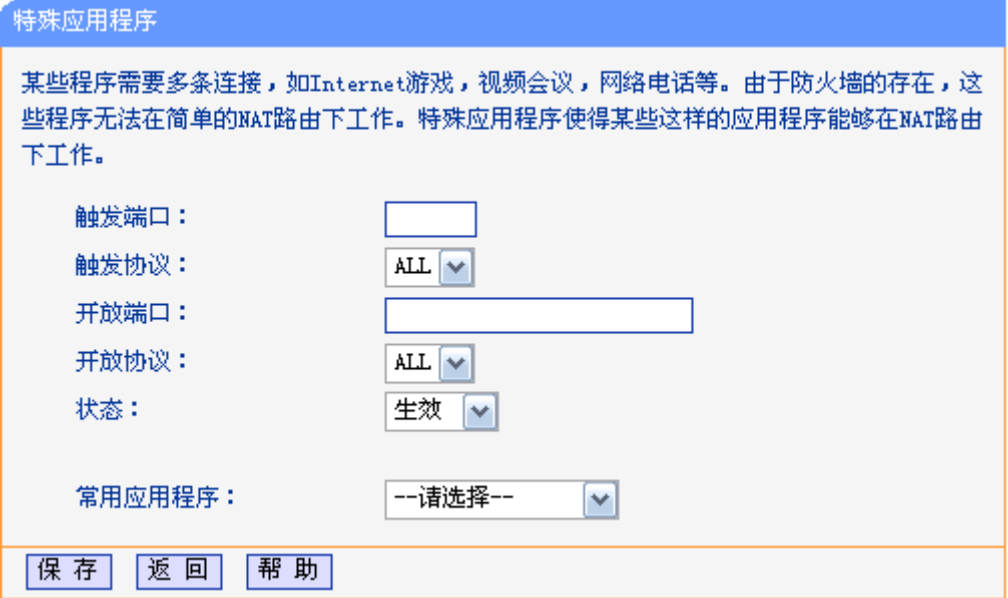

图 4-32 特殊应用程序-添加新条目

<span id="page-41-1"></span>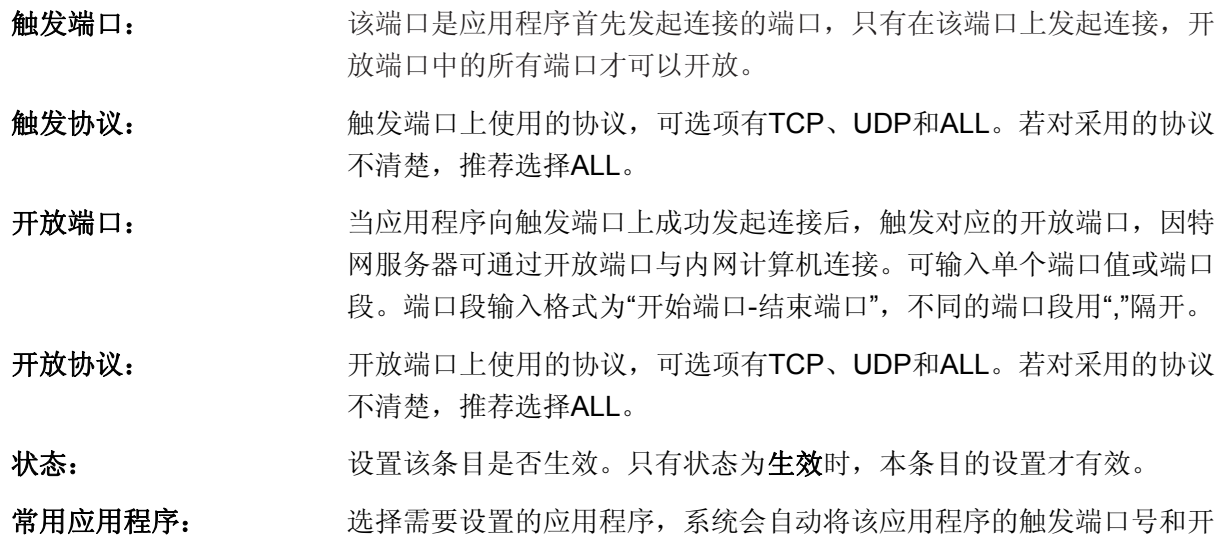

放端口号添加到上述对应项中。对于"常用应用程序"中没有列出的程序, 需要手动输入触发端口和开放端口的相关信息。

## **4.9.3 DMZ**主机

局域网中设置 DMZ 主机后,该主机将完全暴露给广域网,可以实现双向无限制通信。

DMZ 主机实际上就是一个开放了所有端口的虚拟服务器,当需要设置的虚拟服务器的服务端口不确 定时,可以把它设置成 DMZ 主机。

单击转发规则 **> DMZ**主机,可以在图 [4-33](#page-42-0)所示界面中设置DMZ主机。

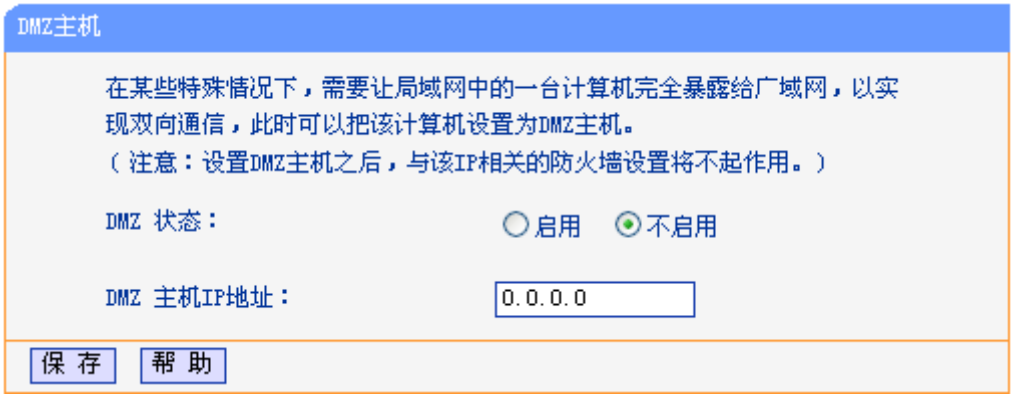

图 4-33 DMZ 主机

<span id="page-42-0"></span>**DMZ** 状态: 选择是否启用 DMZ 主机功能。

**DMZ** 主机 **IP** 地址: 输入要设置为 DMZ 主机的局域网计算机的静态 IP 地址。

点击保存按钮使设置生效。

因特网用户访问 DMZ 主机的方法与访问虚拟服务器的方法相同。

#### ) 注意:

- 1. 添加DMZ主机可能会给该主机带来不安全因素,因此不要轻易使用这一选项。
- 2. DMZ主机的优先级低于虚拟服务器,因特网用户对AP同一端口的访问将优先转发到虚拟服务 器所对应的局域网服务器上。

## **4.9.4 UPnP**设置

依靠 UPnP(Universal Plug and Play, 通用即插即用)协议功能, 局域网中的主机可以请求 AP 自动 进行端口转换,使得外部主机能够在需要时访问内部主机上的资源,如 Windows XP 和 Windows ME 系统上安装的 MSN Messenger 或迅雷、BT、PPLive 等支持 UPnP 协议的应用程序。

单击转发规则 **> UPnP**设置,可以在图 [4-34](#page-43-0)中查看UPnP信息。

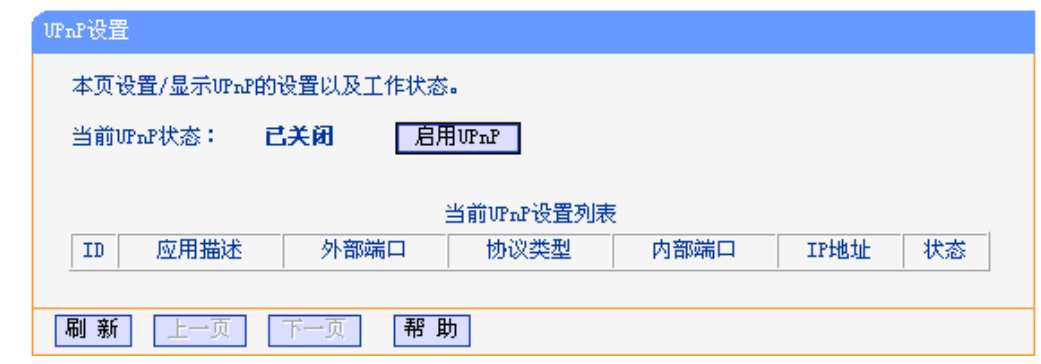

图 4-34 UPnP 设置

<span id="page-43-0"></span>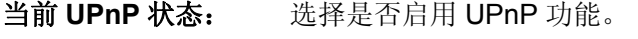

应用描述: 显示应用程序通过 UPnP 向 AP 请求端口转换时给出的描述。

外部端口: 显示端口转换时使用的 AP 端口号。

协议类型: 显示进行端口转换时采用的协议类型。

内部端口: 显示需要进行端口转换的局域网主机端口号。

IP 地址: **No. 2006 显示需要进行端口转换的局域网主机 IP 地址。** 

状态: 原示该条目是否已经启用。

# **4.10** 安全设置

安全设置功能用来保护您的网络,在安全设置菜单下有6个子菜单(如图 [4-35](#page-43-1)):防火墙设置、IP地 址过滤、域名过滤、**MAC**地址过滤、远端**WEB**管理、高级安全设置。单击某个子项,即可进行相 应的功能设置,下面将详细讲解各子项的功能。

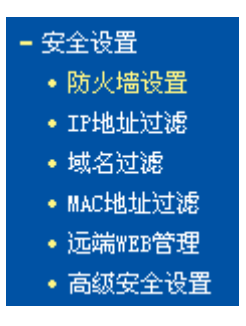

图 4-35 安全设置

### <span id="page-43-1"></span>**4.10.1** 防火墙设置

本节介绍防火墙的各个过滤功能的开启与关闭设置。只有防火墙的总开关是开启的时候,后续的"IP 地址过滤"、"域名过滤"、"MAC 地址过滤"才能够生效。

单击安全设置 **>** 防火墙设置,可以在图 [4-36](#page-44-0)中设置防火墙功能。

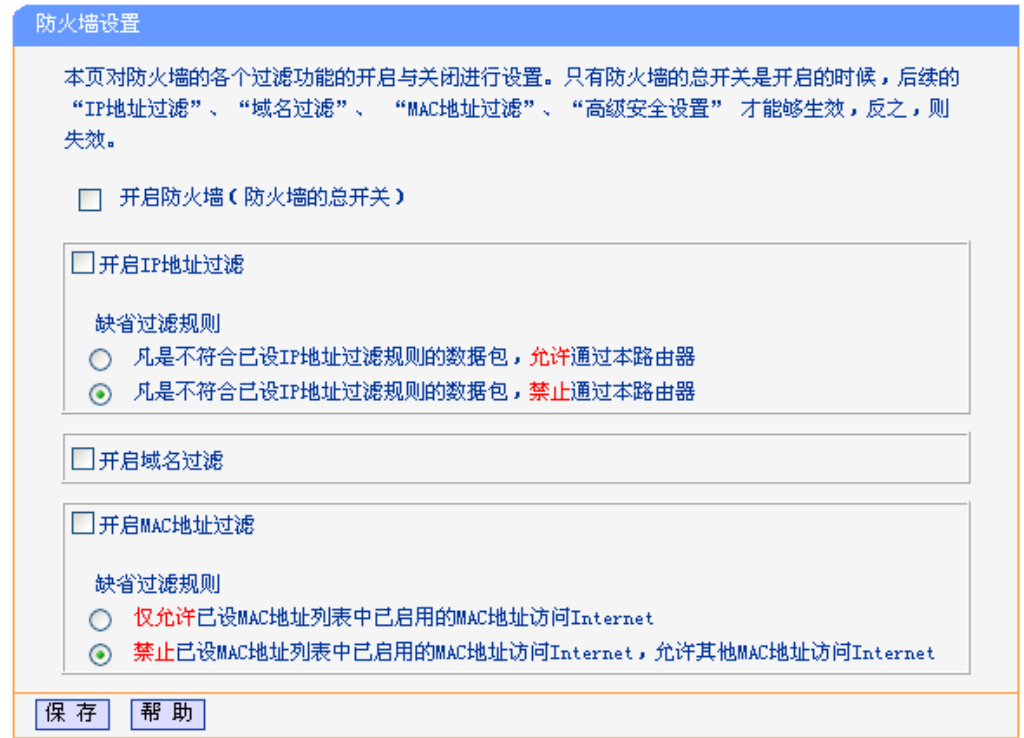

#### 图 4-36 防火墙设置

<span id="page-44-0"></span>开启防火墙: 请选择是否开启防火墙功能。这是防火墙的总开关,当该开关关闭时, 后续的"IP 地址过滤"、"域名过滤"、"MAC 地址过滤"将全部失 效。

开启 **IP** 地址过滤: 请选择是否开启 IP 地址过滤功能,只有选择该项时,IP 地址过滤设置 才能生效。

开启域名过滤: 请选择是否开启防火墙的域名过滤功能,只有选择该项时,域名过滤设 置才能生效。

开启 MAC 地址过滤: 请选择是否开启防火墙的 MAC 地址过滤功能, 只有选择该项时, MAC 地址过滤设置才能生效。

点击保存按钮使设置生效。

## **4.10.2 IP**地址过滤

单击安全设置 **> IP**地址过滤,可以在图 [4-37](#page-45-0)中设置IP地址过滤功能。

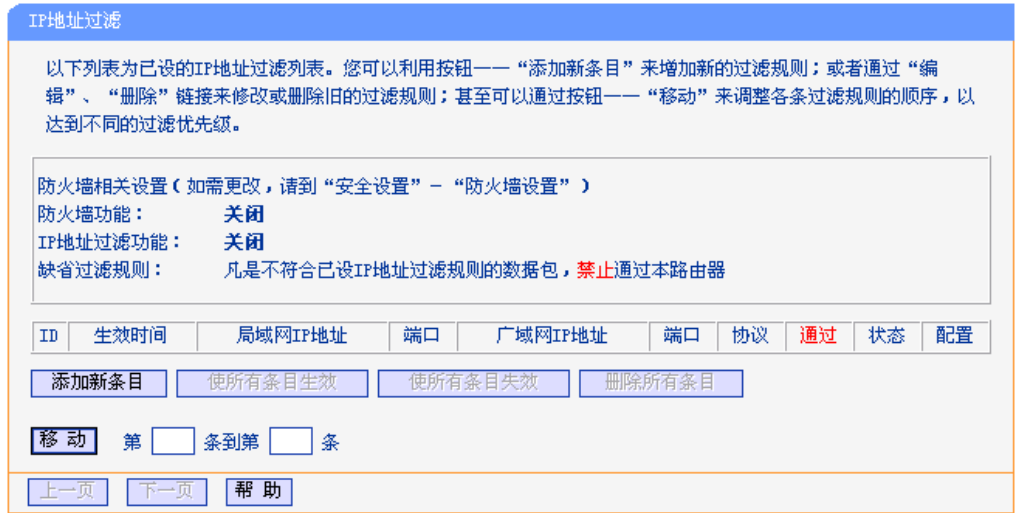

图 4-37 IP 地址过滤

<span id="page-45-0"></span>

| 添加新条目:   | 点击该按钮, 可以添加新的过滤条目。                        |
|----------|-------------------------------------------|
| 使所有条目生效: | 点击该按钮,可以将列表中的所有过滤条目的状态设置为"生效"。            |
| 使所有条目失效: | 点击该按钮,可以将列表中的所有过滤条目的状态设为"失效"。             |
| 删除所有条目:  | 点击该按钮, 可以删除该列表中的所有过滤条目。                   |
| 移动:      | 通过条目序号, 可以将某条记录移动到另一个位置, 以达到不同的过滤优先<br>级。 |

如果禁用该功能,请保持默认设置。如果设置IP地址过滤功能,首先您需要在图 [4-36](#page-44-0)中开启防火墙, 然后在图 [4-37](#page-45-0)中启用该功能,然后点击添加新条目按钮,将弹出如图 [4-38](#page-45-1)所示界面。

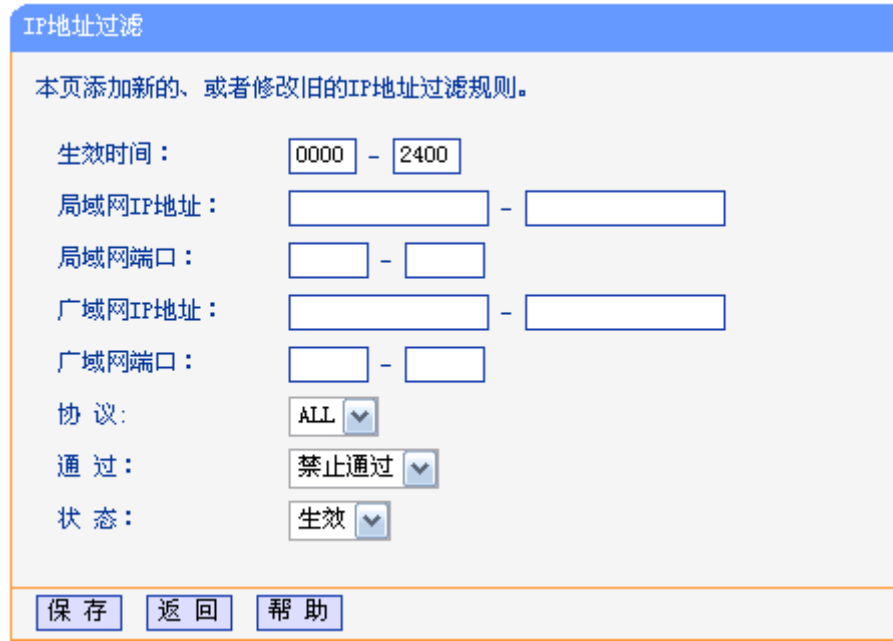

图 4-38 IP 地址过滤-添加新条目

<span id="page-45-1"></span>生效时间: 设置规则生效的起始时间和终止时间。格式为 hhmm, 例如 0803, 表示 8 时 3 分。

局域网 IP 地址: 设置局域网中被控制的计算机的 IP 地址, 为空表示对局域网中所有计算机

进行控制。

局域网端口: 设置局域网中被控制的计算机的服务端口,为空表示对该计算机所有服务端 口进行控制。

广域网 **IP** 地址: 设置广域网中被控制的网站的 IP 地址,为空表示对整个广域网进行控制。

广域网端口: 设置广域网中被控制的网站的服务端口,为空表示对该网站的所有服务端口 进行控制。

协议: 这置被控制的数据包所使用的协议。

通过: **通过: 和学**设置符合本条目设置规则的数据包是否可以通过 AP。

状态: 进择是否使本条过滤规则生效。

点击**保存**按钮使设置生效。

举例:如果您想设置局域网中 IP 地址为 192.168.1.7 的计算机不能收发邮件;IP 地址为 192.168.1.8 的计算机不能访问 IP 为 202.96.134.12 的网站, 对局域网中的其它计算机则不做任何限制。您需 要配置如下条目:

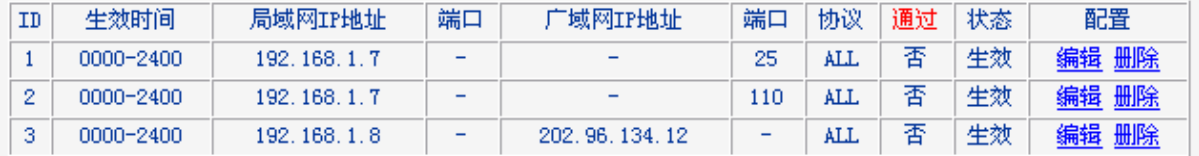

#### **4.10.3** 域名过滤

单击安全设置 **>** 域名过滤,可以在图 [4-39](#page-46-0)中设置域名过滤功能。

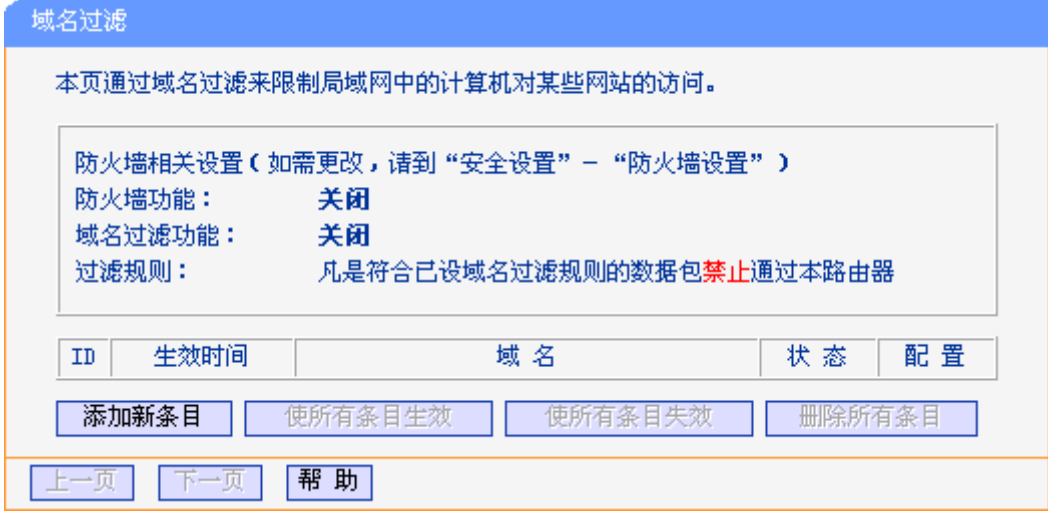

#### 图 4-39 域名过滤

<span id="page-46-0"></span>添加新条目: 点击该按钮,可以添加新的过滤条目。

使所有条目生效: 点击该按钮,可以将列表中的所有过滤条目的状态设置为"生效"。

使所有条目失效: 点击该按钮,可以将列表中的所有过滤条目的状态设为"失效"。

删除所有条目: 点击该按钮,可以删除该列表中的所有过滤条目。

在添加域名过滤条目之前,您需要在图 [4-36](#page-44-0)中开启防火墙,然后在图 [4-39](#page-46-0)中启用该功能,然后点

击添加新条目按钮,将弹出如图 [4-40](#page-47-0)所示界面。

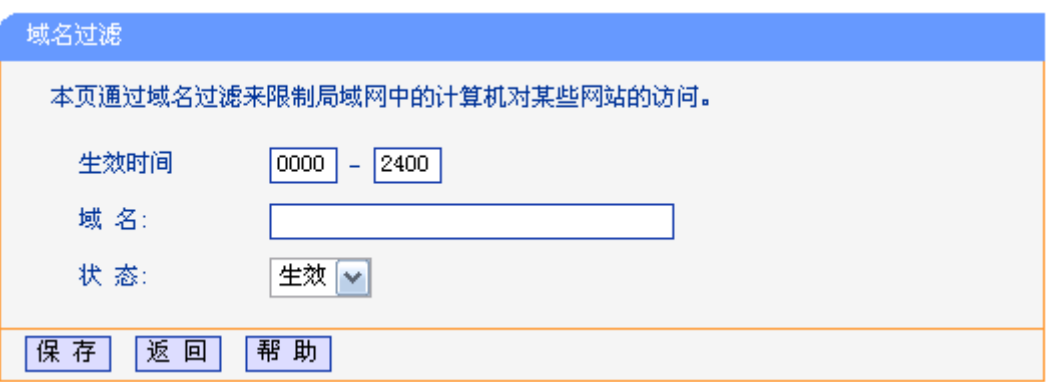

图 4-40 域名过滤-添加新条目

<span id="page-47-0"></span>生效时间: 设置规则生效的起始时间和终止时间。例如,如果您输入 0803 – 1705,表 示规则生效时间从 08:03 到 17:05。

域名: 议置希望控制的域名。留空表示广域网中的所有域名。如 www.xxyy.com.cn, .net.

状态: 进择是否使本条过滤规则生效。

点击保存按钮使设置生效。

举例: 如果您想阻止局域网中的计算机登录 www.xxyy.com.cn、www.aabbcc.com 和以.net 结尾的 域名,其他域名不做限制。您需要配置如下条目:

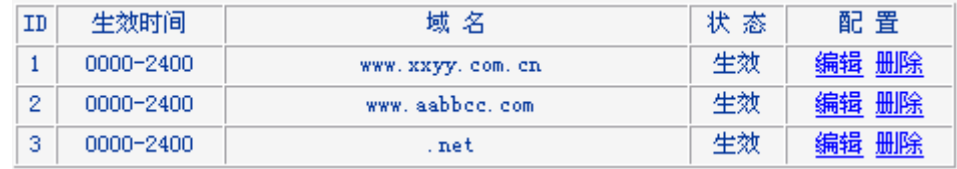

# **4.10.4 MAC**地址过滤

单击安全设置 **> MAC**地址过滤,可以在图 [4-41](#page-47-1)中设置MAC地址过滤功能。

<span id="page-47-1"></span>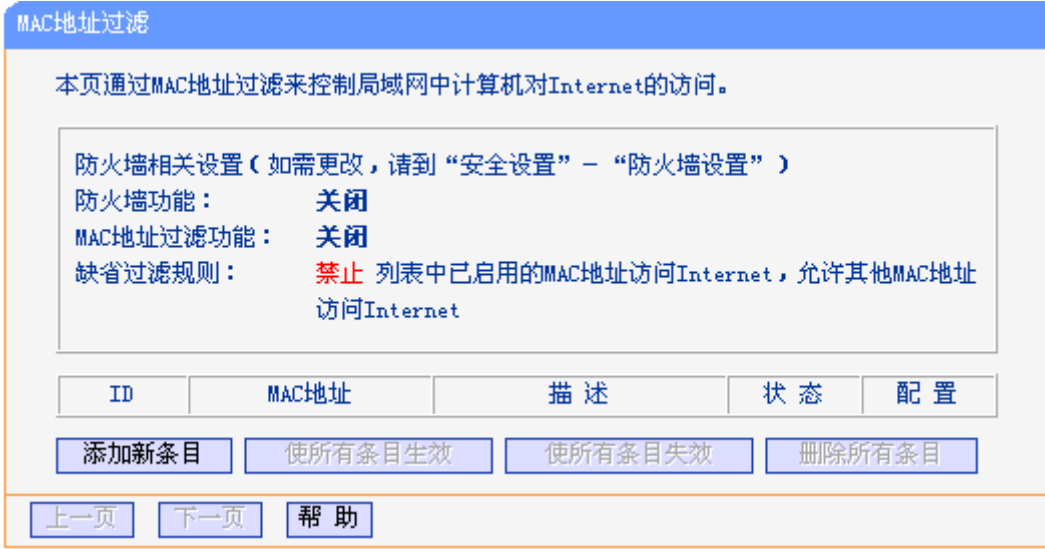

图 4-41 MAC 地址过滤

添加新条目: 点击该按钮,可以添加新的过滤条目。 使所有条目生效: 点击该按钮,可以将列表中的所有过滤条目的状态设置为"生效"。 使所有条目失效: 点击该按钮,可以将列表中的所有过滤条目的状态设为"失效"。 删除所有条目: 点击该按钮,可以删除该列表中的所有过滤条目。

在添加MAC地址过滤条目之前,您需要在图 [4-36](#page-44-0)中开启防火墙,然后在图 [4-41](#page-47-1)中启用该功能,然 后点击添加新条目按钮,将弹出如图 [4-42](#page-48-0)所示界面。

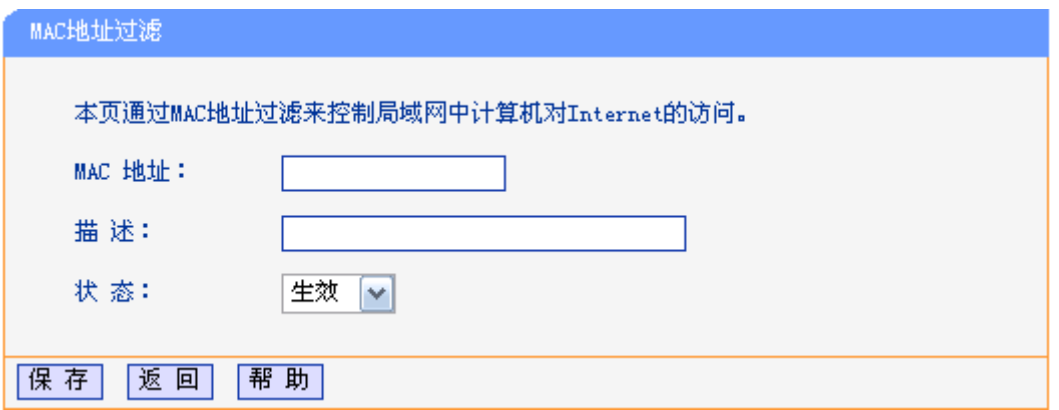

图 4-42 MAC 地址过滤-添加新条目

<span id="page-48-0"></span>**MAC** 地址: 设置希望控制的计算机的 MAC 地址。 MAC 地址的格式为 XX-XX-XX-XX-XX-XX(X 是任意十六进制数字),如 00-0E-AE-B0-00-0B。

描述: 设置对该计算机的适当描述。例如 John's PC。

状态: 法择是否使本条过滤规则生效。

点击保存按钮使设置生效。

举例:如果您想阻止 MAC 地址为 00-0A-EB-00-07-BE 和 00-0A-EB-00-07-5F 的计算机访问广域网。 您需要配置如下条目:

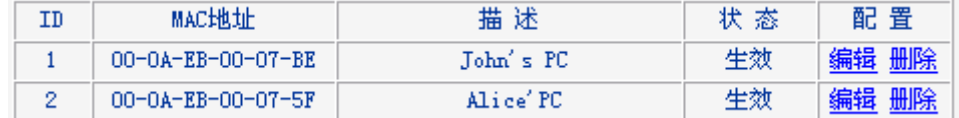

# **4.10.5** 远端**WEB**管理

远端 WEB 管理功能允许用户通过 Web 浏览器(如 Internet Explorer 等)从广域网登录此管理页面 配置管理 AP。

点击安全设置 **>** 远端**WEB**管理,可以在图 [4-43](#page-49-0)中设置远端WEB管理功能。

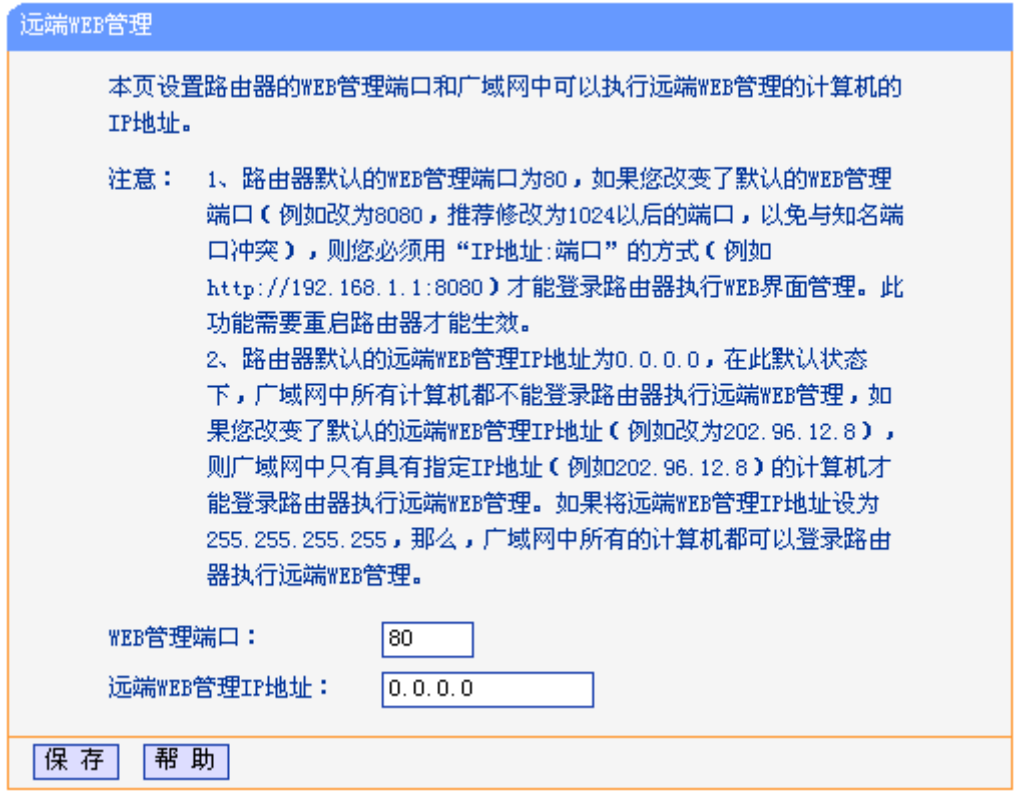

图 4-43 远端 WEB 管理

# <span id="page-49-0"></span>**WEB**管理端口: 用于访问AP的WEB管理端口号。AP默认的WEB管理端口为80,如果改 变了默认的WEB管理端口(例如改为88), 则必须用"http://IP地址:端口" 的方式(例如http://192.168.1.254:88)才能登录AP执行WEB界面管理。 此功能需要重启AP后才生效。

### 远端 **WEB** 管理 **IP** 地址:

广域网中可以访问该AP执行远端WEB管理的计算机IP地址。AP默认的 远端WEB管理IP地址为0.0.0.0,在此默认状态下,广域网中所有计算机 都不能登录AP执行远端WEB管理。如果改变了默认的远端WEB管理IP 地址,则广域网中只有具有该指定IP地址的计算机才能登录AP执行远端 WEB管理。如果改为255.255.255.255,则广域网中所有主机都可以登 录AP执行远端WEB管理。

点击保存按钮使设置生效。

# **4.10.6** 高级安全设置

DoS 攻击的目的是用极大量的虚拟信息流耗尽目标主机的资源。受害者被迫全力处理虚假信息流, 从而影响对正常信息流的处理。如果 DoS 攻击始发自多个源地址, 则称为分布式拒绝服务(DDoS) 攻击。通常 DoS 与 DDoS 攻击中的源地址都是欺骗性的。开启 DoS 攻击防范后, 若某主机向目标 主机发送某种数据包的速率大于所设置的值,那么该主机将被列入"DoS 被禁主机列表"而不能上网, 从而很好地防止了 DoS 攻击。

点击安全设置 **>** 高级安全设置,可以在图 [4-44](#page-50-0)中设置DoS攻击防范功能。

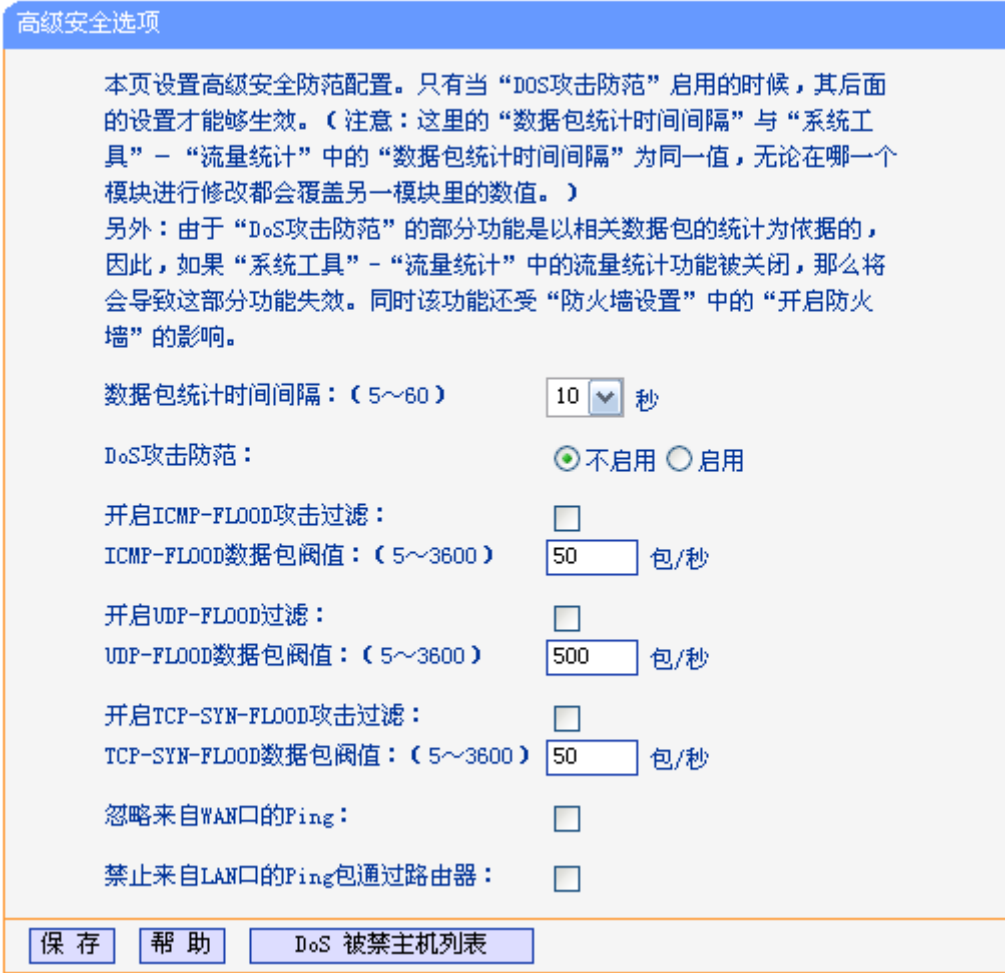

图 4-44 高级安全设置

<span id="page-50-0"></span>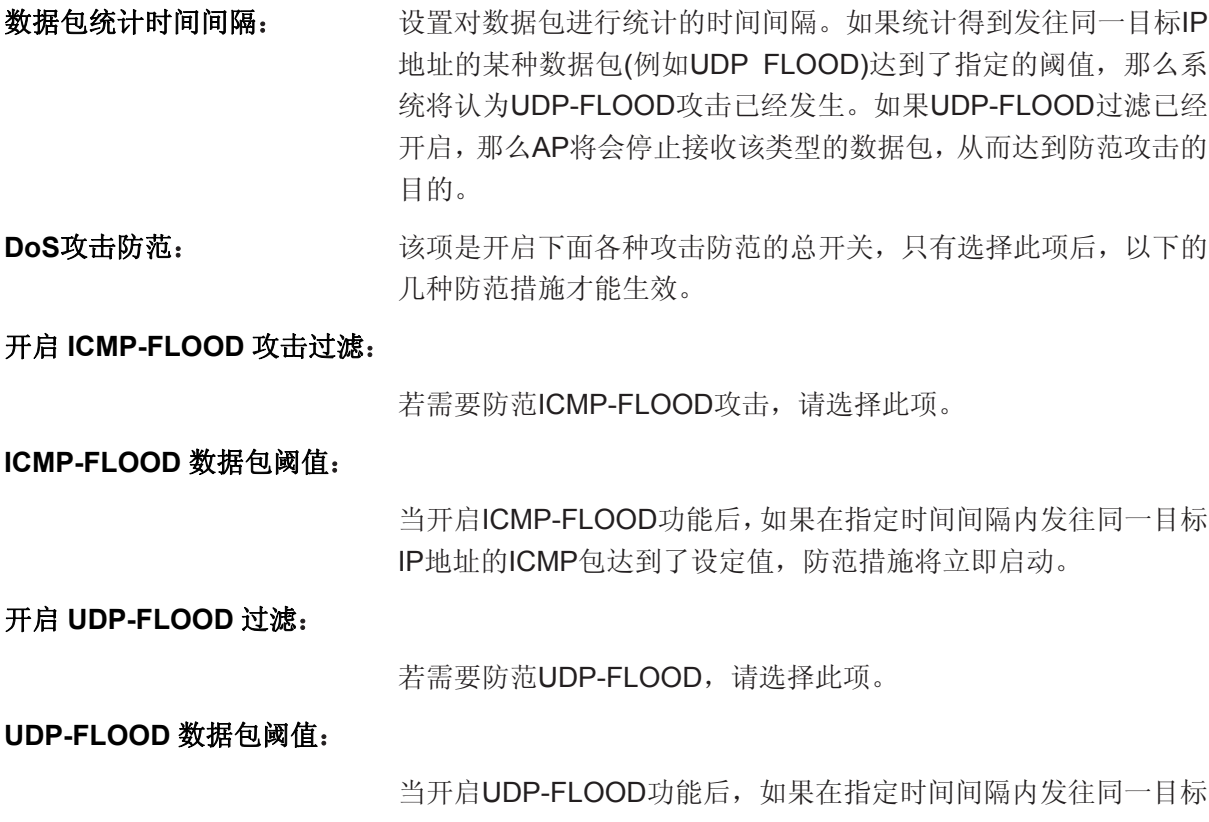

IP地址的UDP包达到了设定值,防范措施则立即启动。

#### 开启 **TCP-SYN-FLOOD** 攻击过滤:

若需要防范TCP-SYN-FLOOD,请选择此项。

#### **TCP-SYN-FLOOD** 数据包阈值:

当开启TCP-SYN-FLOOD功能后,如果在指定时间间隔内发往同一 目标IP地址的TCP的SYN包达到了设定值,防范措施则立即启动。

忽略来自 **WAN** 口的 **Ping**:

若开启该功能,广域网的计算机将不能Ping通AP。

#### 禁止来自 **LAN** 口的 **Ping** 包通过 **AP**:

若开启该功能,局域网的计算机将不能Ping通广域网中的计算机。

DoS被禁主机列表: 点击该按钮,你可以查看被禁止的主机列表。

点击保存按钮使设置生效。

# **4.11** 静态路由表

静态路由是一种特殊的路由,由网络管理员手动配置。在网络中使用合适的静态路由可以减少路 由选路造成的网络开销,提高数据包的转发速度。

静态路由一般适用于比较简单的网络环境,在这样的环境中,网络管理员易于清楚地了解网 络的拓扑结构,便于设置正确的路由信息。

通过设定目的 IP 地址、子网掩码和网关地址可以确定一个路由条目。其中目的 IP 地址和子网掩码 用来确定一个目标网络/主机,然后 AP 会将数据包发往相应静态路由条目的网关,并由该网关转发 数据包。

可以在图 [4-45](#page-51-0)中设置静态路由功能。

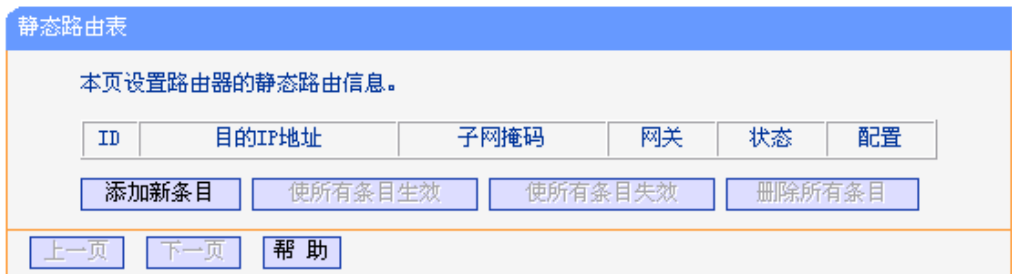

#### 图 4-45 静态路由表

<span id="page-51-0"></span>添加新条目: 点击该按钮,可以添加新的过滤条目。

使所有条目生效: 点击该按钮,可以将列表中的所有过滤条目的状态设置为"生效"。

使所有条目失效: 点击该按钮,可以将列表中的所有过滤条目的状态设为"失效"。

删除所有条目: 点击该按钮,可以删除该列表中的所有过滤条目。

点击添加新条目按钮,你可以在下图中添加静态路由条目。如图 [4-46](#page-52-0)。

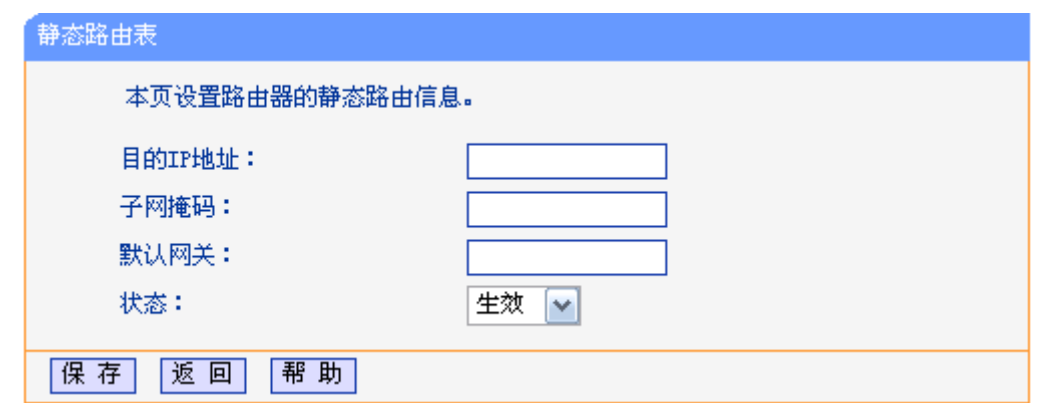

图 4-46 静态路由表-添加新条目

<span id="page-52-0"></span>目的 IP 地址: **用来标识希望访问的目标地址或目标网络,此 IP 地址不能和 AP 的 WAN** 口或 LAN 口 IP 地址处于同一网段。

子网掩码: **budgend in the condition of the condition of the condition of the condition of the condition of the condi<br>
The condition of the condition of the condition of the condition of the condition of the condition of the c** 

默认网关: 数据包被指定发往的下一个节点的IP地址,此IP地址必须和AP的WAN 口或 LAN 口 IP 地址处于同一网段。

状态: カンテンス 最示该条目是否生效。只有状态为生效时,此路由条目才起作用。

# **4.12 IP**与**MAC**绑定

IP 与 MAC 绑定,可以有效防止 ARP 攻击,维护局域网用户的上网安全。

在**IP**与**MAC**绑定菜单下有 2 个子菜单(如图 [4-47\)](#page-52-1):静态**ARP**绑定设置、**ARP**映射表。单击某个子 项,即可进行相应的功能设置,下面将详细讲解各子项的功能。

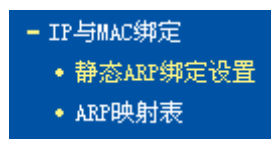

图 4-47 IP 与 MAC 绑定

## <span id="page-52-1"></span>**4.12.1** 静态**ARP**绑定设置

静态 ARP 绑定, 即 IP 与 MAC 绑定, 是防止 ARP 攻击本 AP 的有效方法。

AP 在局域网内传输 IP 数据包时是靠 MAC 地址来识别目标的,因此 IP 地址与 MAC 地址必须一一 对应,这些对应关系靠 ARP 映射表来维护。ARP 攻击可以用伪造的信息更新 AP 的 ARP 映射表, 破坏表中 IP 地址与 MAC 地址的对应关系, 使 AP 无法与相应的主机进行通信。

静态 ARP 绑定将主机的 IP 地址与相应的 MAC 地址进行绑定,可以有效防止 ARP 列表被错误的 IP MAC 对应信息更替。

点击**IP**与**MAC**绑定 **>** 静态**ARP**绑定设置,可以在图 [4-48](#page-53-0)所示界面中设置静态ARP绑定条目。

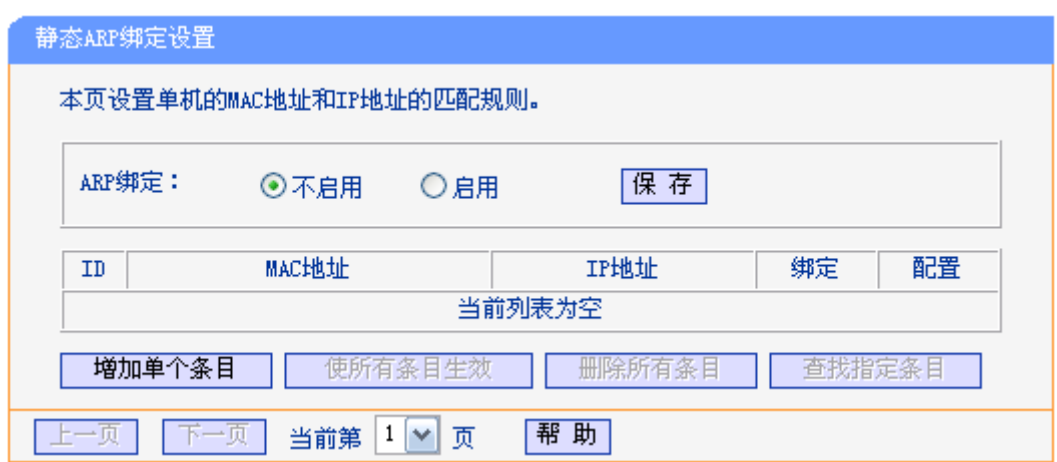

图 4-48 静态 ARP 绑定设置

<span id="page-53-0"></span>**ARP**绑定: 选择是否开启ARP绑定功能,只有选择启用并单击保存后,列表中的设置才能生 效。

点击添加新条目按钮,可以在图 [4-49](#page-53-1)所示界面中设置新的静态ARP绑定条目。

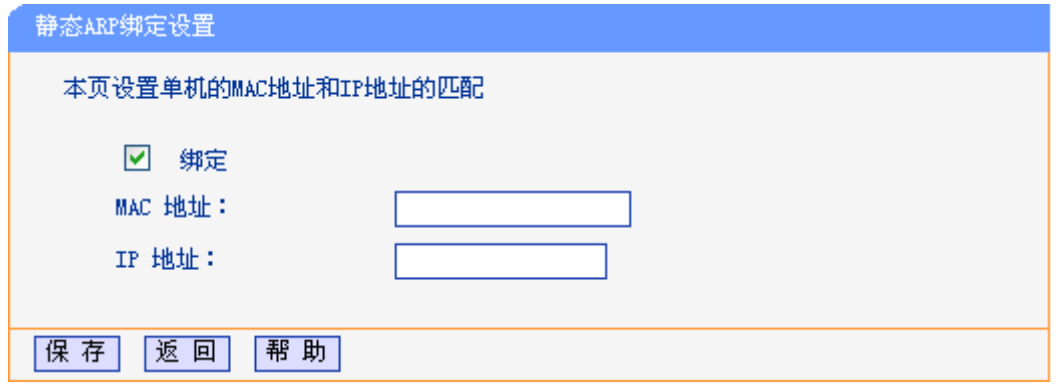

图 4-49 静态 ARP 绑定-添加新条目

<span id="page-53-1"></span>织定: **沙置本条目状态,只有选中该项,该条绑定条目才能生效。** 

**MAC** 地址: 输入被绑定主机的 MAC 地址。

**IP** 地址: 输入被绑定主机的 IP 地址。

# **4.12.2 ARP**映射表

如前所述,IP 数据包在局域网内传输时是靠 MAC 地址来识别目标的,IP 地址与 MAC 地址必须一 一对应,ARP 映射表就是用来存储与维护这些对应信息的。

<span id="page-53-2"></span>单击**IP**与**MAC**绑定 **> ARP**映射表,可以在图 [4-50](#page-53-2)所示界面中查看ARP条目信息。

| ARP映射表                       |                   |               |     |          |  |
|------------------------------|-------------------|---------------|-----|----------|--|
|                              |                   |               |     |          |  |
| ID                           | MAC地址             | IP地址          | 状态  | 配置       |  |
|                              | 00-0A-EB-00-07-BE | 192.168.1.101 | 已绑定 | 删除<br>导入 |  |
|                              |                   |               |     |          |  |
| 帮助<br>全部导入<br>新<br>刷<br>全部绑定 |                   |               |     |          |  |

图 4-50 ARP 映射表

**MAC** 地址: 被绑定主机的 MAC 地址。

**IP** 地址: 被绑定主机的 IP 地址。

状态: 选择本条目是否生效。

导入:将相应条目的ARP信息添加到图 [4-48](#page-53-0)界面的静态ARP绑定列表中。

全部导入: 将当前ARP映射列表中所有条目的信息添加到图 [4-48](#page-53-0)界面的静态ARP绑定列 表中。

全部绑定: 将当前 ARP 映射列表中所有条目的状态设置为绑定,注意该按钮只有在启用了 ARP 绑定功能后才能点击。

# **4.13** 动态**DNS**

动态DNS又名DDNS,它的主要功能是实现固定域名到动态IP地址之间的解析。如果AP的WAN口IP 地址为动态获取的,通过此功能可使互联网上的其它主机用固定域名的方式访问AP或虚拟服务器。

动态DNS功能对于使用动态IP地址的用户,在每次上网得到新的IP地址后,AP内置的动态域名软件 就会将该IP地址发送到由DDNS服务商提供的动态域名解析服务器,并更新域名解析数据库。当 Internet上的其他用户需要访问这个域名的时候,动态域名解析服务器就会返回正确的IP地址。此功 能对于大多数不使用固定IP地址的用户,也可以经济、高效地构建自身的服务网络。

在使用本功能之前,您需要在DDNS服务商([www.oray.net](http://www.oray.net/))处注册,注册后DDNS服务商会给您 提供密码。

单击动态**DNS**,将会弹出图 [4-51](#page-54-0)所示页面。

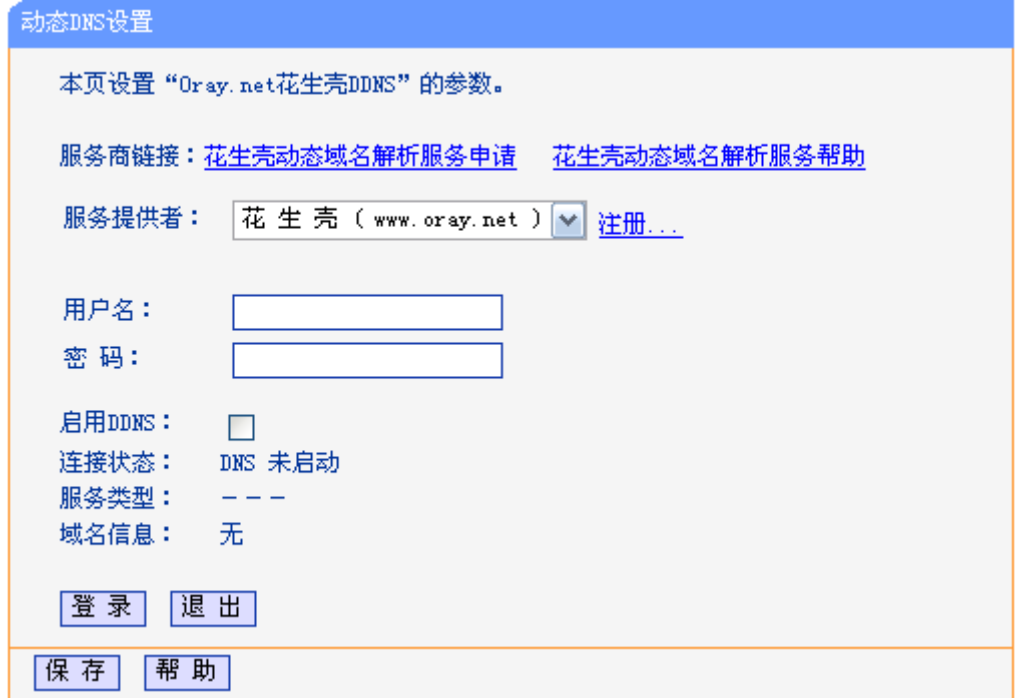

图 4-51 动态 DNS 设置

<span id="page-54-0"></span>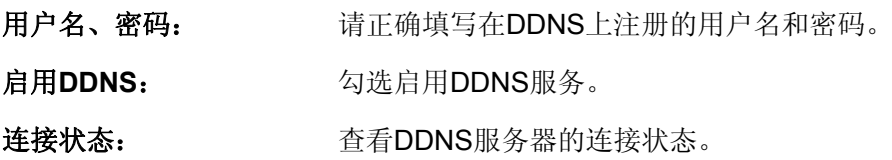

域名: **The Manage of The Tomay 查看动态DNS**服务商提供的域名。

登录/退出: **Alteration of Later** 点击该按钮, 可以登录/退出DDNS服务。

# **4.14 SNMP**设置

SNMP允许网管通过在设备中的SNMP代理来获取设备的流量信息和传输情况。简单网管协议 (SNMP)目前网络中应用最为广泛的网络管理协议,它提供了一个管理框架来监控和维护互联网 设备。使用本功能,选择启用功能,并在下面页面中设置参数。如图 [4-52](#page-55-0)。

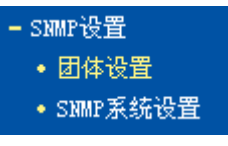

图 4-52 SNMP 设置

# <span id="page-55-0"></span>**4.14.1** 团体设置

单击**SNMP**设置 **>** 团体设置,可以在图 [4-53](#page-55-1)中设置SNMP团体。

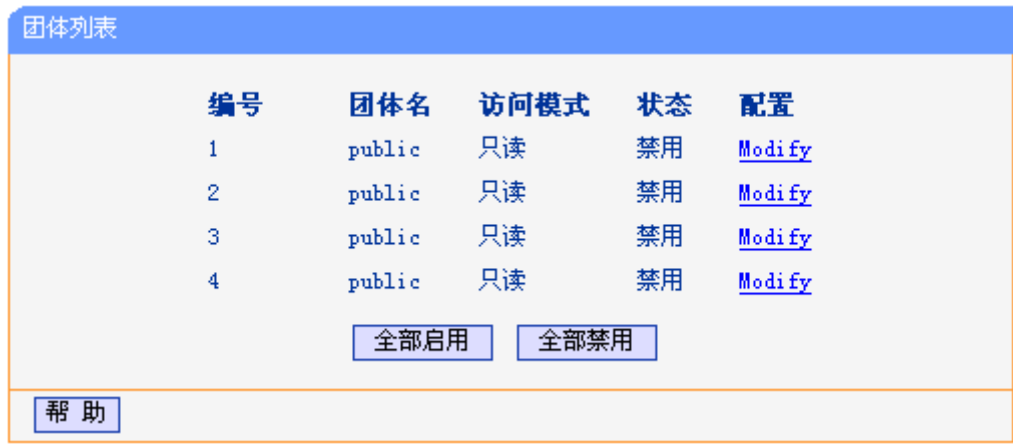

图 4-53 团体设置

<span id="page-55-1"></span>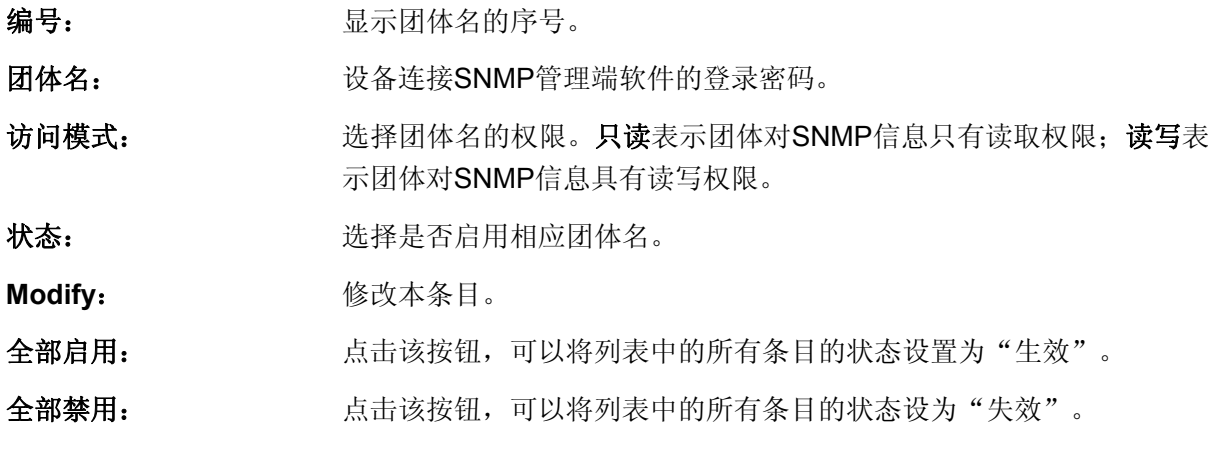

# **4.14.2 SNMP**系统设置

点击**SNMP**设置 **> SNMP**系统设置,可以在图 [4-54](#page-56-0)中设置SNMP系统参数。

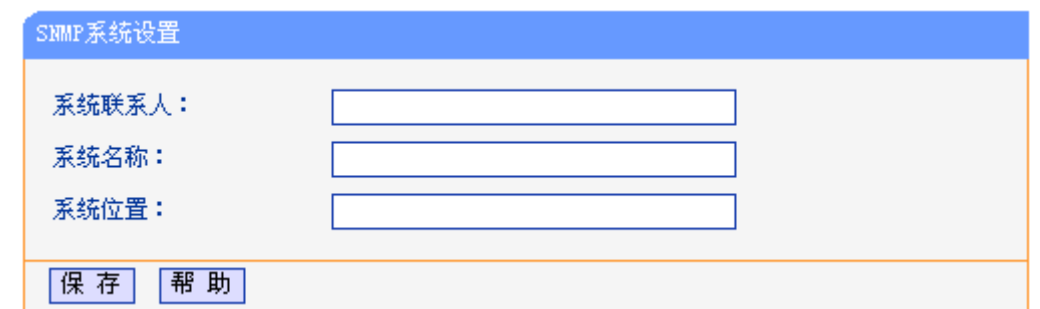

图 4-54 SNMP 系统设置

- <span id="page-56-0"></span>系统联系人: SNMP系统的管理员联系信息。
- 系统名称: 本设备的系统名称。

系统位置: 本设备的联系人位置信息。

# **4.15** 系统工具

系统工具帮助您优化设备的配置。在系统工具菜单下有9个子菜单(如图 [4-55](#page-56-1)):时间设置、软件升 级、恢复出厂设置、备份和载入配置、看门狗、重启系统、修改登录口令、系统日志、流量统计。 单击某个子项,即可进行相应的功能设置,下面将详细讲解各子项的功能。

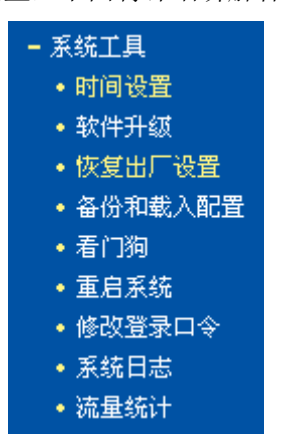

图 4-55 系统工具

# <span id="page-56-1"></span>**4.15.1** 时间设置

单击系统工具 **>** 时间设置,可以在下图 [4-56](#page-57-0)界面中设置AP的系统时间。设置系统时间有两种方式, 手动设置系统时间和通过互联网获取标准的GMT时间。

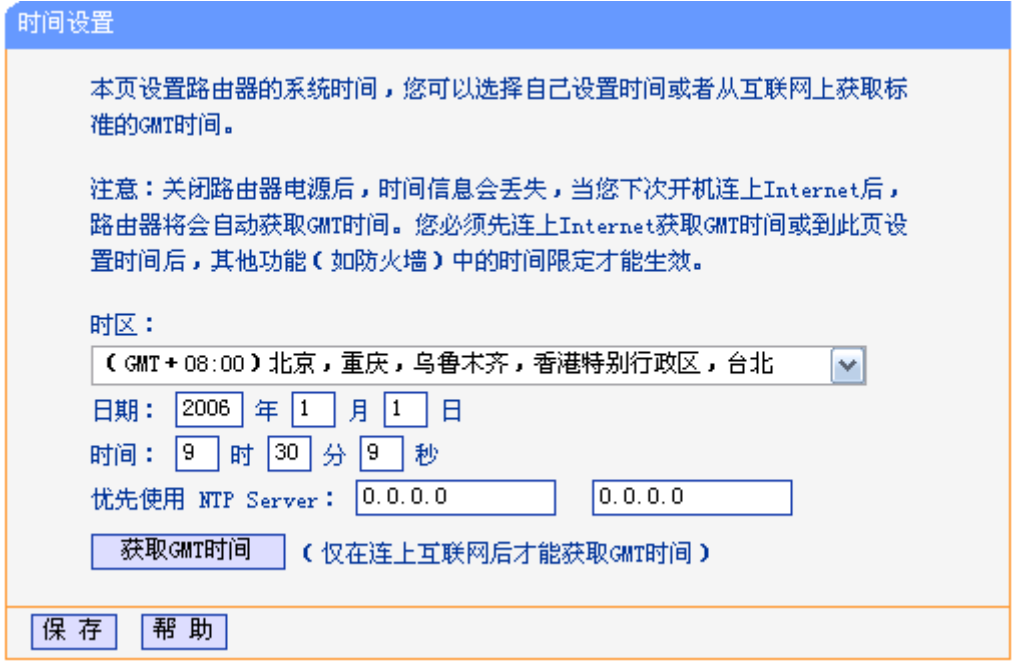

图 4-56 时间设置

### <span id="page-57-0"></span>优先使用 **NTP Server**:

该项用来设置NTP Server的IP地址(最多可以输入两个)。NTP Server是网 络时间服务器,用于同步互联网上的计算机时间。AP内置了一些常用的 NTP Server地址,一旦与Internet连接后,AP可以自动获取系统时间。但 是,若此处设置了该项,则当AP获取GMT时间时,将优先从已设置的时 间服务器上获取。

日期: 填写本地的日期, 格式为月/日/年。

时间: 填写本地时间, 格式为时/分/秒。

获取**GMT**时间: 首先请连接互联网,选择所在的时区,最后单击获取**GMT**时间按钮即可从 互联网上获取标准的GMT时间。

## ) 注意:

- 1. 关闭AP电源后,时间信息会丢失,只有当下次开机连上Internet后, AP会自动获取GMT时间。
- 2. 必须先通过Internet获取GMT时间或在此页手动设置系统时间后,AP其他功能(如防火墙)中的 时间限定才能生效。

# **4.15.2** 软件升级

点击系统工具 **>** 软件升级,可以在下图 [4-57](#page-58-0)界面中升级本设备的软件版本以获得更多的功能和更 为稳定的性能。

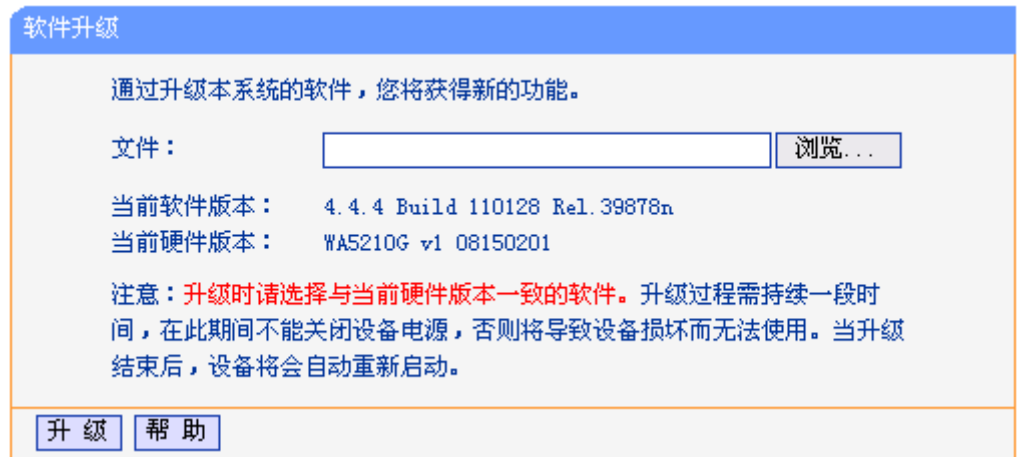

图 4-57 软件升级

<span id="page-58-0"></span>软件升级步骤:

- 第一步: 登录本公司的网站([http://www.tp-link.com.cn](http://www.tp-link.com.cn/)), 下载最新版本的软件。
- 第二步:点击浏览按钮选择下载的文件,或在"文件"栏内填入已下载升级软件文件的全路径文 件名。
- 第三步: 单击升级进行软件升级。

第四步:升级完成后,设备将自动重启。

#### ) 注意:

- 1. 升级软件后,AP可能会恢复到出厂默认设置,现有的所有设置信息将丢失,建议在升级软件之 前备份现有设置信息。
- 2. 升级时请选择与当前硬件版本一致的软件。升级过程中不能关闭AP电源,否则将导致AP损坏 而无法使用。当升级结束后,AP将会自动重启。

## **4.15.3** 恢复出厂设置

点击系统工具 **>** 恢复出厂设置,可以将设备的所有设置恢复到出厂时的默认状态。恢复出厂设置 后, 设备将自动重启, 恢复出厂设置页面如图 [4-58](#page-58-1)。

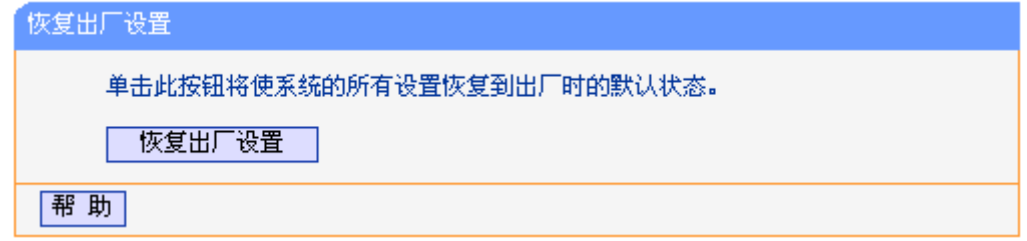

#### 图 4-58 恢复出厂设置

<span id="page-58-1"></span>单击恢复出厂设置按钮, AP的所有设置将恢复到出厂时的默认状态。其中:

- 默认的用户名: admin
- 默认的密码: admin
- <sup>z</sup> 默认的IP地址:192.168.1.254
- 默认的子网掩码: 255.255.255.0

## ) 注意:

恢复出厂设置后,您之前的配置信息将丢失。

## **4.15.4** 备份和载入配置

配置备份功能可以将 AP 的设置以文件形式保存到电脑中, 以备下次使用; 在升级 AP 软件或在载 入新的配置文件前备份 AP 的原有配置,可以有效防止升级软件或载入新配置文件过程中丢失原有 配置的问题。

配置载入功能则可以将先前保存的或已编辑好的配置文件重新载入。

如果需要为多台 AP 配置相同的设置, 则可以先配置一台 AP, 保存其配置文件后, 再将其载入到其 它的 AP 中,这样可以有效节省配置时间。

点击系统工具 **>** 备份和载入配置,可以在下图 [4-59](#page-59-0)中备份或载入AP的配置文件。

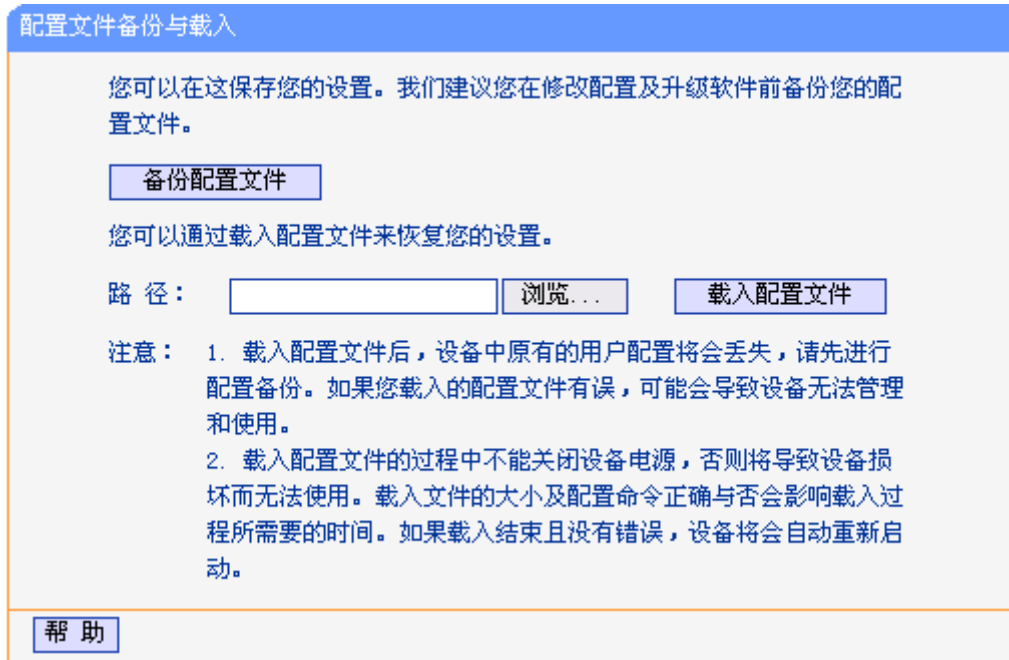

图 4-59 配置文件备份和载入

#### <span id="page-59-0"></span>) 注意:

- 1. 载入配置文件后,设备中原有的配置信息将会丢失,所以在导入配置文件前请先备份配置。如 果您载入的配置文件有误,可重新载入先前备份的文件。
- 2. 配置文件载入的过程中不能关闭接入器电源,否则将导致接入器损坏而无法使用。载入文件的 大小及配置命令正确与否会影响载入过程所需要的时间。如果载入结束且没有错误,AP将会自 动重新启动。如果载入有错,请根据提示信息自己选择是否保存配置,最好重启AP。

# **4.15.5** 看门狗

看门狗功能使接入器通过连续 Ping 用户定义的 IP 地址,持续监测与远程主机的特殊连接。如果在 用户定义的设置下不能 Ping 通, AP 将会自动重启。

点击系统工具 **>** 看门狗,您可以在下图 [4-60](#page-60-0)界面中配置看门狗功能。

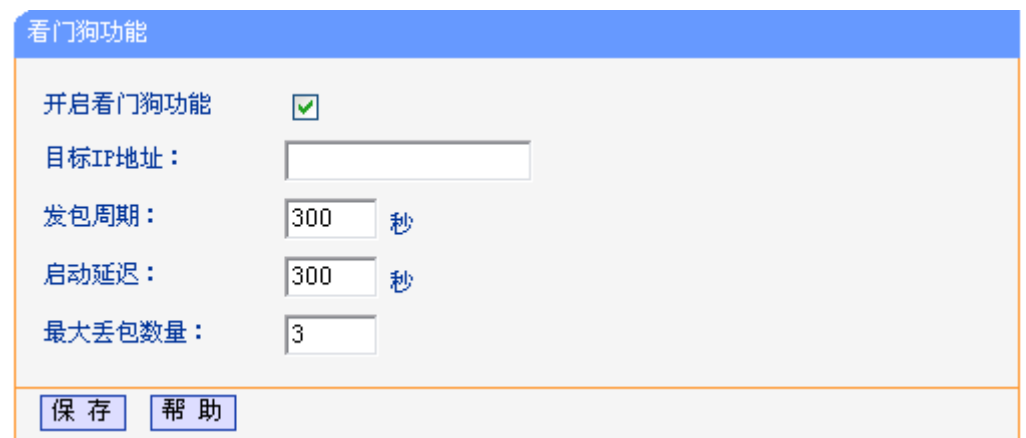

图 4-60 看门狗功能

<span id="page-60-0"></span>开启看门狗功能: 勾选启用看门狗功能。

目标 IP 地址: 看门狗发送 Ping 数据包的目的主机的 IP 地址。

发包周期: 发送两个连续 Ping 数据包的时间间隔。

启动延迟: AP 重启之后到发送第一个 Ping 数据包之前的时间延迟。

最大丢包数量: 目的主机连续没有响应的 Ping 数据包的最大数目,如果超过这个值,设备将会 自动重启

## **4.15.6** 重启系统

点击系统工具 **>** 重启系统,可以将AP重新启动,如图 [4-61](#page-60-1)。

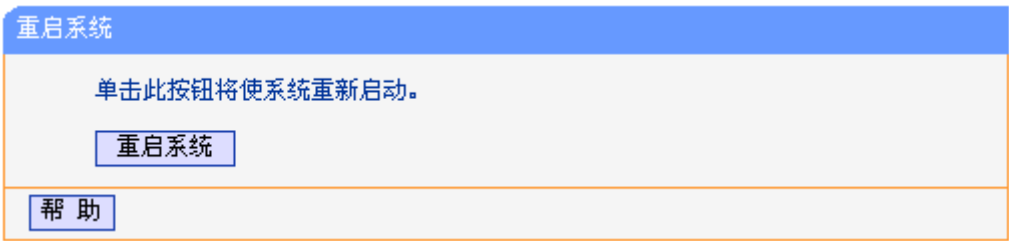

图 4-61 重启系统

<span id="page-60-1"></span>本 AP 的某些设置需要在 AP 重新启动后才能生效。

- 对 AP 进行软件升级
- 恢复 AP 的出厂设置
- 修改 LAN 口的基本网络参数
- $\bullet$  设置 DHCP 服务功能
- 设置 DHCP 服务器的静态地址分配功能

手动重启的方法:单击图 [4-61](#page-60-1)中的重启系统按钮。

# **4.15.7** 修改登录口令

点击系统工具 **>** 修改登录口令,可以在下图 [4-62](#page-61-0)界面中修改登录AP管理界面的用户名和密码。修 改完成后,点击保存按钮即可。

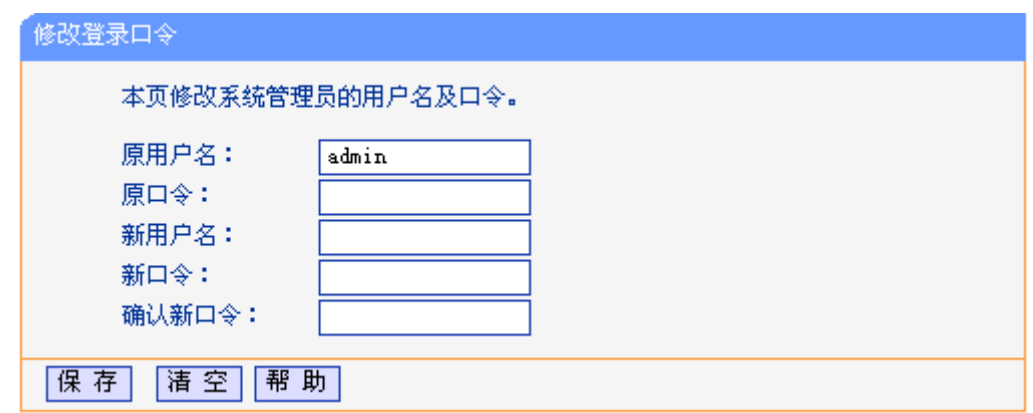

图 4-62 修改登录口令

# <span id="page-61-0"></span>) 注意:

出于安全考虑,我们强烈推荐您更改初始系统管理员的用户名及密码。如果忘了系统密码,请将 AP 恢复到出厂设置。

# **4.15.8** 系统日志

点击系统工具 **>** 系统日志,可以在下图 [4-63](#page-61-1)中查看AP的日志信息。该界面记录了AP的系统日志, 可以通过查询日志了解网络情况和快速定位设备故障。

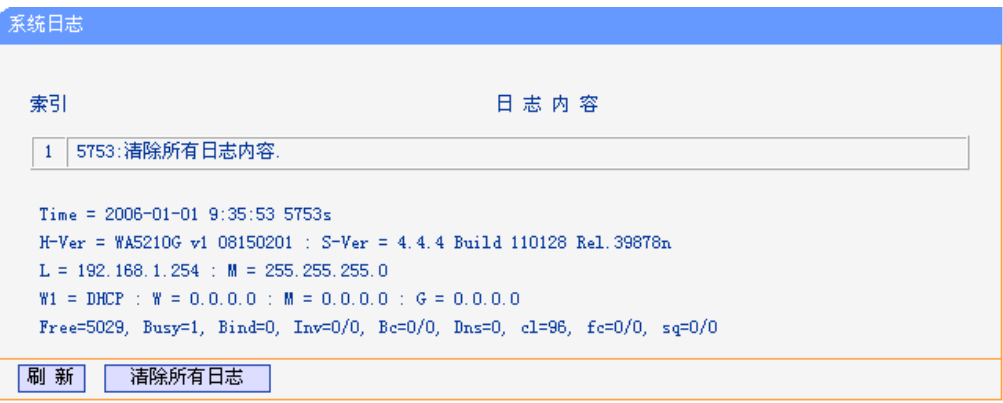

### 图 4-63 系统日志

# <span id="page-61-1"></span>**4.15.9** 流量统计

点击系统工具 **>** 流量统计,可以在下图 [4-64](#page-62-0)中查看AP的流量信息。单击刷新按钮,可以更新流量 统计表;单击AP数据流量统计表中对应条目后的重置,可以将该条目当前的流量数据全部清零,并 重新开始统计;单击删除,可以删除指定的流量统计信息。

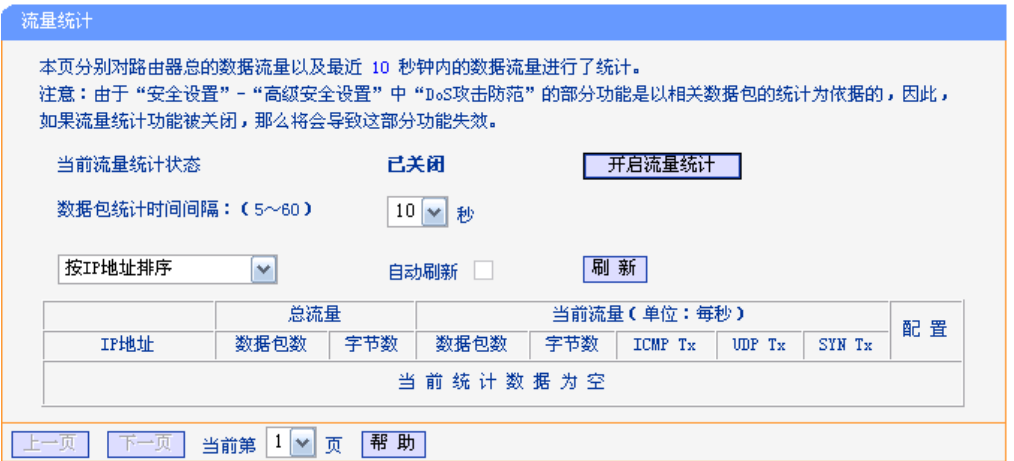

### 图 4-64 流量统计

<span id="page-62-0"></span>当前流量统计状态: 显示流量统计功能是否开启, 默认为关闭。如果关闭此功能, 高级 安全设置处的 DoS 攻击防范功能将失效。

数据包统计时间间隔: 设置数据包统计时间间隔。默认为10秒,请在5-60秒之间选择。

统计表**:** 

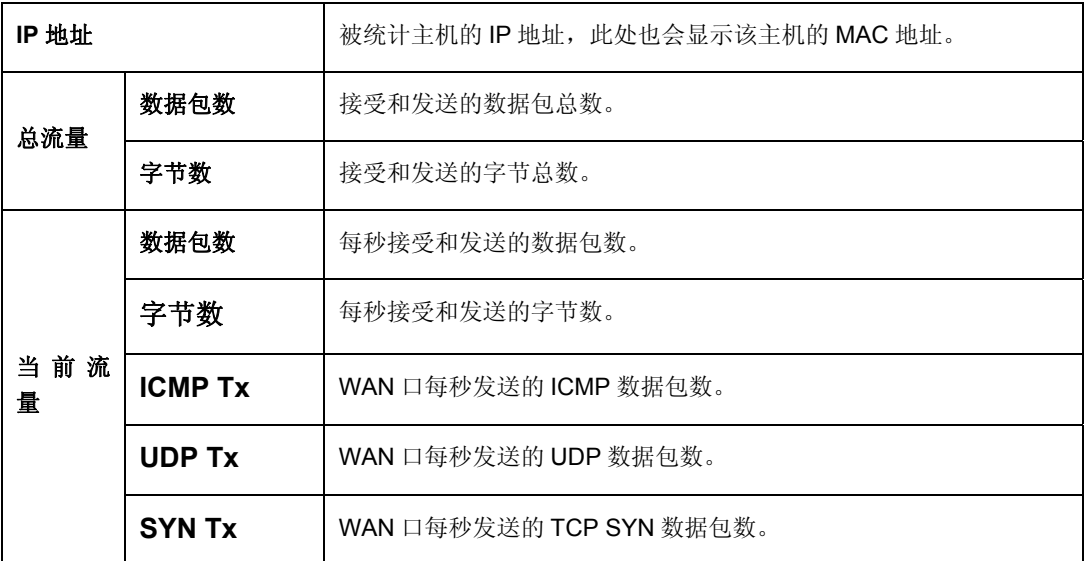

# 第**5**章 **AP**工作模式

本章介绍了在 AP 工作模式下,如何使用 Web 管理页面配置 AP 的高级功能。

# **5.1** 登录

启动AP并成功登录AP管理页面后, 在左侧菜单栏中, 共有如下几个菜单: 运行状态、设置向导、 操作模式、网络参数、 无线设置、**DHCP**服务、无线高级设置、**SNMP**设置和系统工具。单击某个 菜单项,即可进行相应的功能设置。下面将详细讲解各个菜单的功能。

# **5.2** 运行状态

选择菜单**运行状态**,可以查看 AP 当前的状态信息。

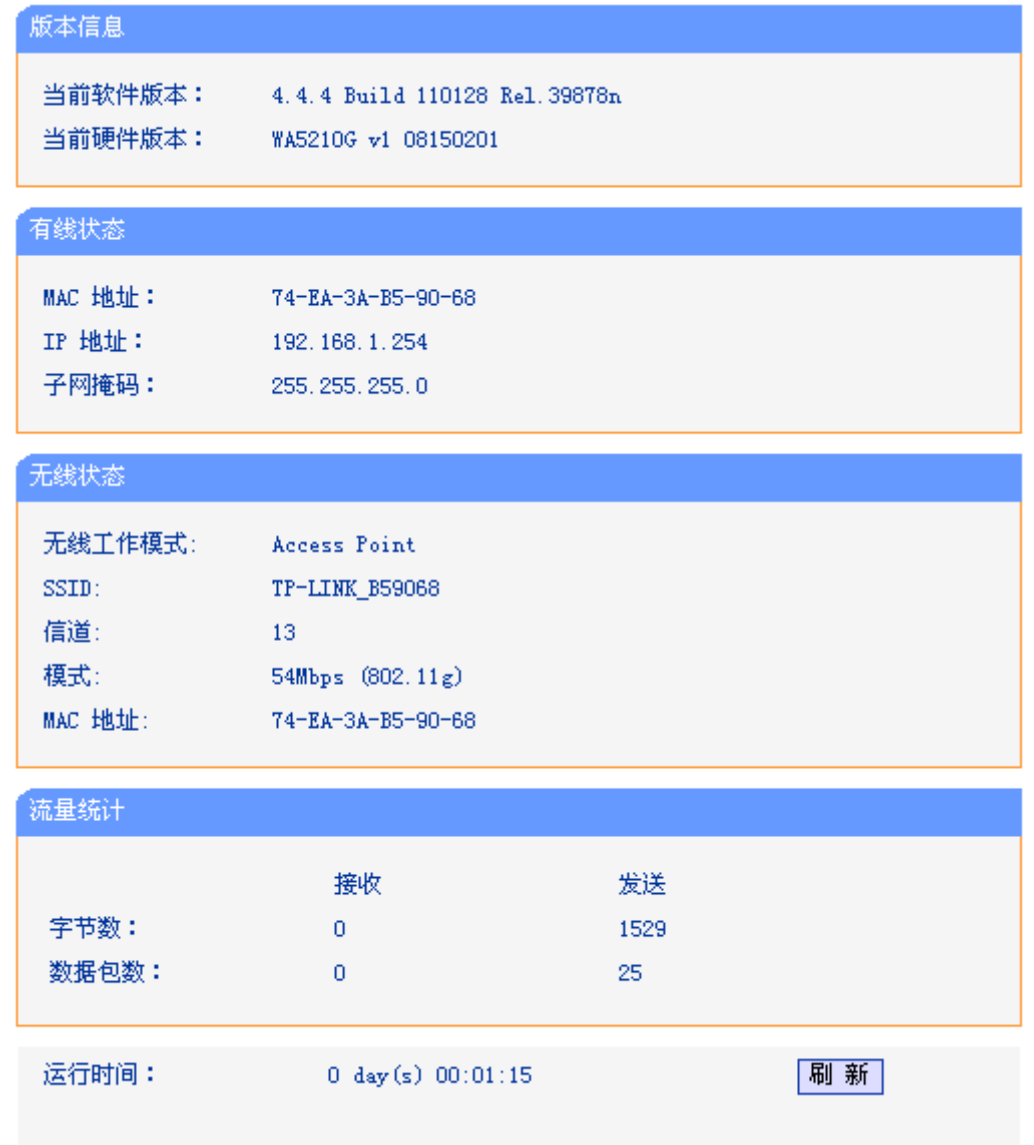

图 5-1 运行状态

有线状态: 此处显示 AP 当前的 MAC 地址、IP 地址和子网掩码。

无线状态: 此处显示 AP 当前的无线设置状态,包括 SSID、信道和频段带宽等信息。

您可以在无线设置 **>** 基本设置界面进行相关设置。

流量统计: 此处显示 AP 当前的数据传输状态。

运行时间: 此处显示 AP 当前的运行时间。

# **5.3** 设置向导

请参见 3.3: "[快速安装指南](#page-12-0)"。

# **5.4** 操作模式

本页用来选择 AP 的工作模式。本设备有 3 个工作模式供您选择:**Client** 路由、**AP** 路由和 **AP** 模 式,请选择一个您需要的,并且点击保存。

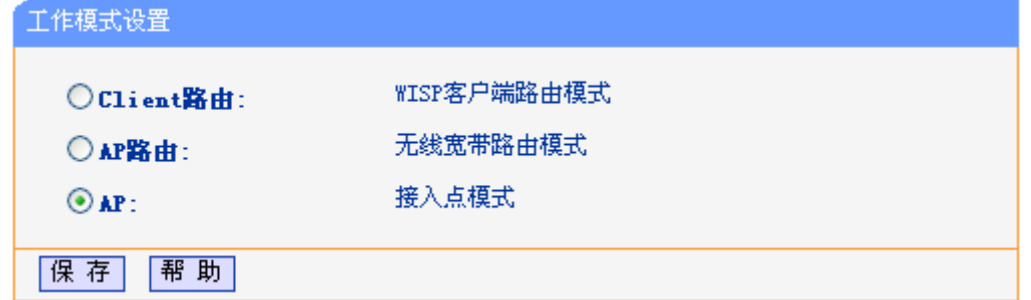

## 图 5-2 工作模式设置

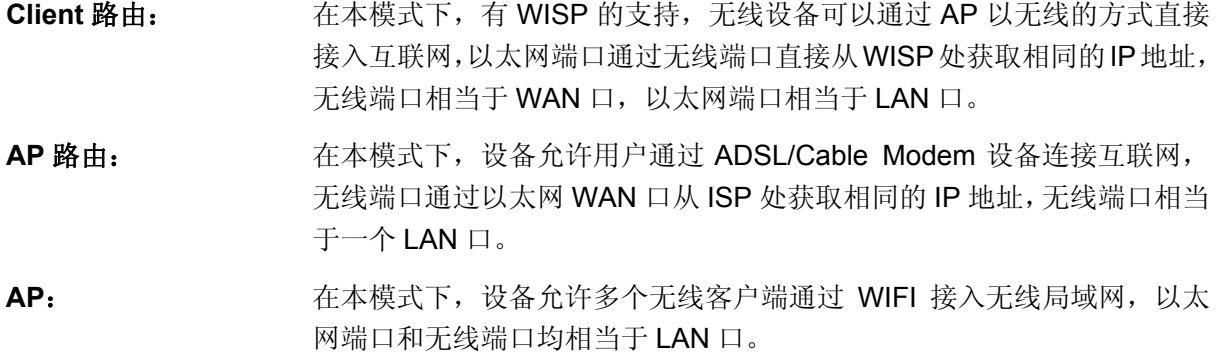

# **5.5** 网络参数

点击网络参数, 在图 [5-3](#page-64-0)中配置AP的网络地址。

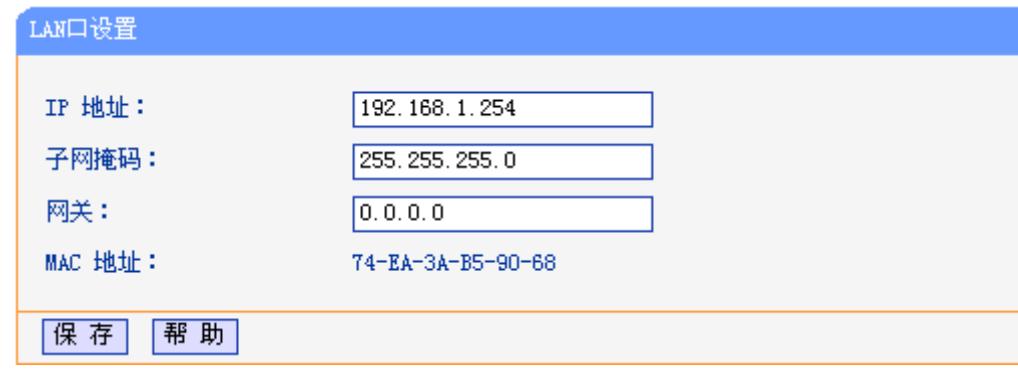

图 5-3 网络参数

<span id="page-64-0"></span>IP 地址: **输入 AP 的 IP 地址**(默认为 192.168.1.254)。

子网掩码: <br> **子网掩码:** 输入 AP 的子网掩码, 通常为 255.255.255.0。

网关: **machangled as controlled as a strong with the matter of the matter of the matter of the matter of the matt** 

MAC 地址: **AP 在局域网中的 MAC 地址, 用来标识局域网。** 

#### ) 注意:

- 1) 如果改变LAN口IP地址, 您必须使用新的IP地址登录AP的web页面。
- 2) 如果新的IP地址与原来的IP地址不在同一网段,DHCP服务器的地址池需要重新配置才能生效。
- 3) 保存配置后,设备将会自动重启。

# **5.6** 无线设置

无线设置功能,可以安全方便的启用 AP 的无线功能进行网络连接。

无线设置菜单下有 8 个子菜单(如图 [5-4](#page-65-0)):基本设置、无线模式设置、无线安全设置、无线**MAC**地 址过滤、主机状态、无线距离设置、天线对准、无线流量监测、简单速率测试。单击某个子项,即 可进行相应的功能设置,下面将详细讲解各子项的功能。

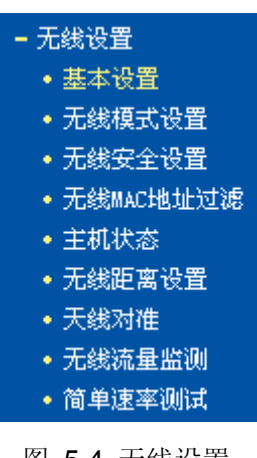

图 5-4 无线设置

# <span id="page-65-0"></span>**5.6.1** 基本设置

单击无线设置 **>** 基本设置,可以在图 [5-5](#page-65-1)中进行无线网络的基本设置。

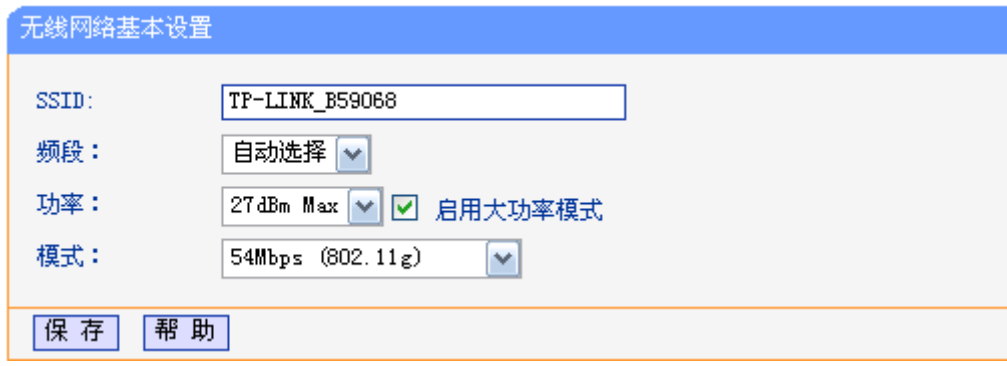

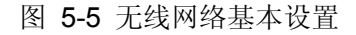

<span id="page-65-1"></span>**SSID**: 即 Service Set Identification,用于标识无线网络的网络名称。您可以在此输入一 个喜欢的名称,它将显示在无线网卡搜索到的无线网络列表中。(区分大小写)

- 频段: 以无线信号作为传输媒体的数据信号传送的通道,选择范围从 1 到 13。除非发现 您的设备与附近其他 AP 设备产生信道冲突,否则此处不需要更改。
- 功率:接入点的传输功率。启用大功率模式可以提高无线性能,但有可能违反某些地区 的相关法律。

模式: 该项用于设置 AP 的无线工作模式。

完成更改后,点击保存按钮,AP会自动重启使当前的设置生效。

## **5.6.2** 无线模式设置

点击无线设置 **>** 无线模式设置,可以在图 [5-6](#page-66-0)中选择设备的无线模式。

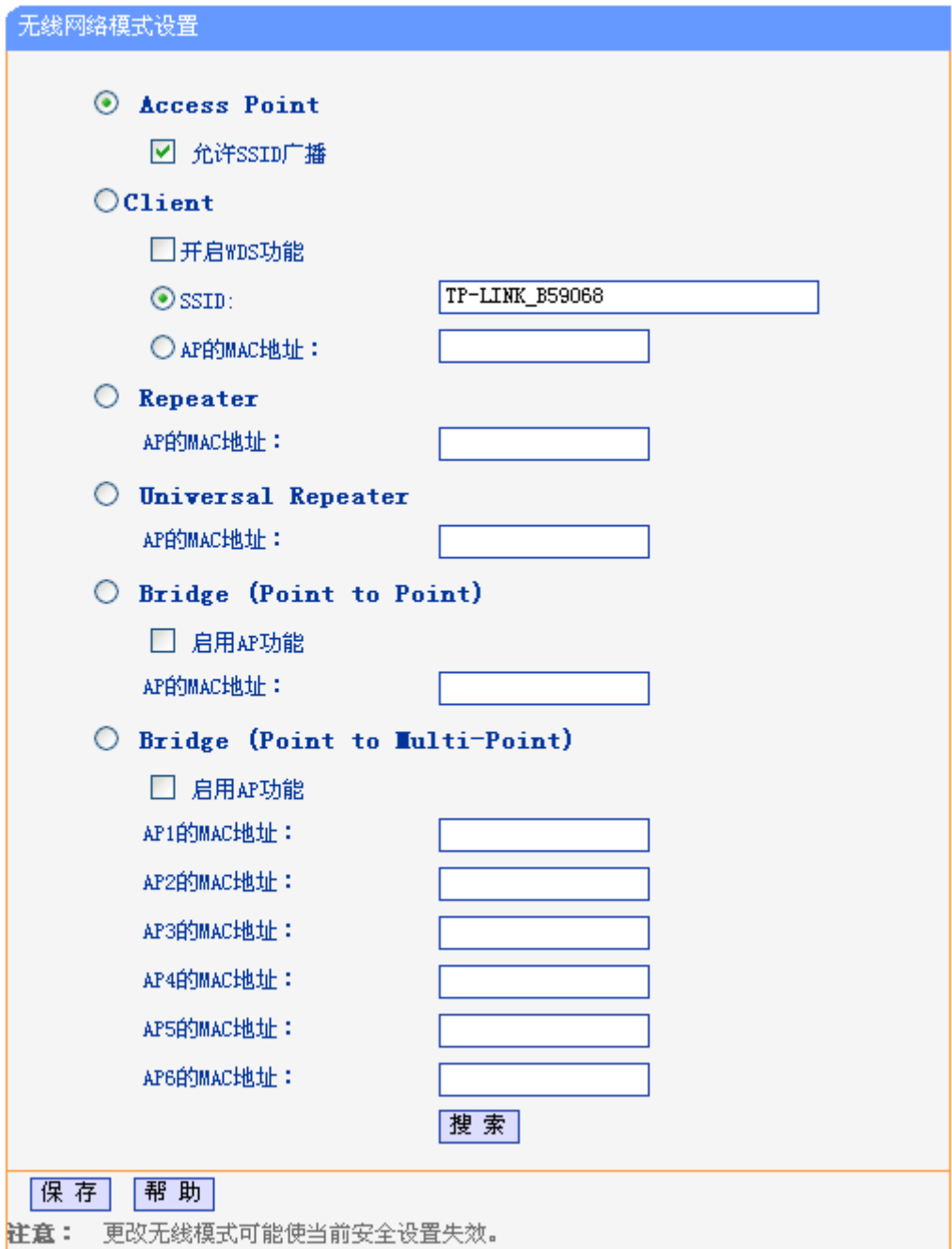

<span id="page-66-0"></span>图 5-6 无线模式设置

## ) 注意:

AP提供5个工作模式:Access Point、Client、Repeater、Bridge (point to point)和Bridge (point to Multi-point)。

**Access Point**: Access Point 模式允许无线接入点和 AP 客户端接入 AP。

#### 允许 **SSID** 广播:

开启后无线客户端将可以通过搜索无线 SSID 来发现本 AP。

**Client**: 在 Client 模式下,AP 将成将等同于一个无线网卡,可以连入其他无线网络。

开启 **WDS** 功能: 开启后,接入器将使用 4 地址包格式与 AP 通信,否则使用 3 地址包格式。

**SSID**: 您可以填入一个已有的 SSID,指定接入该无线网络。

**AP** 的 **MAC** 地址:您可以填入一个已有的 AP MAC 地址,指定接入该 AP 的无线网络。

**Repeater**: 该模式下接入器会转发来自指定的远端 AP 数据,从而扩大无线的覆盖范围。您 可以填入一个已有的 AP MAC 地址, 指定转发该 AP 的数据。

#### **Universal Repeater**:

该模式与 Repeater 模式相似,可扩大无线网络的覆盖范围,且兼容性更佳。您 可以填入一个已有的 AP MAC 地址, 指定转发该 AP 的数据。

完成更改后,点击保存按钮,AP会自动重启使当前的设置生效。

您还可以单击搜索按钮,从扫描到的 AP 列表中选择一个接入点,点击 **Connect** 连接,页面将自动 返回到基本设置页,此时可以保存设置并重启,以使修改生效。

#### ) 注意:

如果可达的 AP 不支持 WDS 功能,您可以选择不开启 WDS 的 Client 模式或者 Universal Repeater 模式与之相连。

下面是如何搭建无线转发网络的例子,请参照以下步骤:

- 1. 配置 TL-WA5210G 54M 室外高功率无线接入器的工作模式。
	- 配置AP1为Access Point 模式。
	- 配置AP2为Repeater 模式,并在**AP**的**MAC**地址处填写AP1的MAC地址。
	- 配置AP3为Repeater 模式,并在**AP**的**MAC**地址处填写AP2的MAC地址。

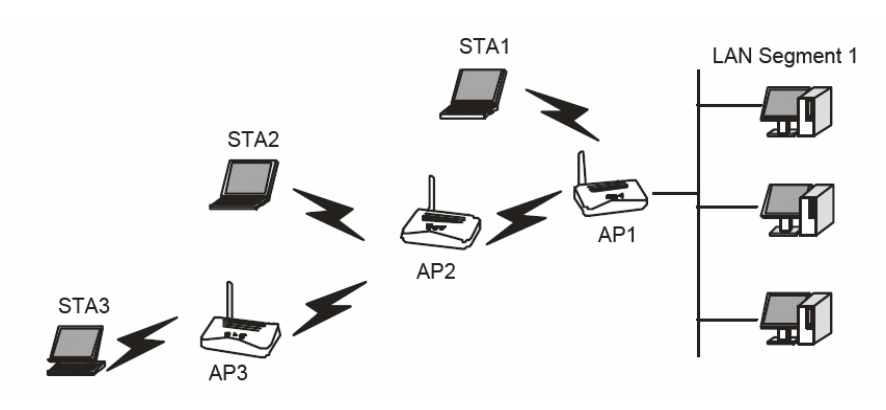

图 5-7 无线中继

- 2. 检查所有设备的无线安全参数。
- 3. 检查网络的连通性。任意网段的计算机均能连接互联网或者可以与其他三个无线网段的计算机 共享文件和打印机。

# ) 注意:

您可以在 Repeater 模式下重复增加 TL-WA5210G 54M 室外高功率无线接入器。但是由于设备是以 半双工模式通信的,所以带宽会随着设备的增加而减少。同时您也可以使用无线天线增加无线网络 覆盖范围。

#### **Bridge (Point to Point)**:

一对一桥接模式,用于连接两个局域网。

启用 **AP** 功能: 如果您选择此项,您的 AP 工作在 Bridge (Point to Point)模式下同时支持 AP 模 式。

下面是如何创建一对一网桥的例子,请参照以下步骤:

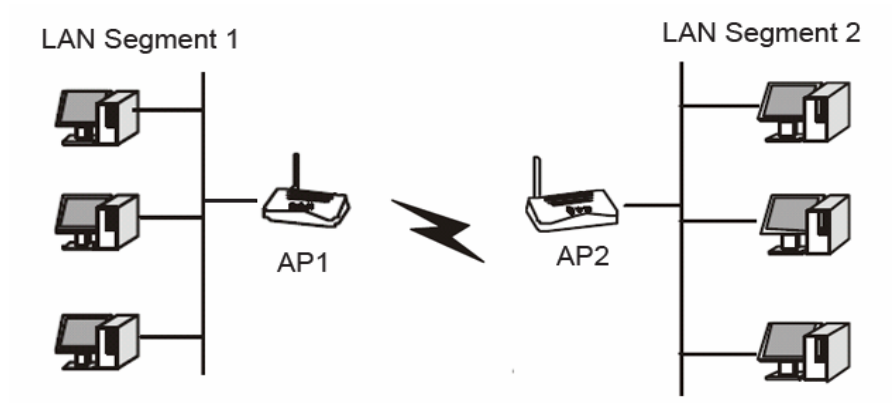

图 5-8 一对一桥接

- 1. 配置 LAN1 的 TL-WA5210G (AP1) 为 Point-to-Point Bridge 模式。
- 2. 配置 LAN2 的 TL-WA5210G (AP2) 为 Point-to-Point Bridge 模式。AP1 必须在 **AP** 的 **MAC** 地 址处填写 AP2 的 MAC 地址同时 AP2 必须在 **AP** 的 **MAC** 地址处填写 AP1 的 MAC 地址。
- 3. 检查两个 AP 必须在同一信道内并开启安全设置。
- 4. 检查两个网段的连通性。任意网段内的计算机均可连接互联网或者与其他计算机共享文件和打 印机。

#### **Bridge (Point to Multi-Point)**:

该模式允许接入器桥接不超过6个AP,用于连接多个局域网。

开启 **AP** 模式: 如果您选择此项,您的 AP 工作在 Bridge (Point to Point)模式下同时支持 AP 模 式。

下面是如何创建一对多网桥的例子,请参照以下步骤:

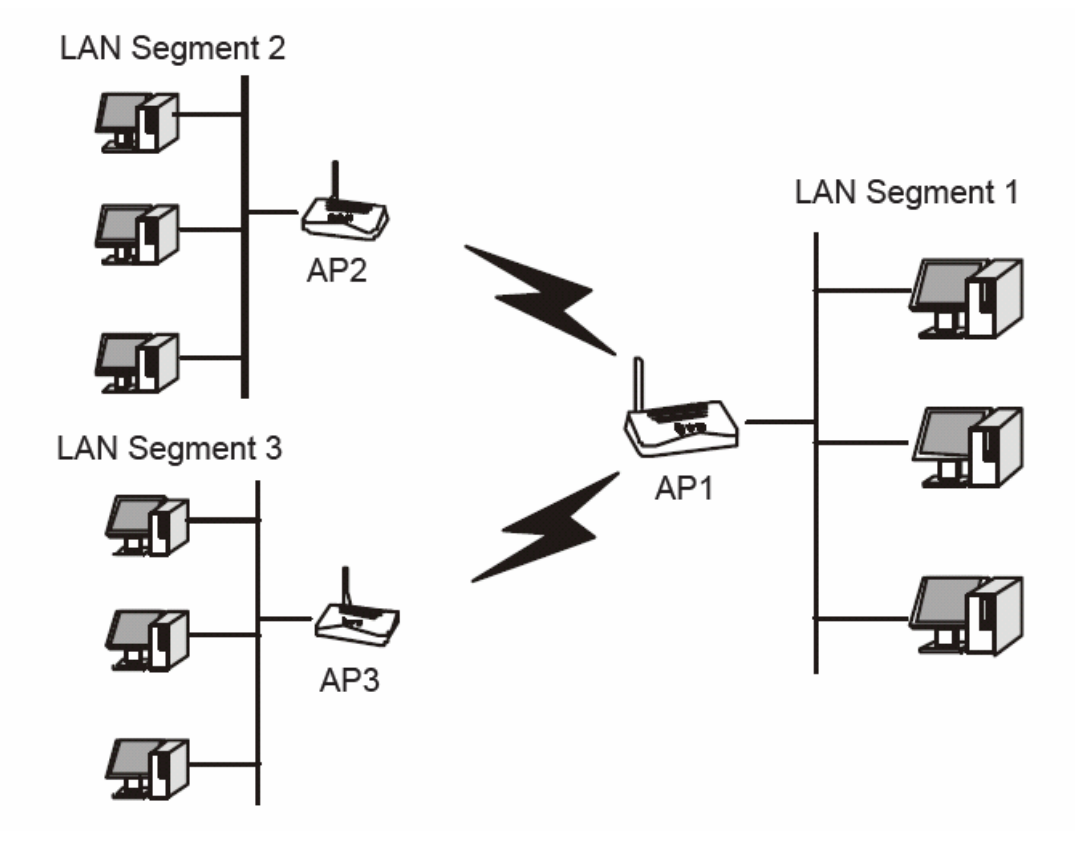

图 5-9 一对多桥接

- 1. 配置 TL-WA5210G 54M 室外高功率无线接入器的工作模式。
	- 由于处在网络中心,AP1选择Point-to-Multi-Point Bridge 模式,并在**AP**的**MAC**地址处填 写AP2和AP3的MAC地址。
	- 配置AP2为Point-to-Point Bridge 模式,并在**AP**的**MAC**地址处填写AP1的MAC地址。
	- 配置AP3为Point-to-Point Bridge 模式,并在**AP**的**MAC**地址处填写AP1的MAC地址。
- 2. 对所有设备检查以下方面。
	- 所有AP必须工作在同一信道内并开启安全设置。
	- 所有Point-to-Point模式的AP必须在**AP**的**MAC**地址处填写AP1的MAC地址,AP1必须在**AP** 的**MAC**地址处填写其他全部Point-to-Point 模式的AP的MAC地址。
- 3. 检查网络连通性。
	- 任意网段内的计算机均可连接互联网或者与其他计算机共享文件和打印机。

在上面例子中,无线工作站不能连接 TL-WA5210G 54M 室外高功率无线接入器, 如果您需要无线 接入站登录任意局域网中,您可以在任意局域网中添加一个工作在 Access Point 模式下的 TL-WA5210G 54M 室外高功率无线接入器

您还可以单击搜索按钮,从扫描到的 AP 列表中选择一个接入点,点击 **Connect** 连接,页面将自动 返回到基本设置页,此时可以保存设置并重启,以使修改生效。

|              | AP Count: 6        |                     |       |    |              |         |
|--------------|--------------------|---------------------|-------|----|--------------|---------|
| ID           | <b>BSSID</b>       | <b>SSID</b>         |       |    | 信号强度 信道 是否加密 | 选择      |
| $\mathbf{1}$ | 00-21-27-65-B7-62  | Mobile941#2.2#4     | 17 dB | 11 | <b>ON</b>    | Connect |
| 2.           | F4-EC-38-2B-F7-5E  | JIKOMU-PC_Network_1 | 52 dB | 1  | <b>ON</b>    | Connect |
| 3.           | l00-27-19-C4-B9-84 | PEAP MSCHAPV2       | 70 dB | 6  | <b>ON</b>    | Connect |
| 4            | 40-16-9F-49-88-7A  | TP-LINK_49887A      | 17 dB |    | <b>OFF</b>   | Connect |
| 5            | 00-22-44-38-38-39  | TP-LINK_383839      | 32 dB | 11 | <b>ON</b>    | Connect |
| 6            | D8-5D-4C-B0-3C-18  | Network-LTY         | 36 dB | 13 | <b>ON</b>    | Connect |

图 5-10 AP List

# **5.6.3** 无线安全设置

单击无线设置 **>** 无线安全设置,可以在图 [5-11](#page-71-0)界面中设置无线网络安全选项。

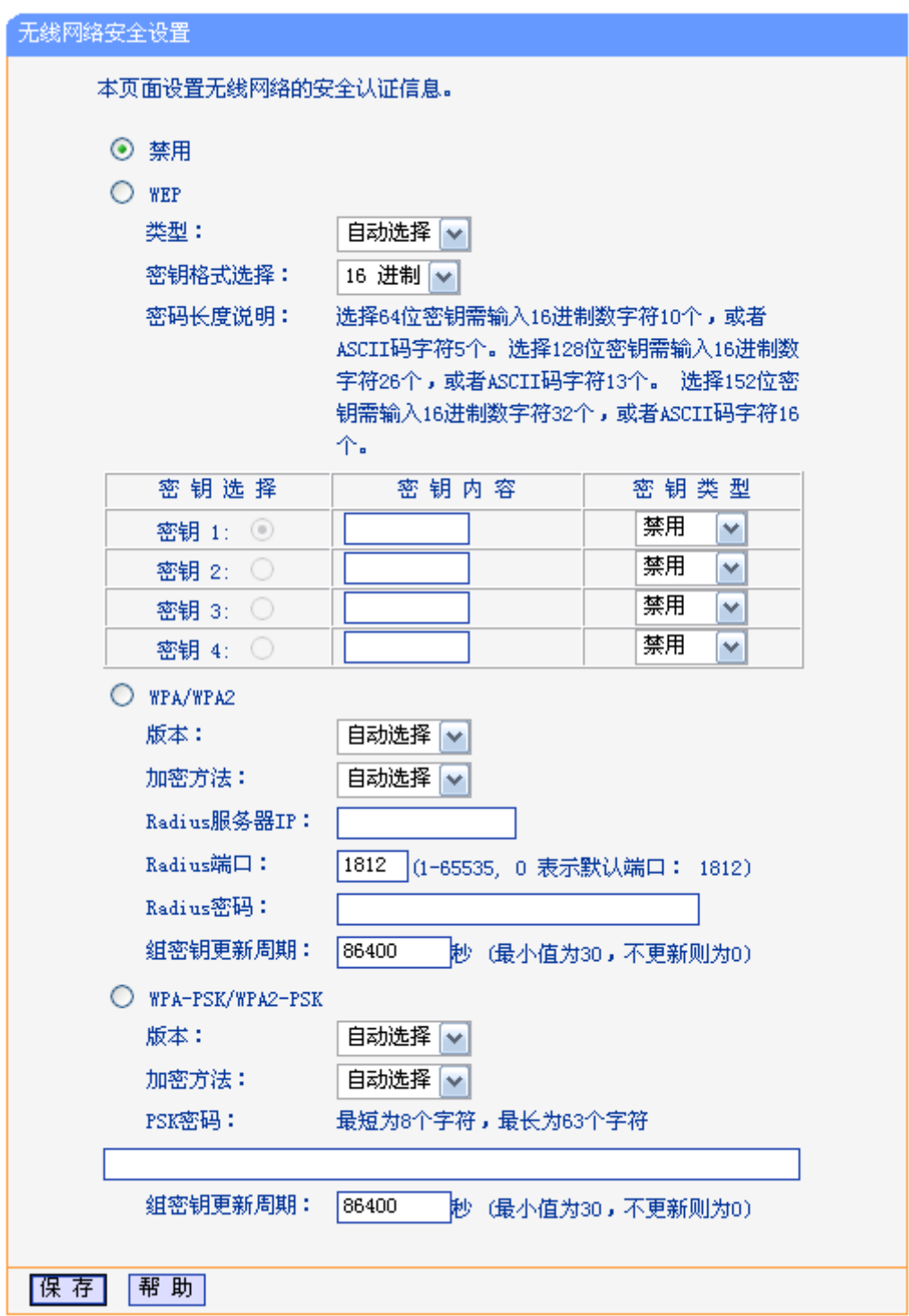

图 5-11 无线网络安全设置

<span id="page-71-0"></span>在无线设置 **>** 无线网络安全设置页面,可以选择是否关闭无线安全功能。

> 如果您无需开启无线安全功能, 请选择禁用以关闭无线安全功能。

¾ 如果您要开启无线安全功能,则请选择页面中三种安全类型中的一种进行无线安全设置。

本页面提供了三种无线安全类型:WEP、WPA/WPA2 以及 WPA-PSK/WPA2-PSK。不同的安全类 型下,安全设置项不同,下面将详细介绍。

# 1. WPA-PSK/WPA2-PSK

WPA-PSK/WPA2-PSK安全类型其实是WPA/WPA2的一种简化版本,它是基于共享密钥的WPA模
式,安全性很高,设置也比较简单,适合普通家庭用户和小型企业使用。

版本: 该项用来选择系统采用的安全模式,即自动选择、WPA-PSK、WPA2-PSK。

- 自动选择: 若选择该项, AP会根据主机请求自动选择WPA-PSK或  $\bullet$ WPA2-PSK安全模式。
- WPA-PSK: 若选择该项, AP将采用WPA-PSK的安全模式。
- WPA2-PSK: 若选择该项, AP将采用WPA2-PSK的安全模式。
- 加密方法: 该项用来选择对无线数据进行加密的安全算法,选项有自动选择、TKIP、 AES。默认选项为自动,选择该项后,AP将根据实际需要自动选择TKIP或 AES加密方式。

**PSK**密码: 该项是WPA-PSK/WPA2-PSK的初始设置密钥,设置时,要求为8-63个ASCII 字符或8-64个十六进制字符。

### 组密钥更新周期:

该项设置广播和组播密钥的定时更新周期,以秒为单位,最小值为30,若该 值为0,则表示不进行更新。

#### ) 注意:

若 AP 进行了无线安全设置,则该无线网络内的所有主机都必须根据此处的安全设置进行相应的设 置,如密码设置必须完全一样,否则将不能成功的通过无线连接到本 AP。

### 2. WPA/WPA2

WPA/WPA2是一种比WEP强大的加密算法,选择这种安全类型,AP将采用Radius服务器进行身份 认证并得到密钥的WPA或WPA2安全模式。由于要架设一台专用的认证服务器,代价比较昂贵且维 护也很复杂,所以不推荐普通用户使用此安全类型。

版本: 该项用来选择系统采用的安全模式,即自动选择、WPA、WPA2。

- 自动选择: 若选择该项, AP会根据主机请求自动选择WPA或WPA2安全 模式。
- WPA: 若选择该项, AP将采用WPA的安全模式。
- WPA2: 若选择该项, AP将采用WPA2的安全模式。
- 加密方法: 该项用来选择对无线数据进行加密的安全算法,选项有自动选择、TKIP、 AES。默认选项为自动选择,选择该项后,AP将根据实际需要自动选择TKIP 或AES加密方式。
- **Radius**服务器**IP**: Radius服务器用来对无线网络内的主机进行身份认证,此项用来设置该服务 器的IP地址。
- **Radius**端口: Radius服务器用来对无线网络内的主机进行身份认证,此项用来设置该 Radius认证服务采用的端口号。

**Radius**密码: 该项用来设置访问Radius服务的密码。

#### 组密钥更新周期:

该项设置广播和组播密钥的定时更新周期,以秒为单位,最小值为30,若该 值为0,则表示不进行更新。

### 3. WEP

WEP是Wired Equivalent Privacy的缩写,它是一种基本的加密方法,其安全性不如另外两种安全类 型高。选择WEP安全类型, AP将使用802.11基本的WEP安全模式。

类型: 李型: 该项用来选择系统采用的安全模式,包括自动选择、共享密钥、开放系统。

- $\bullet$ 自动选择: 若选择该项, AP会根据主机请求自动选择开放系统或共享密 钥方式。
- 开放系统: 若选择该项, AP将采用开放系统方式。此时, 无线网络内的 主机可以在不提供认证密码的前提下,通过认证并关联上无线网络,但 是若要进行数据传输,必须提供正确的密码。
- 共享密钥: 若选择该项, AP将采用共享密钥方式。此时, 无线网络内的 主机必须提供正确的密码才能通过认证,否则无法关联上无线网络,更 无法进行数据传输。
- 密钥格式选择: 该项用来选择即将设置的密钥的形式,包括16进制、ASCII码。若采用16进 制,则密钥字符只能为0~9, A、B、C、D、E、F; 若采用ASCII码, 则密 钥字符可以是键盘上的任意字符。

# 密钥内容**/**密钥类型:

这两项用来选择密钥,设置具体的密钥值和选择密钥的类型,密钥的长度受 密钥类型的影响。

密钥长度说明: 选择64位密钥需输入16进制字符10个, 或者ASCII码字符5个。选择128位密钥需输 入16进制字符26个, 或者ASCII码字符13个。选择152位密钥需输入16进制字符32个, 或者ASCII 码字符16个。

### ) 注意:

关于密钥选择中的4个密钥,可以只使用其一,也可以多个同时使用。无论哪种情况,客户端网卡 上密钥的设置都必须与之一一对应。

### **5.6.4** 无线**MAC**地址过滤

无线 **MAC** 地址过滤功能就是通过 MAC 地址来控制计算机能否接入无线网络,从而有效控制无线 网络内用户的上网权限。

单击无线设置 **>** 无线**MAC**地址过滤,配置MAC地址过滤规则,来有效控制无线网络内用户的上网 权限。如图 [5-12](#page-74-0)。

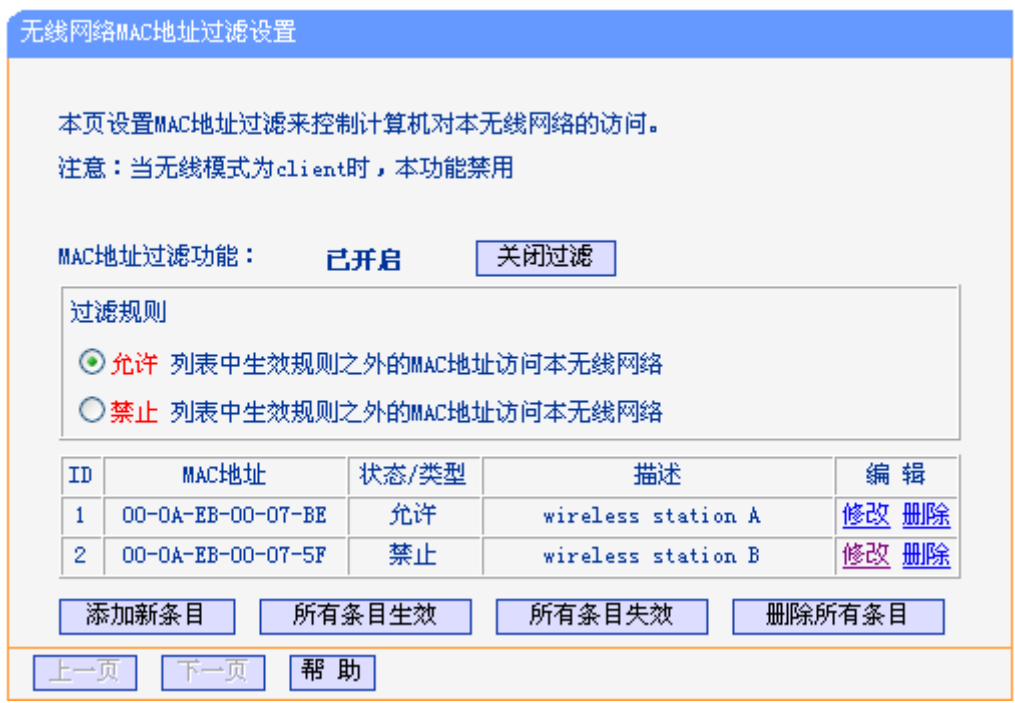

图 5-12 无线网络 MAC 地址过滤

<span id="page-74-0"></span>添加新条目: 点击该按钮,可以添加新的过滤条目。

使所有条目生效:点击该按钮,可以将列表中的所有条目的状态设置为"生效"。

使所有条目失效:点击该按钮,可以将列表中的所有条目的状态设为"失效"。

删除所有条目: 点击该按钮,可以删除该列表中的所有条目。

请按照以下步骤创建 MAC 地址过滤条目。

首先,您必须决定未知无线客户端是否可以接入本 AP 的无线网络。如果未知无线客户端可以接入, 请选择允许列表中生效规则之外的 **MAC** 地址访问本无线网络;如果不允许未知无线客户端接入, 请选择禁止列表中生效规则之外的 **MAC** 地址访问本无线网络。

点击添加新条目按钮,添加MAC地址过滤规则条目。然后无线网络**MAC**地址过滤设置页面将会弹 出,如图 [5-13](#page-74-1)所示。

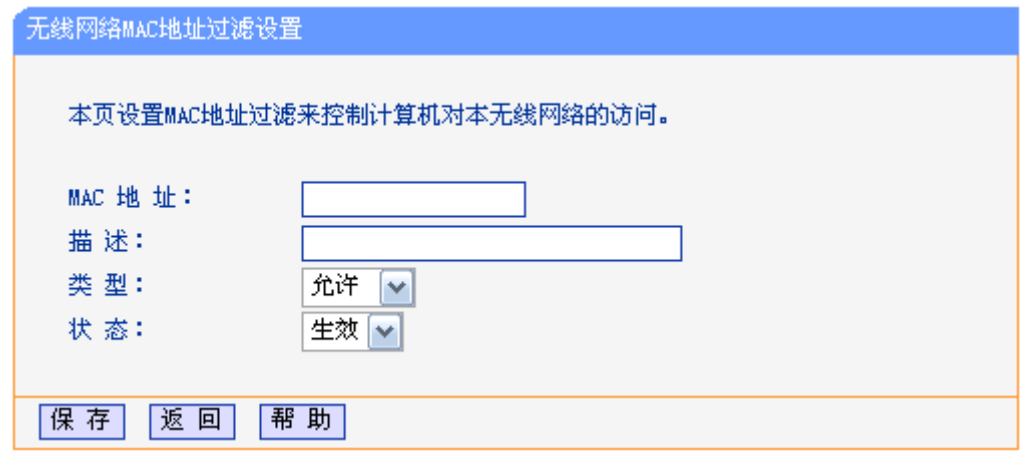

图 5-13 无线网络 MAC 地址过滤设置

<span id="page-74-1"></span>**MAC** 地址: 填写需要进行访问限制的无线网络内的主机 MAC 地址。MAC 地址的格式为:

XX-XX-XX-XX-XX-XX(X 是任意十六进制数字),如 00-0A-EB-B0-00-0B。

描述: 为无线客户端添加简单的描述信息。如:Wireless station A。

类型: 选择 MAC 地址过滤规则,您可以选择允许或拒绝。

状态: 选择是否启用本条目。生效或失效。

举例: 如果您希望 MAC 地址为 00-0A-EB-00-07-BE 的主机 A 可以访问无线网络, MAC 地址为 00-0A-EB- 00-07-5F 的主机 B 以及其他位置主机不能访问无线网络。您可以按照以下步骤进行配置:

- 1. 为本规则点击启用过滤按钮。
- 2. 在过滤规则处选择禁止列表中生效规则之外的 **MAC** 地址访问本无线网络。
- 3. 确认列表中没有任何生效的条目,如果有,将该条目状态改为失效或删除该条目,也可以点击 删除所有条目按钮,将列表中的条目清空。
- 4. 点击添加新条目按钮,在 **MAC** 地址处填写 00-0A-EB-00-07-BE,在描述处填写 wireless station A, 在类型处选择允许, 在状态处选择生效。设置完成后, 点击保存按钮和返回按钮。
- 5. 点击添加新条目按钮,在 **MAC** 地址处填写 00-0A-EB-00-07-5F,在描述处填写 wireless station B, 在类型处选择来止, 在状态处选择生效。设置完成后, 点击保存按钮和返回按钮。

过滤规则表格显示如下:

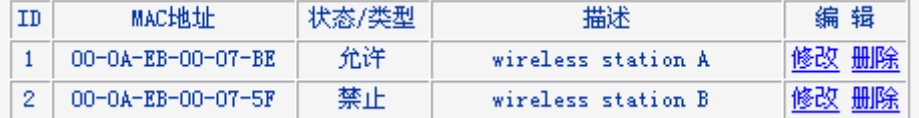

### ) 注意:

- 1) 如果您在过滤规则处选择允许列表中生效规则之外的**MAC**地址访问本无线网络,wireless station B仍然不能接入无线网络,但是其他不在列表中的无线接入站将可以接入无线网络。
- 2) 如果启用MAC地址过滤规则,并在过滤规则处选择禁止列表中生效规则之外的**MAC**地址访问本 无线网络,表中没有启用任何条目,这时没有任何无线客户端可以接入无线网络。

### **5.6.5** 主机状态

单击无线设置 **>** 主机状态,查看当前连接到无线网络中的所有主机的基本信息。如图 [5-14](#page-75-0)。

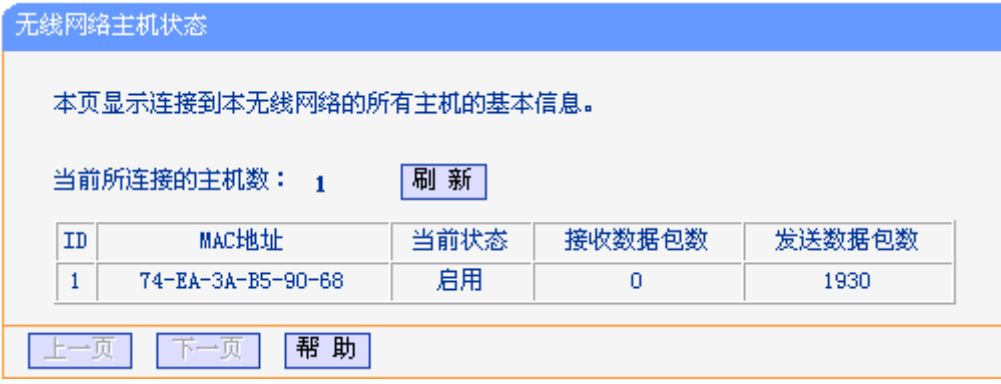

图 5-14 无线网络主机状态

<span id="page-75-0"></span>**MAC**地址: 显示当前已经连接到无线网络的主机的MAC地址。

当前状态: 此项显示当前主机的运行状态。

接收数据包数: 显示收到的数据包数目。

发送数据包数: 显示发送的数据包数目。

在本页无法进行任何修改,点击刷新按钮刷新当前无线连接状态。如果无线连接数目超过一页,点 击下一页按钮,进入下一页;点击上一页按钮,返回上一页。

### ) 注意:

本页数据会每隔5秒自动刷新。

### **5.6.6** 无线距离设置

单击无线设置 **>** 无线距离设置,可以调整本设备的无线传输距离,它决定了户外无线网络连接的 稳定性。输入无线传输距离,AP 会自动调整数据包的 ACK 超时时间。

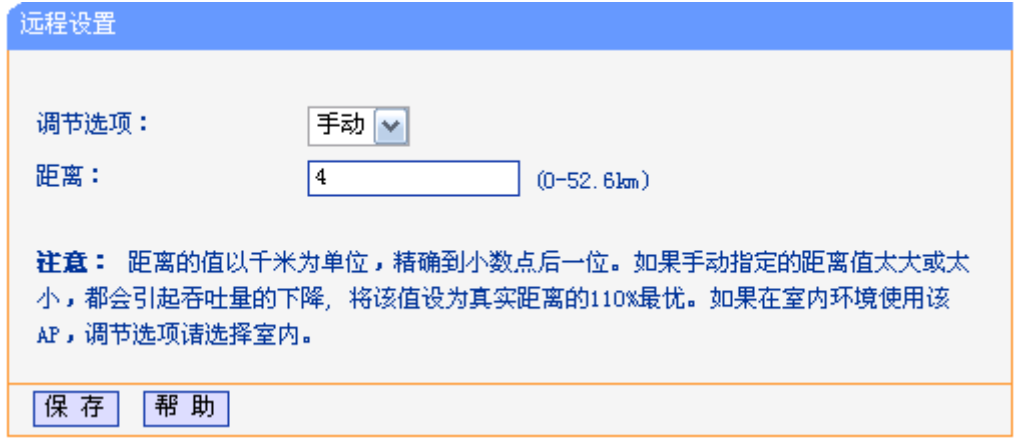

图 5-15 远程设置

调节选项: 如果AP在户外使用,请保持默认设置。您也可以手动设置距离。

距离: 输入无线传输距离,精确到小数点后一位,单位为千米。如果本距离太短或 太长,将会导致无线传输信号和传输性能低下。此处最好填写真实距离的 110%。如果AP在室内使用,请使用室内模式。

点击保存使配置生效。

### **5.6.7** 天线对准

单击无线设置 **>** 天线对准,当您改变天线的方向时,可以在本页看到 AP 的信号强度变化。

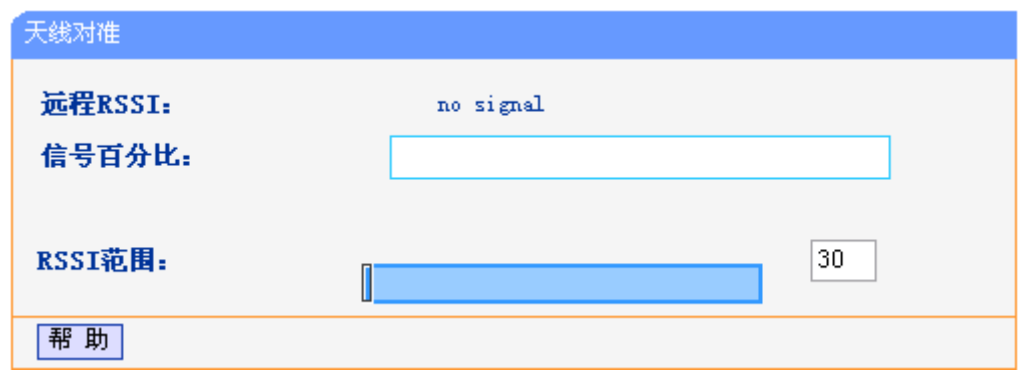

图 5-16 天线对准

远程**RSSI**: 显示AP的信号强度值。

信号百分比: 显示RSSI和RSSI范围的百分比。

**RSSI**范围: 您可以拖动滑块设置RSSI范围值。如果RSSI范围值减小,颜色变化对信号 的波动将更敏感。滑块实际上是改变了指示器的最大值

# ) 注意:

本功能只在已连接 AP 工作在 client 模式下才生效。

### **5.6.8** 无线流量监测

单击无线设置 **>** 无限流量监测,可以在下图 [5-17](#page-77-0)界面中开始或停止无线通信的流量检测。界面中 所有速率单位都为bps,即bit/s。

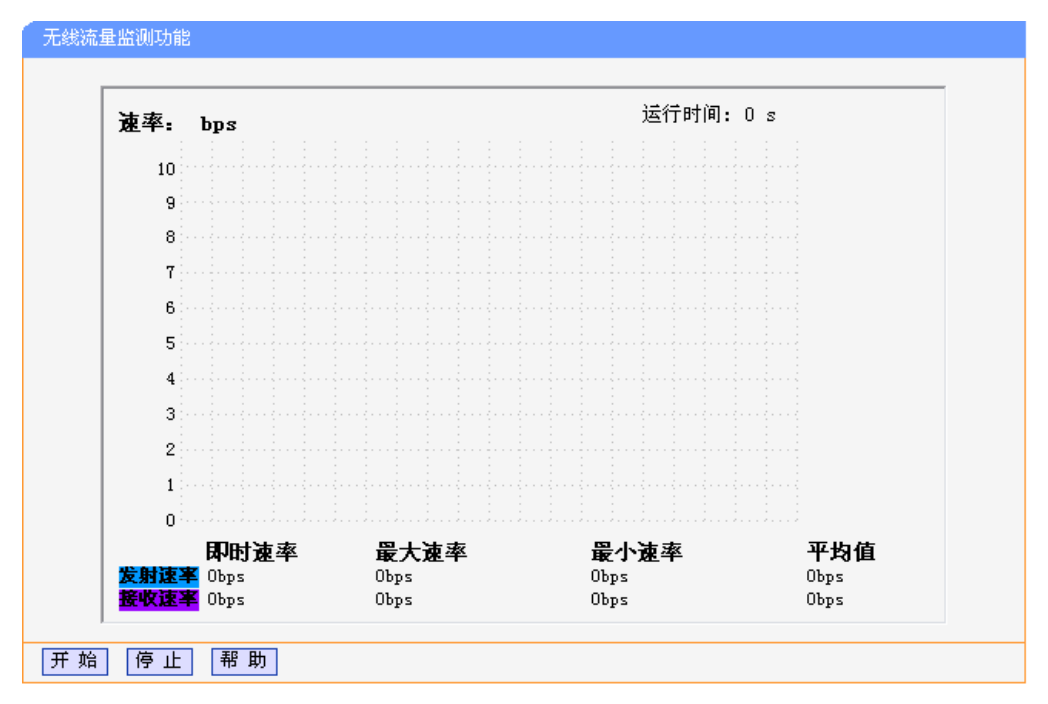

图 5-17 无限流量监测

<span id="page-77-0"></span>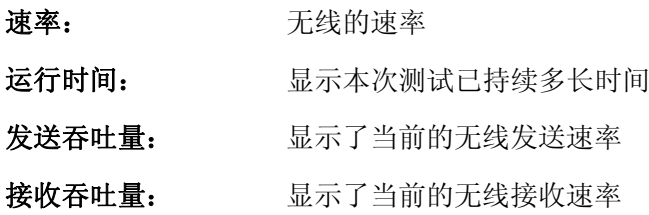

点击开始按钮以开始无线流量监控。

点击停止按钮以停止无线流量监控。

# **5.6.9** 简单速率测试

单击无线设置 **>** 简单速率测试,可以在下图 [5-18](#page-78-0)所示页面中进行简单网络速率测试。

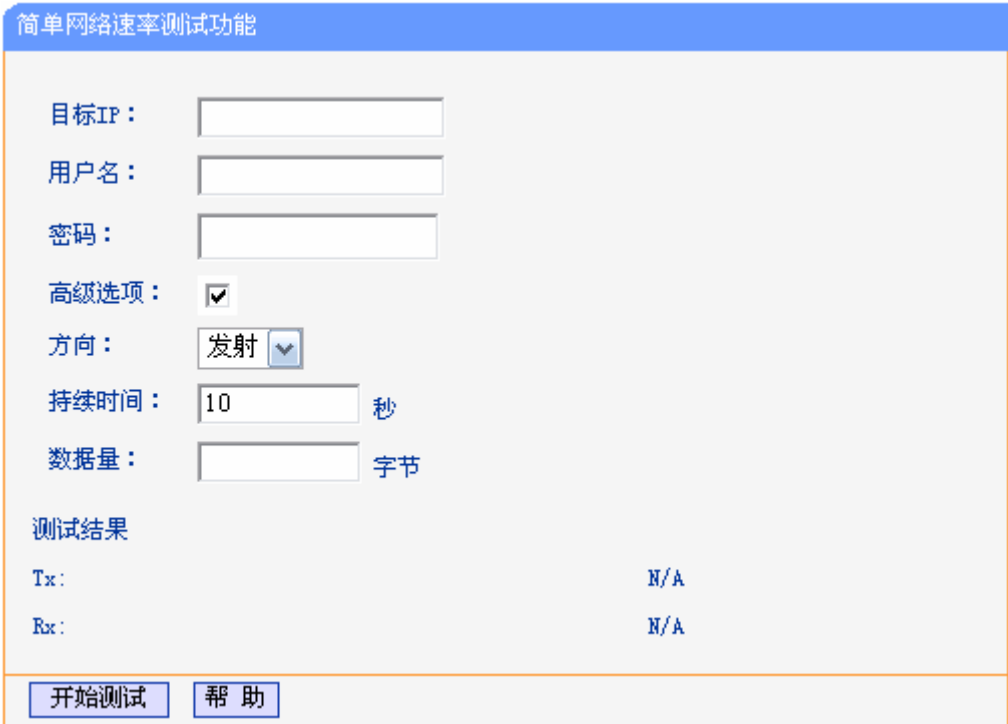

图 5-18 简单网络速率测试

<span id="page-78-0"></span>目标 **IP**:远端设备的 IP 地址

用户名:远端设备的用户名。如果您想得到精确测试结果请正确填写此项,否则留空。

密码:远端设备的密码。如果您想得到精确测试结果请正确填写此项,否则留空。

高级选项:勾选此项,显示用于精确测试的高级选项。

方向:测试流量时,三个可选的数据传输方向。

- 发射 测试最大上行流量(Tx)。
- 接收 测试最大下行流量(Rx)。
- 双向 先测试下行流量(Rx), 再测试上行流量(Tx)。

持续时间:在此处指定测试的持续时间

数据量:整个测试过程中发送的最大数据量。

) 注意:

如果同时指定了持续时间和数据量,它们中任一到达阀值时测试终止。

点击开始测试按钮开始网络速率测试。

点击停止测试按钮停止网络速率测试。

# **5.7 DHCP**

DHCP 指动态主机控制协议(Dynamic Host Configuration Protocol)。本 AP 中有一个内置的 DHCP 服务器,可以实现局域网内的计算机 IP 地址的自动分配。

DHCP菜单下有 3 个子菜单(如图 [5-19\)](#page-79-0):**DHCP**服务器设置、客户端列表、静态地址分配。单击某 个子项,即可进行相应的功能设置,下面将详细讲解各子项的功能。

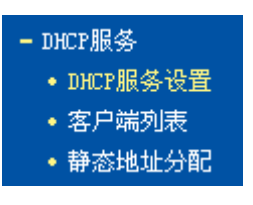

图 5-19 DHCP 服务

## <span id="page-79-0"></span>**5.7.1 DHCP**服务设置

单击**DHCP**服务 **> DHCP**服务设置,将看到DHCP设置界面,如图 [5-20](#page-79-1)。

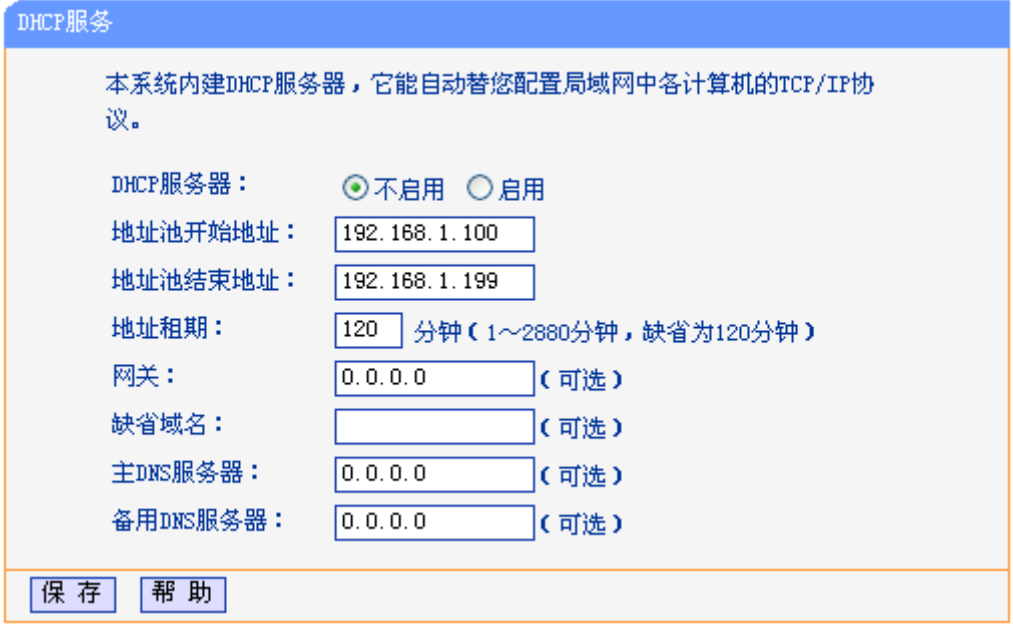

图 5-20 DHCP 服务设置

<span id="page-79-1"></span>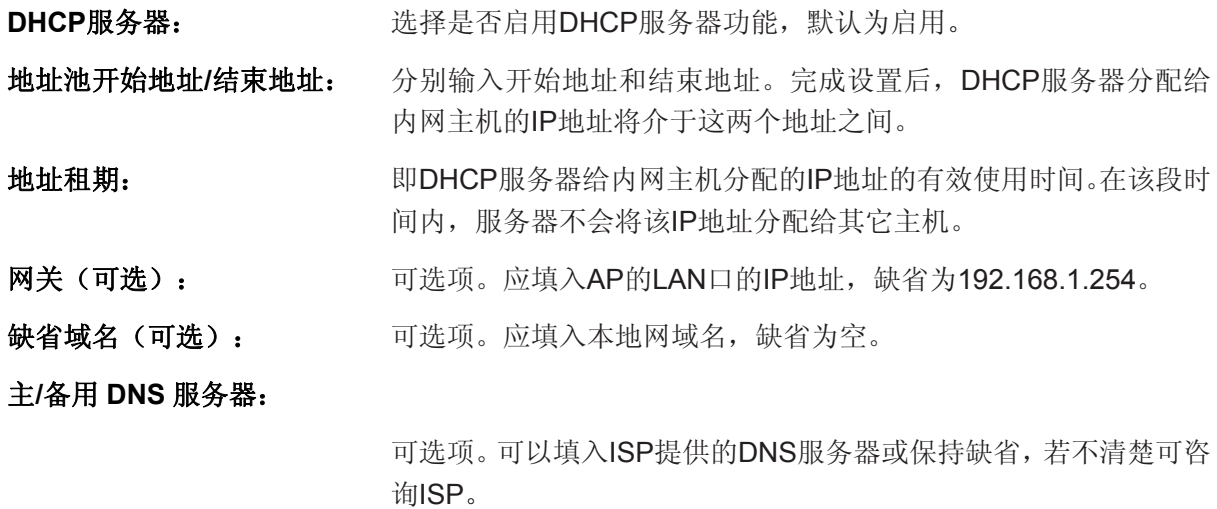

完成更改后,点击保存按钮并重启AP使设置生效。

# **5.7.2** 客户端列表

单击**DHCP**服务 **>** 客户端列表,可以查看客户端主机的相关信息;单击刷新按钮可以更新表中信息, 如图 [5-21](#page-80-0)。

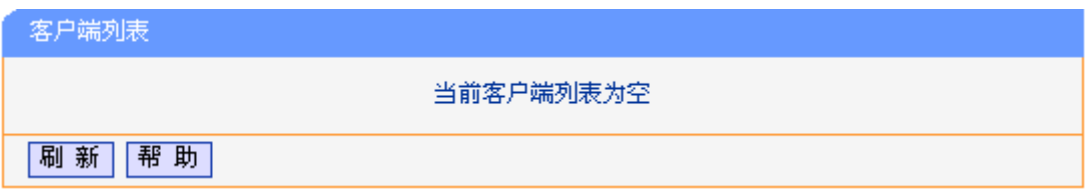

图 5-21 客户端列表

- <span id="page-80-0"></span>客户端名: 显示获得IP地址的客户端计算机的名称。
- **MAC**地址: 显示获得IP地址的客户端计算机的MAC地址。

**IP**地址: 显示DHCP服务器分配给客户端主机的IP地址。

有效时间: 指客户端主机获得的IP地址距到期所剩的时间。每个IP地址都有一定的租用 时间,客户端软件会在租期到期前自动续约。

### **5.7.3** 静态地址分配

单击**DHCP**服务 **>** 静态地址分配,本页可以为指定MAC地址的计算机预留IP地址。当该计算机请 求DHCP服务器分配IP地址时,DHCP服务器将给它分配表中预留的IP地址。如图 [5-22](#page-80-1)。

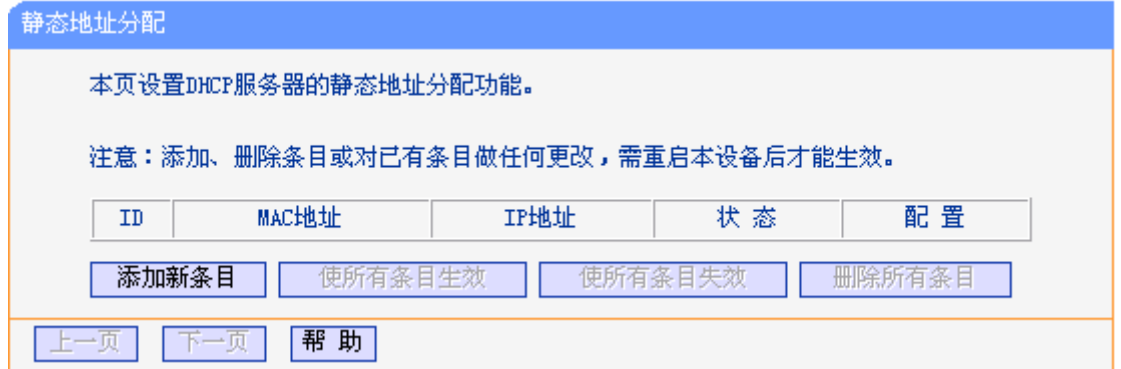

图 5-22 静态地址分配

<span id="page-80-1"></span>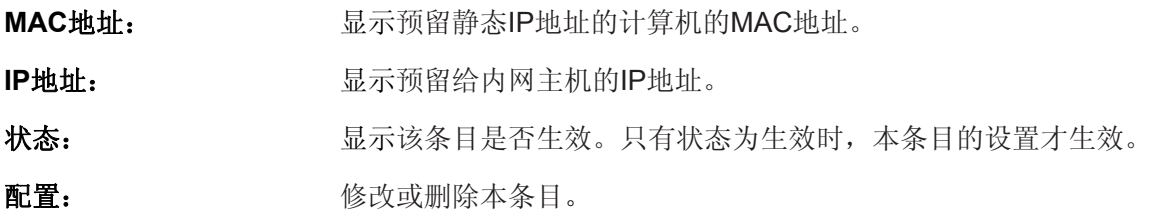

添加预留 IP 地址:

- 1. 点击添加新条目按钮弹出如图 [5-22](#page-80-1)的页面。
- 2. 输入 MAC 地址(MAC 地址默认格式为 XX-XX-XX-XX-XX-XX) 和您需要预留的 IP 地址。
- 3. 点击保存按钮,使配置生效。

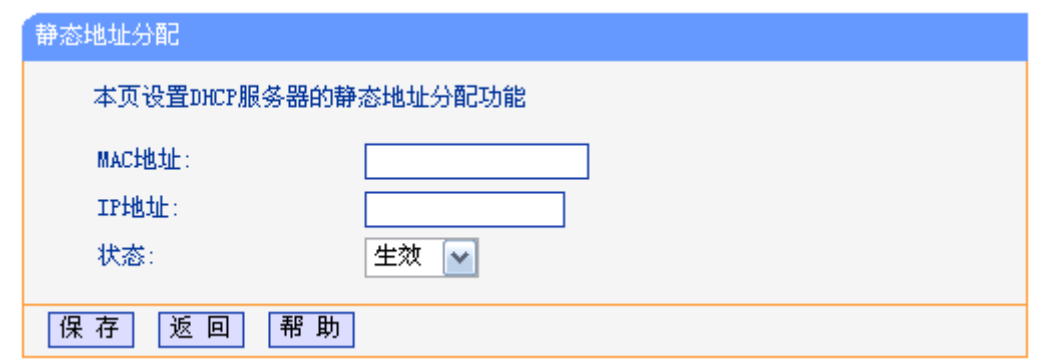

图 5-23 静态地址分配-添加新条目

修改预留 IP 地址:

1. 选择需要修改的条目,点击修改按钮。如果您想要删除该条目,请点击删除按钮。

2. 点击保存按钮使配置生效。

点击删除所有条目按钮,删除所有条目。

# ) 注意:

所有配置将重启后生效。

# **5.8** 无线高级设置

单击无线高级设置,可以在图 [5-24](#page-81-0)中设置无线的高级功能。

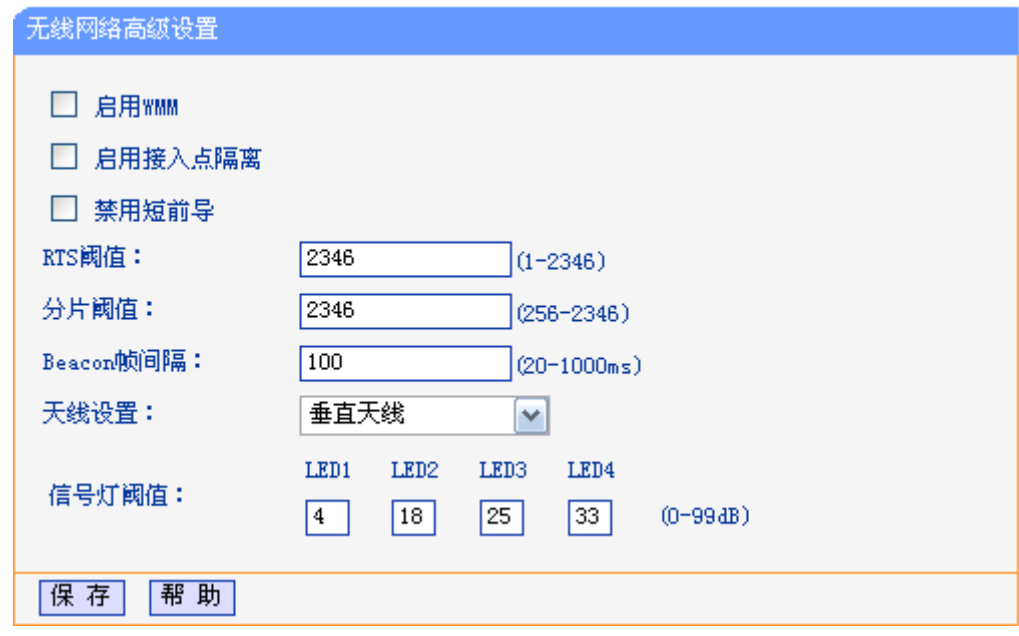

图 5-24 无线网络高级设置

<span id="page-81-0"></span>启用**WMM**: WMM功能可以保证在数据包的高质量传输。推荐您开启此功能。 启用接入点隔离: 选择此项可以隔离关联到接入器的各个无线客户端。 禁用短前导:

屏蔽短前导,只使用长前导。推荐您保持默认设置。

**RTS**阈值: RTS/CTS起始值。决定发送RTS/CTS数据包大小的起始值。

## 分片阈值:

分片阈值。为数据包指定分段阈值,当数据包长度超过此值时会被自动 分成多个数据包。

- **Beacon**帧间隔: Beacon时槽。设置Beacon帧的发包间隔。
- 天线设置: 现在我们有向。
- 信号灯阈值: LED指示灯的RSSI阈值。

# **5.9 SNMP**设置

SNMP允许网管通过在设备中的SNMP代理来获取设备的流量信息和传输情况。简单网管协议 (SNMP)目前网络中应用最为广泛的网络管理协议,它提供了一个管理框架来监控和维护互联网 设备。使用本功能,选择启用功能,并在下面页面中设置参数。如图 [5-25](#page-82-0)。

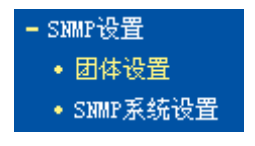

图 5-25 SNMP 设置

# <span id="page-82-0"></span>**5.9.1** 团体设置

单击**SNMP**设置 **>** 团体设置,可以在图 [5-26](#page-82-1)中设置SNMP团体。

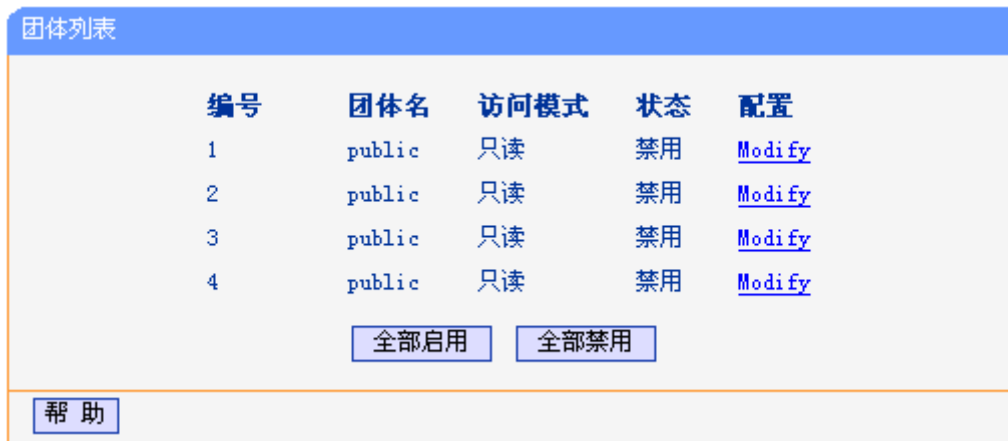

图 5-26 团体设置

<span id="page-82-1"></span>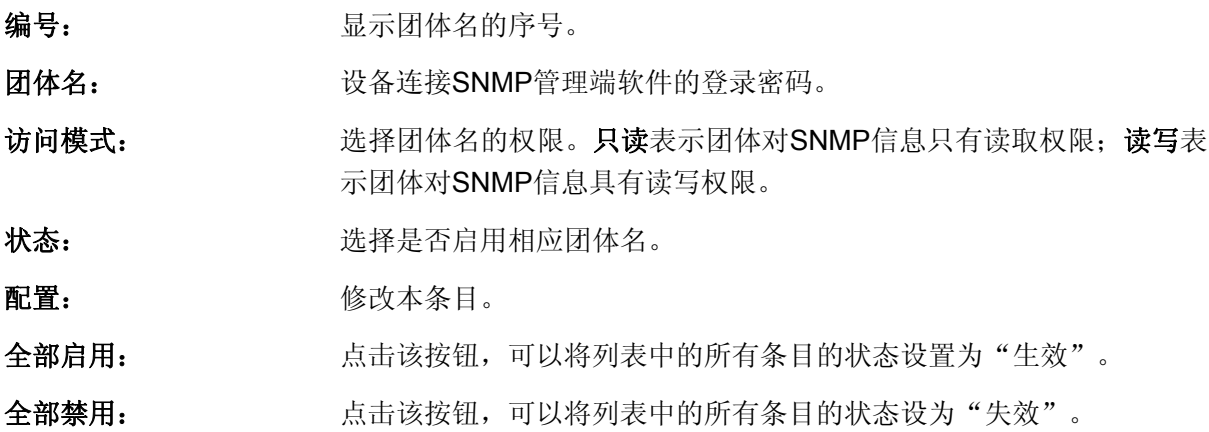

## **5.9.2 SNMP**系统设置

点击**SNMP**设置 **> SNMP**系统设置,可以在图 [5-27](#page-83-0)中设置SNMP系统参数。

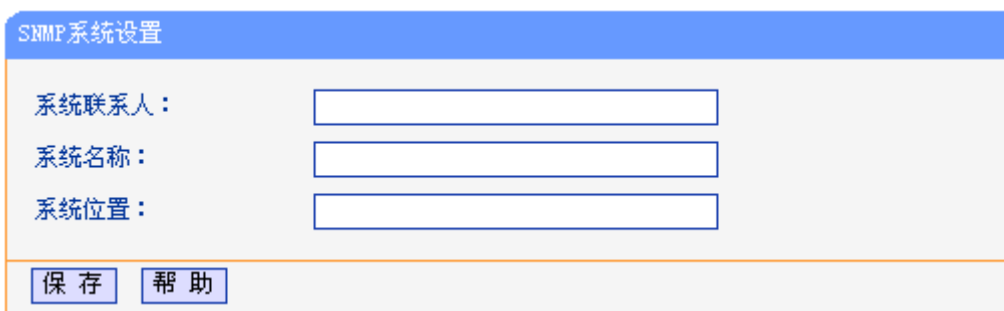

图 5-27 SNMP 系统设置

- <span id="page-83-0"></span>系统联系人: SNMP系统的管理员联系信息。
- 系统名称: 本设备的系统名称。
- 系统位置: 本设备的联系人位置信息。

# **5.10** 系统工具

系统工具帮助您优化设备的配置。在系统工具菜单下有8个子菜单(如图 [5-28\)](#page-83-1): 软件升级、恢复出 厂设置、备份和载入配置、看门狗、重启系统、修改登录口令、系统日志。单击某个子项,即可进 行相应的功能设置,下面将详细讲解各子项的功能。

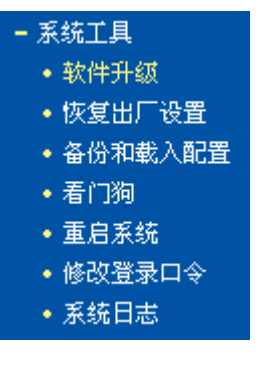

图 5-28 系统工具

# <span id="page-83-1"></span>**5.10.1** 软件升级

点击系统工具 **>** 软件升级,可以在下图 [5-29](#page-84-0)界面中升级本设备的软件版本以获得更多的功能和更 为稳定的性能。

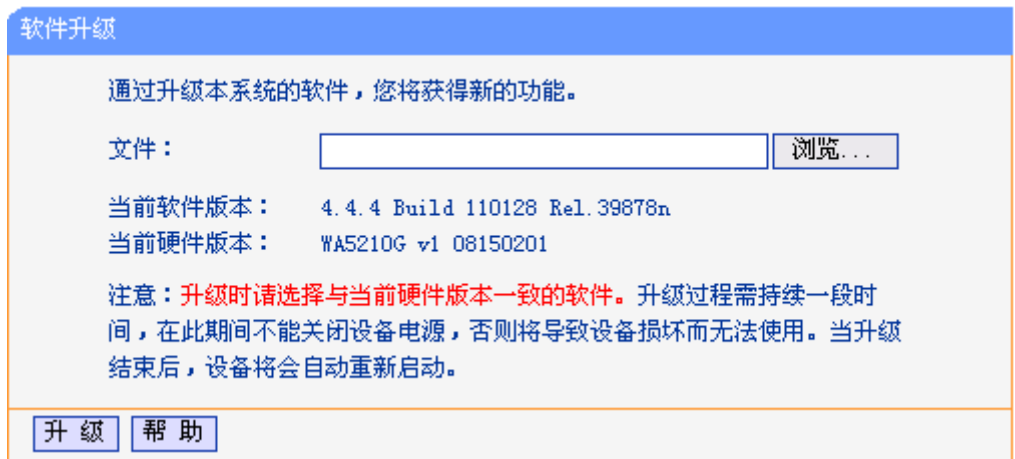

图 5-29 软件升级

<span id="page-84-0"></span>软件升级步骤:

- 第一步: 登录本公司的网站([http://www.tp-link.com.cn](http://www.tp-link.com.cn/)), 下载最新版本的软件。
- 第二步:点击浏览按钮选择下载的文件,或在"文件"栏内填入已下载升级软件文件的全路径文 件名。
- 第三步: 单击升级进行软件升级。

第四步:升级完成后,设备将自动重启。

### ) 注意:

- 1. 升级软件后,AP可能会恢复到出厂默认设置,现有的所有设置信息将丢失,建议在升级软件之 前备份现有设置信息。
- 2. 升级时请选择与当前硬件版本一致的软件。升级过程中不能关闭AP电源,否则将导致AP损坏 而无法使用。当升级结束后,AP将会自动重启。

### **5.10.2** 恢复出厂设置

点击系统工具 **>** 恢复出厂设置,可以将设备的所有设置恢复到出厂时的默认状态。恢复出厂设置 后, 设备将自动重启, 恢复出厂设置页面如图 [5-30](#page-84-1)。

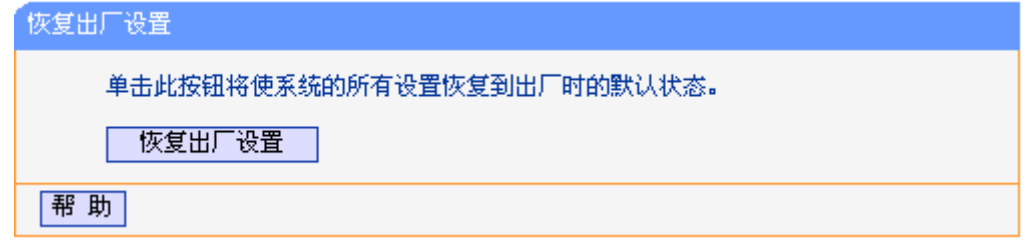

### 图 5-30 恢复出厂设置

<span id="page-84-1"></span>单击**恢复出厂设置**按钮, AP的所有设置将恢复到出厂时的默认状态。其中:

- 默认的用户名: admin
- 默认的密码: admin
- <sup>z</sup> 默认的IP地址:192.168.1.254
- 默认的子网掩码: 255.255.255.0

# ) 注意:

恢复出厂设置后,您之前的配置信息将丢失。

### **5.10.3** 备份和载入配置

配置备份功能可以将 AP 的设置以文件形式保存到电脑中, 以备下次使用; 在升级 AP 软件或在载 入新的配置文件前备份 AP 的原有配置,可以有效防止升级软件或载入新配置文件过程中丢失原有 配置的问题。

配置载入功能则可以将先前保存的或已编辑好的配置文件重新载入。

如果需要为多台 AP 配置相同的设置,则可以先配置一台 AP,保存其配置文件后,再将其载入到其 它的 AP 中,这样可以有效节省配置时间。

点击系统工具 **>** 备份和载入配置,可以在下图 [5-31](#page-85-0)中备份或载入AP的配置文件。

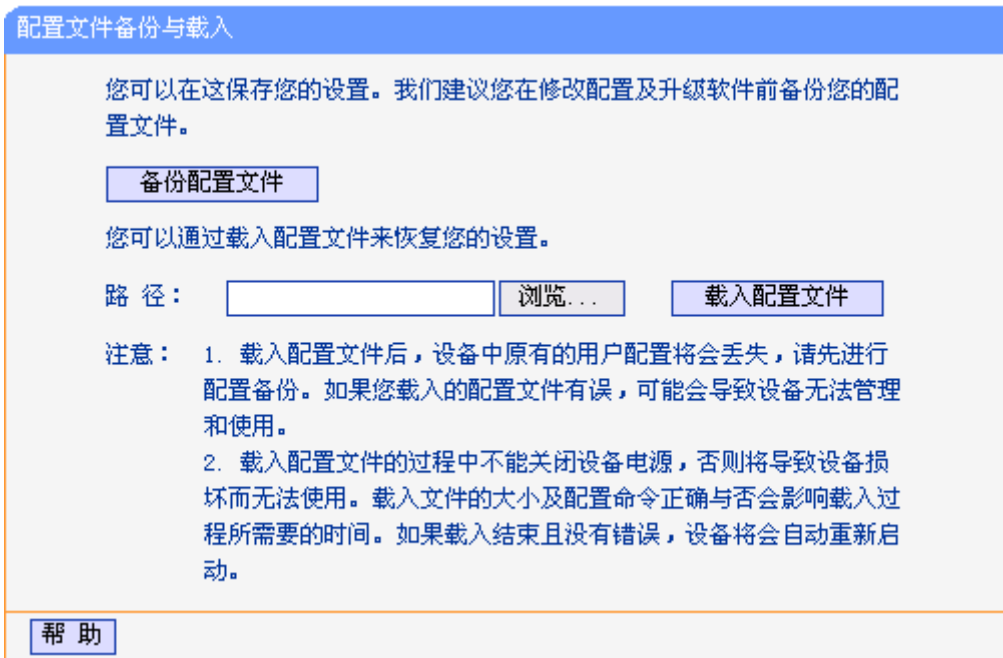

图 5-31 配置文件备份与载入

### <span id="page-85-0"></span>) 注意:

- 1. 载入配置文件后,设备中原有的配置信息将会丢失,所以在导入配置文件前请先备份配置。如 果您载入的配置文件有误,可重新载入先前备份的文件。
- 2. 配置文件载入的过程中不能关闭接入器电源,否则将导致接入器损坏而无法使用。载入文件的 大小及配置命令正确与否会影响载入过程所需要的时间。如果载入结束且没有错误,AP将会自 动重新启动。如果载入有错,请根据提示信息自己选择是否保存配置,最好重启AP。

## **5.10.4** 看门狗

看门狗功能使接入器通过连续 Ping 用户定义的 IP 地址,持续监测与远程主机的特殊连接。如果在 用户定义的设置下不能 Ping 通, AP 将会自动重启。

点击系统工具 **>** 看门狗,您可以在下图 [5-32](#page-86-0)界面中配置看门狗功能。

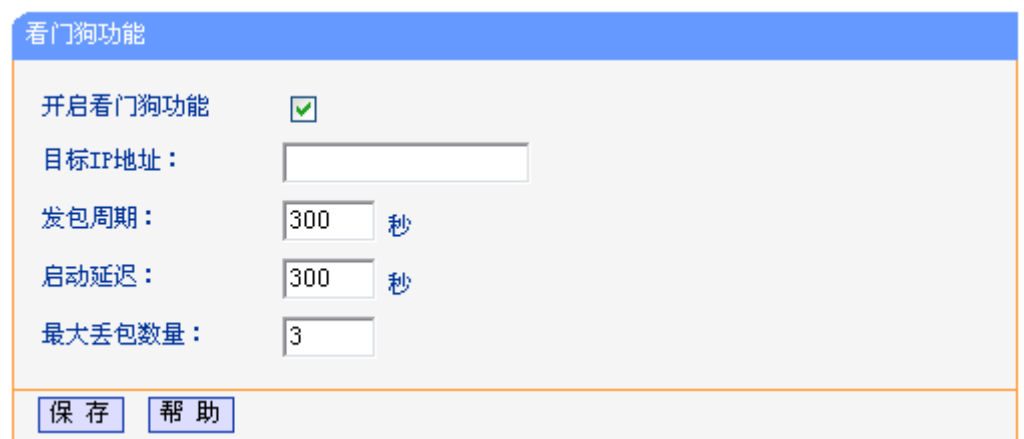

图 5-32 看门狗

<span id="page-86-0"></span>开启看门狗功能: 勾选启用看门狗功能。

目标 IP 地址: 看门狗发送 Ping 数据包的目的主机的 IP 地址。

发包周期: 发送两个连续 Ping 数据包的时间间隔。

启动延迟: AP 重启之后到发送第一个 Ping 数据包之前的时间延迟。

最大丢包数量: 目的主机连续没有响应的 Ping 数据包的最大数目,如果超过这个值,设备将会 自动重启

# **5.10.5** 重启系统

点击系统工具 **>** 重启系统,可以将AP重新启动,如图 [5-33](#page-86-1)。

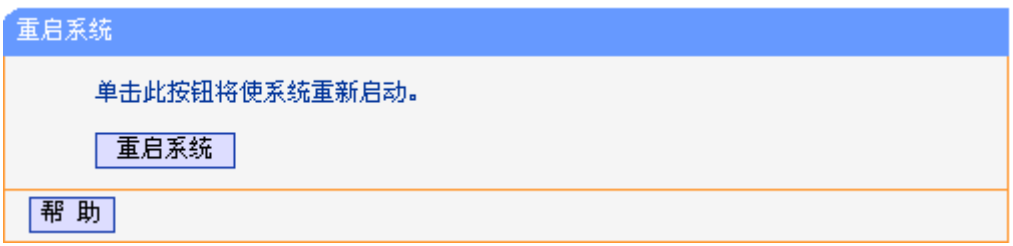

### 图 5-33 重启系统

<span id="page-86-1"></span>本 AP 的某些设置需要在 AP 重新启动后才能生效。

- 对 AP 进行软件升级
- 恢复 AP 的出厂设置
- 修改 LAN 口的基本网络参数
- 设置 DHCP 服务功能
- 设置 DHCP 服务器的静态地址分配功能
- 手动重启的方法:单击图 [5-33](#page-86-1)中的重启系统按钮。

# **5.10.6** 修改登录口令

点击系统工具 **>** 修改登录口令,可以在下图 [5-34](#page-87-0)界面中修改登录AP管理界面的用户名和密码。修 改完成后,点击保存按钮即可。

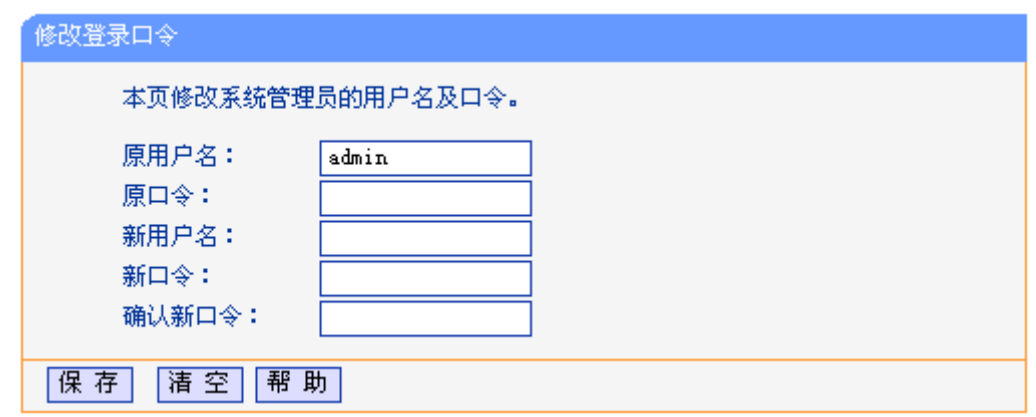

图 5-34 修改登录口令

# <span id="page-87-0"></span>) 注意:

出于安全考虑,我们强烈推荐您更改初始系统管理员的用户名及密码。如果忘了系统密码,请将 AP 恢复到出厂设置。

# **5.10.7** 系统日志

点击系统工具 **>** 系统日志,可以在下图 [5-35](#page-87-1)中查看AP的日志信息。该界面记录了AP的系统日志, 可以通过查询日志了解网络情况和快速定位设备故障。

<span id="page-87-1"></span>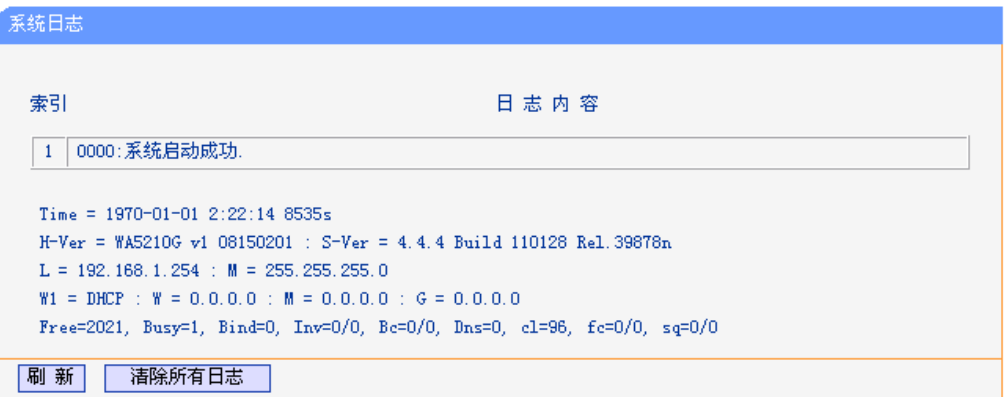

图 5-35 系统日志

# **Appendix A: FAQ**

### **1.** 忘记了登录**AP**的用户名和密码怎么办(如何将**AP**复位)?

忘记了登录 AP 的用户名和密码只能将 AP 恢复到出厂默认设置, 即复位。在 AP 的后面板上 有一个标识为 **RESET** 的圆孔,这就是复位键。在通电状态下,持续按压 RESET 按钮,并至 少等待五秒钟, 当最右边的 LED 指示灯闪烁后, AP 将重启。

注意:复位后 AP 默认登录 IP 为 **192.168.1.254**,默认用户名/密码是 **admin/admin**。登录时, 请确保计算机的 IP 地址在 192.168.1.X (X 为 2 到 253 之间的任意整数) 网段。

#### **2.** 登录不了**AP**的管理界面怎么办?

- 1) 请确保计算机连接在 AP 的 LAN 口;
- 2) 请确认计算机的 IP 地址与 AP 登录 IP 地址处于同一网段;如 AP 默认登录 IP 地址为 192.168.1.254, 则计算机 IP 地址须为 192.168.1.X (X 为 2 到 253 之间的任意整数);
- 3) 如果您修改了 AP 的 WEB 管理端口(默认为 80),则登录 AP 管理界面时应输入 http://LAN 口 IP:端口号, 如 http:192.168.1.254:88;
- 4) 请确保浏览器设置为从"不进行拨号连接"并且没有设置代理服务器;

方法如下(以 IE 浏览器为例):

依次选择工具—**Internet** 选项—连接,选择"从不进行拨号连接":

◎ 从不进行拨号连接(C) ○不论网络连接是否存在都进行拨号(M) ○ 始终拨默认连接(0)

单击局域网设置

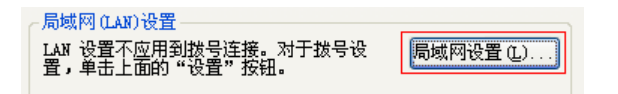

如下图设置:

代理服务器 □ 为 LAN 使用代理服务器()2) (这些设置不会应用于拨号或<br>□ vrN 连接)。

5) 可尝试更换其它计算机进行登录;

若上述提示不能帮助您登录到 AP,请将 AP 恢复出厂设置并重新操作。

### **3.** 为什么我的笔记本电脑搜索不到无线信号?

- 1) 如果是笔记本电脑内置的无线网卡,请确认无线功能开关已打开(建议联系笔记本电脑厂 商或查阅相关说明书);
- 2) 在设备管理器中查看无线网卡驱动是否成功安装以及无线网卡是否已启用;

方法如下:

右键点击桌面上的我的电脑,选择属性**-**硬件-设备管理器

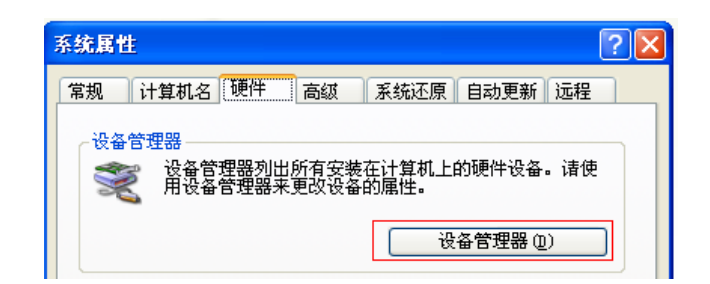

如下图中的绿色标识表示网卡驱动已安装成功且启用

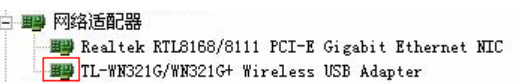

3) 检查笔记本电脑的无线服务是否开启;

方法如下(以 Windows XP 为例):

右键点击桌面上我的电脑,选择管理。在计算机管理中选择"服务和应用程序",再在"服 务"页面里面查看"Wireless Zero Configuration"的状态

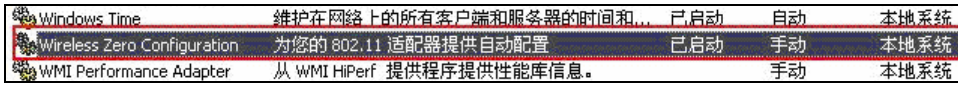

4) 请确认 AP 的无线功能已开启且允许 SSID 广播。

**▽** Enable SSID Broadcast

5) 尝试近距离是否可以搜索到无线信号,避免因障碍物太多导致信号衰减严重;

若上述提示不能帮助到您,请确认其它的无线网卡是否可以连接到该 AP。如果都不可以,请 将 AP 恢复到出厂设置。

### **4.** 为什么我的笔记本电脑搜到无线信号却连接不上?

- 1) 请确认尝试连接的无线信号的名称与 AP 设置的 SSID 号一致;
- 2) 请确认无线信号的强度,如果信号较弱,建议调整 AP 的位置或近距离连接;
- 3) 请确认 AP 是否设置加密, 如果已设置加密, 检查无线网卡与 AP 的加密设置是否一致;
- 4) 删除电脑上的无线网卡原有配置文件,重新进行连接;
- 5) 咨询笔记本电脑或无线网卡的厂商,按照相关的指导操作无线网卡进行连接;

若仍然无法连接,请将 AP 恢复到出厂设置并重新设置。

### **5.** 如何判断我的上网方式?

一般情况下,我们可以通过如下几种简单的方法来辨别常见的上网方式:

- 1) ADSL 虚拟拨号(PPPOE): 宽带服务商只提供了一个用户名和密码(帐号和口令), 不 接 AP 时需拨号上网;
- 2) 静态 IP 地址:宽带服务商提供了相关的 IP 地址和网关等信息,不用 AP 时需要配置相关 参数才可以上网;
- 3) 动态 IP 地址:宽带服务商没有提供任何参数,计算机不需要做任何设置。

### **6.** 忘记无线加密的密钥怎么办?

一般来说有以下两种方法:

- 1) 使用网线连接计算机和 AP, 通过有线的方式登录无线 AP 并查看无线安全设置的相关参 数;
- 2) 将 AP 恢复到出厂设置。
- **7.**  有线使用正常,为什么无线上不了网?

一般情况下,如果使用有线连接可以正常上网,那么说明 AP 的配置基本上是正常的。请从下 面几个方面排除故障:

- 1) 检查无线网卡和 AP 是否连接成功,(即检查用无线方式能否登录 AP 管理界面);
- 2) 确认连接到了正确的 AP (根据 SSID 号判断);
- 3) 检查无线网络连接是否配置了正确的 IP 地址、网关和 DNS 服务器地址;
- 4) 检查一下 AP 安全设置中有无设置过滤;

### **8.** 为什么**QQ**正常,却打不开网页?

- 1) 检查网络连接是否配置了正确的 DNS 服务器地址(可以咨询当地运营商或者登录 AP 的管 理界面, 在状态 > WAN > DNS Server 处查看);
- 2) 检查浏览器设置为从不进行拨号连接并且没有设置代理服务器;
- 3) 更换一个浏览器(如 Firefox)进行访问。

#### **9.** 无线信号受哪些因素的影响?

- 碍物就是墙壁,它不仅阻挡无线信号还能把电磁的能量吸收掉,因此身处在墙后面的无线 1) 无线局域网采用的是微波传输,微波的最大特点就是绕射能力非常弱。家庭中最主要的障 接收设备只能接到很微弱的信号,或没有收到信号。
- 2) 微波炉、蓝牙设备、无绳电话、电冰箱等的强大磁场会使无线网络信号受到影响。
- 3) 如果在无线环境中存在多台无线设备还有可能存在频道冲突,无线信号串扰的问题。
- 4) 距离无线设备及电缆线路 100 米内的无线电发射塔、电焊机、电车或高压电力变压器等强 信号干扰源,也可能会对无线信号或设备产生强干扰。
- 5) 室外传播时天气情况对无线信号的影响也很大,雷雨天或天气比较阴沉的时候信号衰减比 较厉害, 晴天里信号能传输的距离会比较远。

#### **10.** 如何改善信号传输质量?

- 1) 为 AP 选择一个最佳的放置地点。这个放置地点的要求如下:一、位置应偏高一些,以便 在较高地方向下辐射,减少障碍物的阻拦,尽量减少信号盲区;二、位置地点选择时应使 信号尽量少穿越隔墙,最好使房间中的无线客户端能与无线 AP 可视。
- 2) 修改频道, 减少无线串扰。注意: 设置自己无线信号发射频道时也要尽量保证离别人的无 线信号频道 5 个以上。
- 3) 减少居家电器干扰,保证信号畅通无阻。放置无线 AP 时尽量远离上述设备。
- 4) 如果 AP 天线是可拆卸的,可以通过更换天线达到增强无线信号的目的。

# **Appendix B: IE**浏览器设置

2. 打开 IE 浏览器, 选择菜单工具→Internet 选项..., 如下图 1 所示。

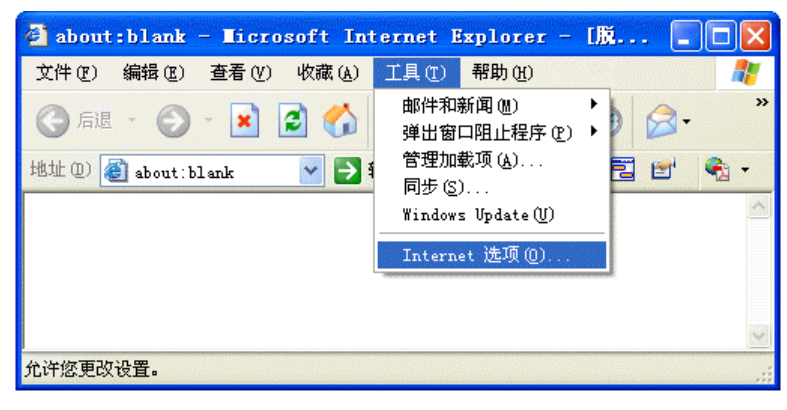

图 1

3. 在 Internet 选项界面中点击"连接",勾选"从不进行拨号连接",或将"拨号和虚拟专用网络设置" 中的设置内容全部删除(即将下图中的"宽带连接(默认)"删除),如图 2示。

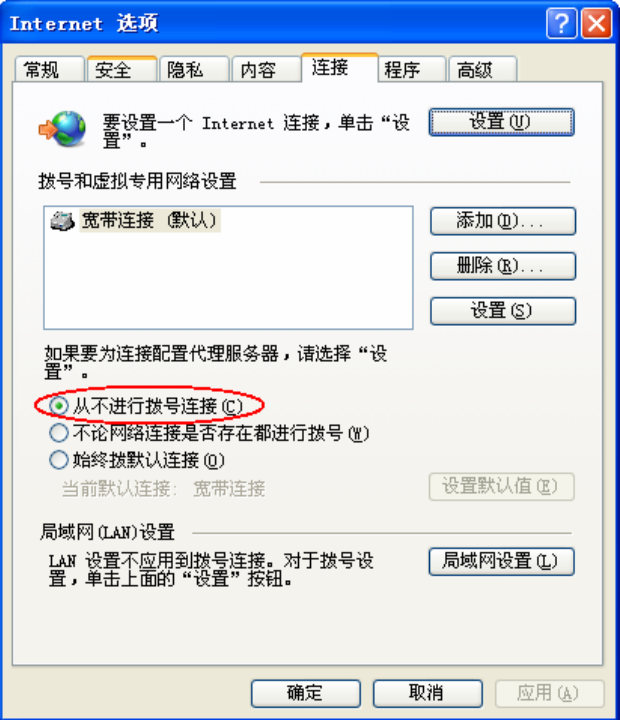

图 2

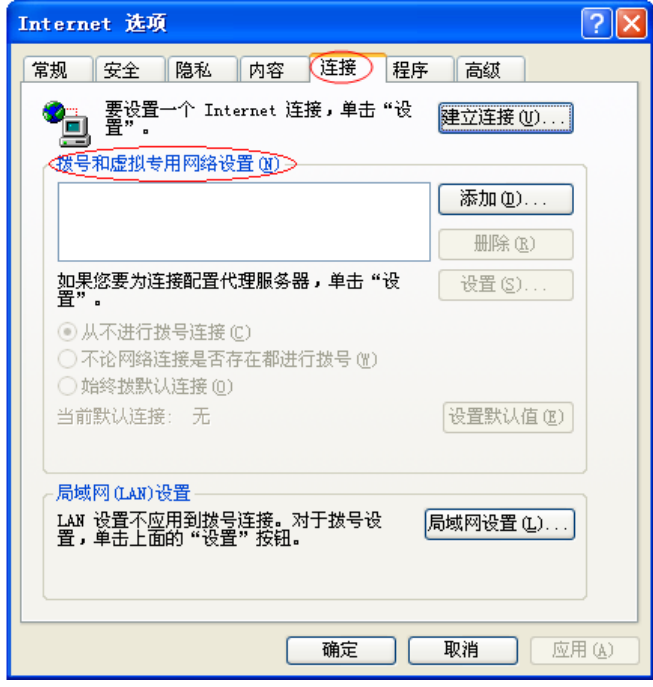

图 3

4. 点击图 3 中的**局域网设置...**按钮,确保"代理服务器"下的复选框处于非选中状态,如下图界面 所示,单击确定按钮返回。

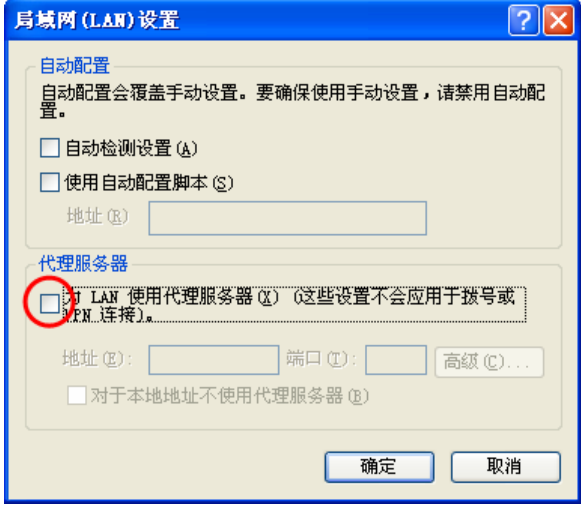

图 4

5. 回到 IE 浏览器界面,选择菜单文件,单击下拉菜单中的脱机工作将该项前面的"√"去掉,如下 图示。若该项前面没有"√"符号则表示脱机工作没有启用,不用设置。

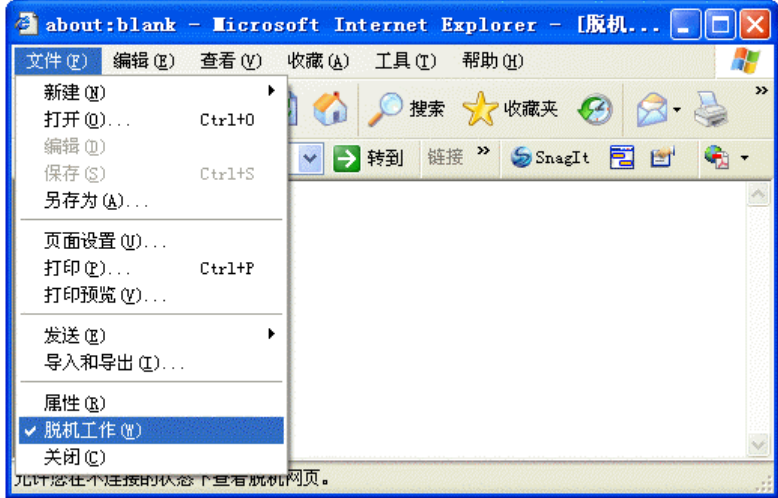

图 5

# **Appendix C: POE**的使用

# **A.** 简介

POE 设备使您不再受电源适配器位置的限制,在一定范围内,可以随意放置 AP 产品。

# **B.** 接口说明

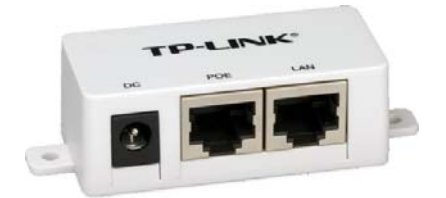

- <sup>z</sup> **DC:** 电源插孔,连接电源适配器。
- **POE:** POE 口, 连接到 AP 的 LAN 口。
- LAN: LAN 口,连接到局域网用于数据传输。

# **C.** 硬件连接

请按以下步骤将 POE 接入网络:

- 1. 关闭所有的网络设备,包括计算机、交换机、POE 和 AP。
- 2. 将以太网线一端接入交换机,另一端接入 POE 设备的 LAN 口。
- 3. 将电源适配器接入 POE 设备的 DC 插孔, 另一端插入电源插座。
- 4. 将以太网线一端接入 AP, 另一端接入 POE 设备的 POE 接口。

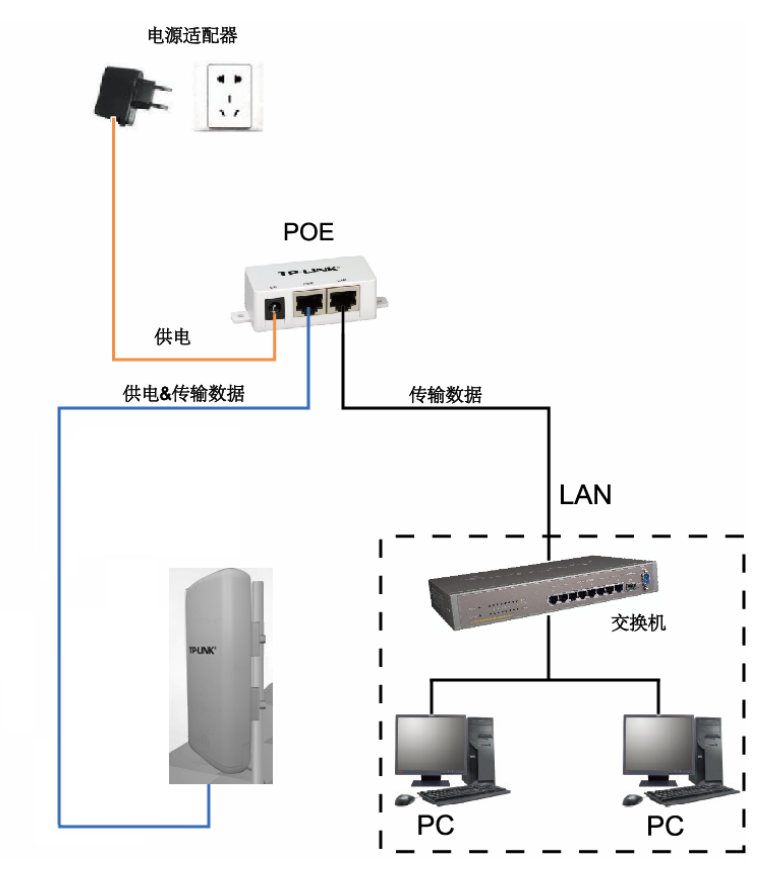

# 注意:

1. 连接 POE 的以太网线对长度有一定限制,具体数据请查看下表。表格所列数据已通过 TP-LINK 检测,但实际当中也会因环境、网线质量等因素的影响而变化。

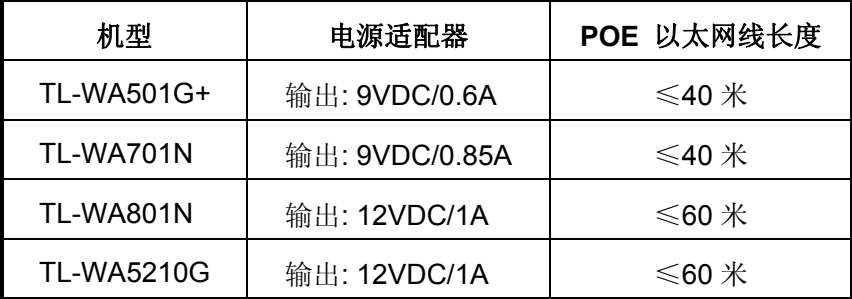

- 2. 如果您需要连接 POE 设备的网线长度上限高达 100 米, 请选择 TP-LINK 的 48V POE 配套产 品, 如: TL-POE200、TL-POE150S 和 TL-POE10R。
- 3. 为保证 POE 设备正常使用,请使用配套的电源适配器。
- 4. Passive POE 并不是标准 PoE (802.3af), 请与支持 Passive PoE 的设备配套使用。

# **Appendix D:** 规格参数

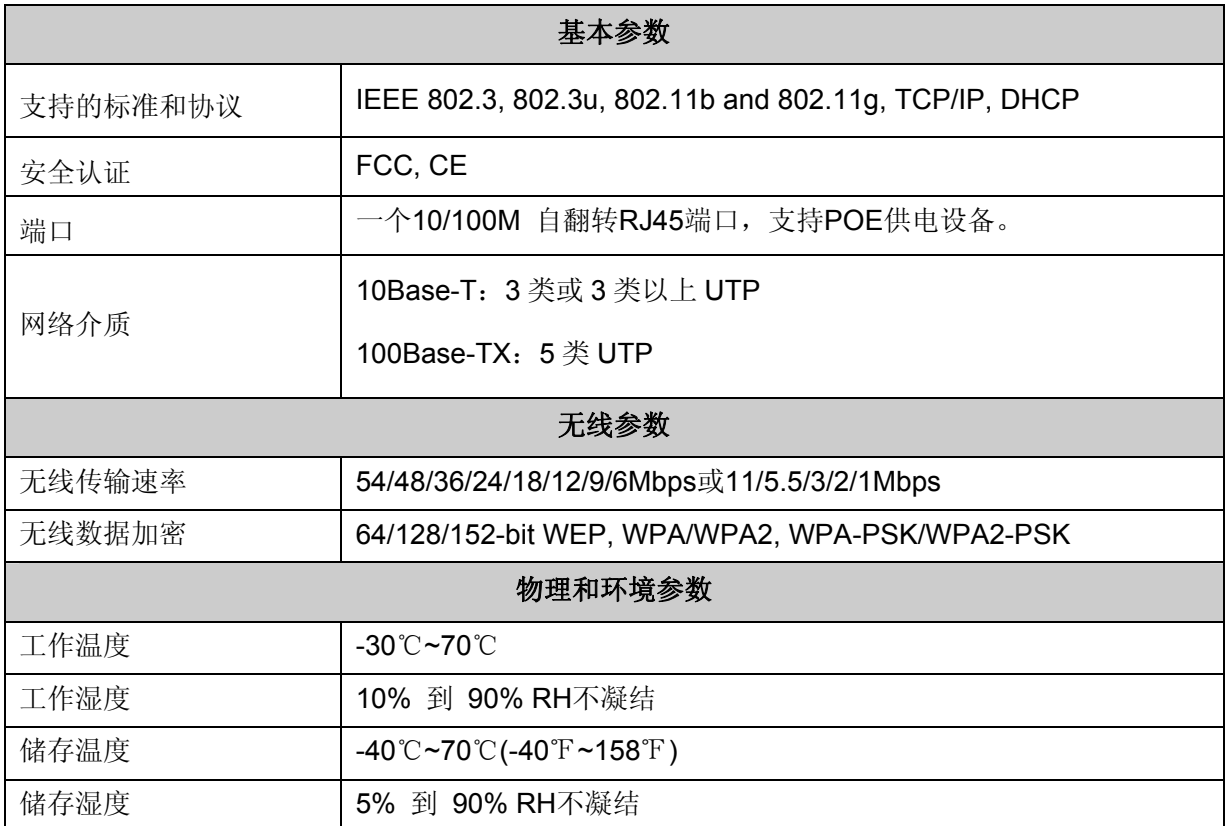